# EPTAR **AI ARCHITERRA**

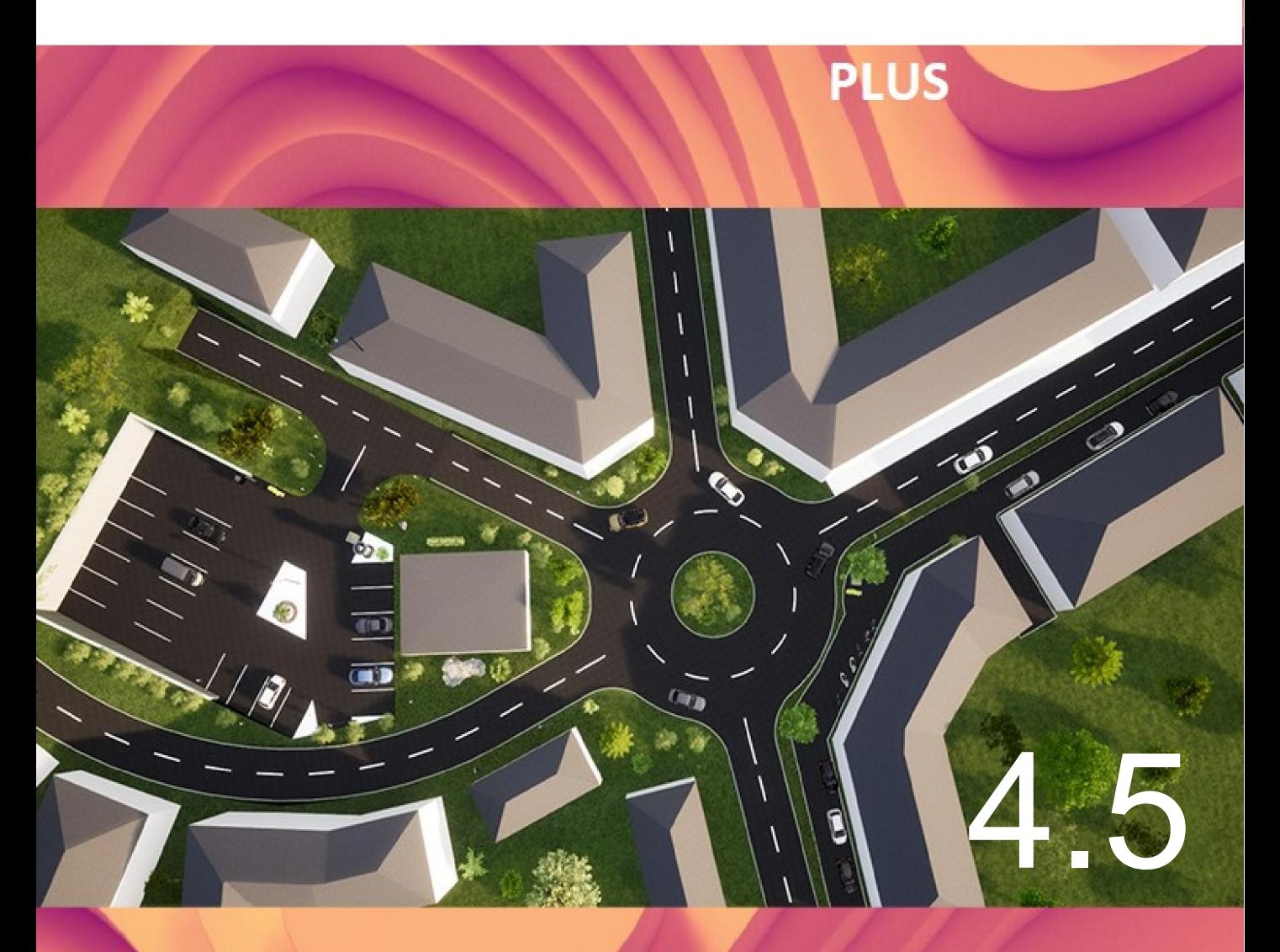

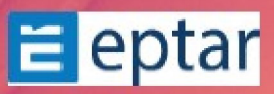

#### **Guida per l'utente di ArchiTerraPlus v4.5**

Versione per Microsoft Windows e Apple Macintosh © 2024 Éptár Kft.

#### Diritto d'autore

Il contenuto di questa guida e il software qui descritto sono di proprietà di Éptár Kft. e protetto da copyright con tutti i diritti riservati

Le leggi sul diritto d'autore vietano la riproduzione totale o parziale della guida e dei programmi software senza l'autorizzazione scritta di Éptár Kft., tranne che nel normale utilizzo del software per creare una copia di backup. Questa eccezione non consente di fare copie per altri, siano essi venduti, prestati o regalati.

#### Limitazioni della garanzia

Anche se Éptár Kft. ha testato il software descritto nella guida e ne ha rivisto il contenuto, Éptár Kft. Non fornisce alcuna garanzia o dichiarazione esplicita o implicita in merito al software, alla sua qualità, alle sue prestazioni o all'idoneità per uno scopo particolare.

Di conseguenza, questo software viene venduto "così com'è" e l'acquirente si assume tutti i rischi in relazione alla sua qualità e alle sue prestazioni.

In nessun caso Éptár Kft. ritiene responsabile per danni diretti, indiretti, speciali, incidentali o consequenziali derivanti da qualsiasi difetto nel software o errori nella guida, anche se Éptár Kft. avvisato della possibilità di tali danni.

In particolare, Éptár Kft. non sarà responsabile per la perdita di dati o del programma software dai computer, compresi i costi sostenuti per il recupero o la riproduzione dei dati o del programma stesso.

#### Licenze e marchi

ArchiTerraPlus è un marchio registrato di Éptár Kft., Archicad, PlotMaker, topCAD e GDL sono marchi registrati di Graphisoft.

Microsoft Windows, Windows 95/98/2000/NT/XP/10/11 sono marchi registrati di Microsoft, Inc.

Apple, Macintosh, Power Macintosh e macOS sono marchi registrati di Apple Computer, Inc.

AutoCAD, DXF e DWG sono marchi registrati di Autodesk, Ind.

Altri prodotti e nomi di società possono essere marchi o marchi registrati di altre società e utilizzati a puro scopo dimostrativo a favore del titolare del marchio, senza intento di violazione.

**Éptár Ltd.** HU-1145 Budapest Szugló Street, 61-63. Tel. (+36) 1 225 7355 Internet: [www.eptar.hu](http://www.eptar.hu/) Posta elettronica: info@eptar.hu

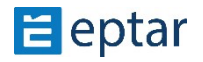

### **CONTENUTO**

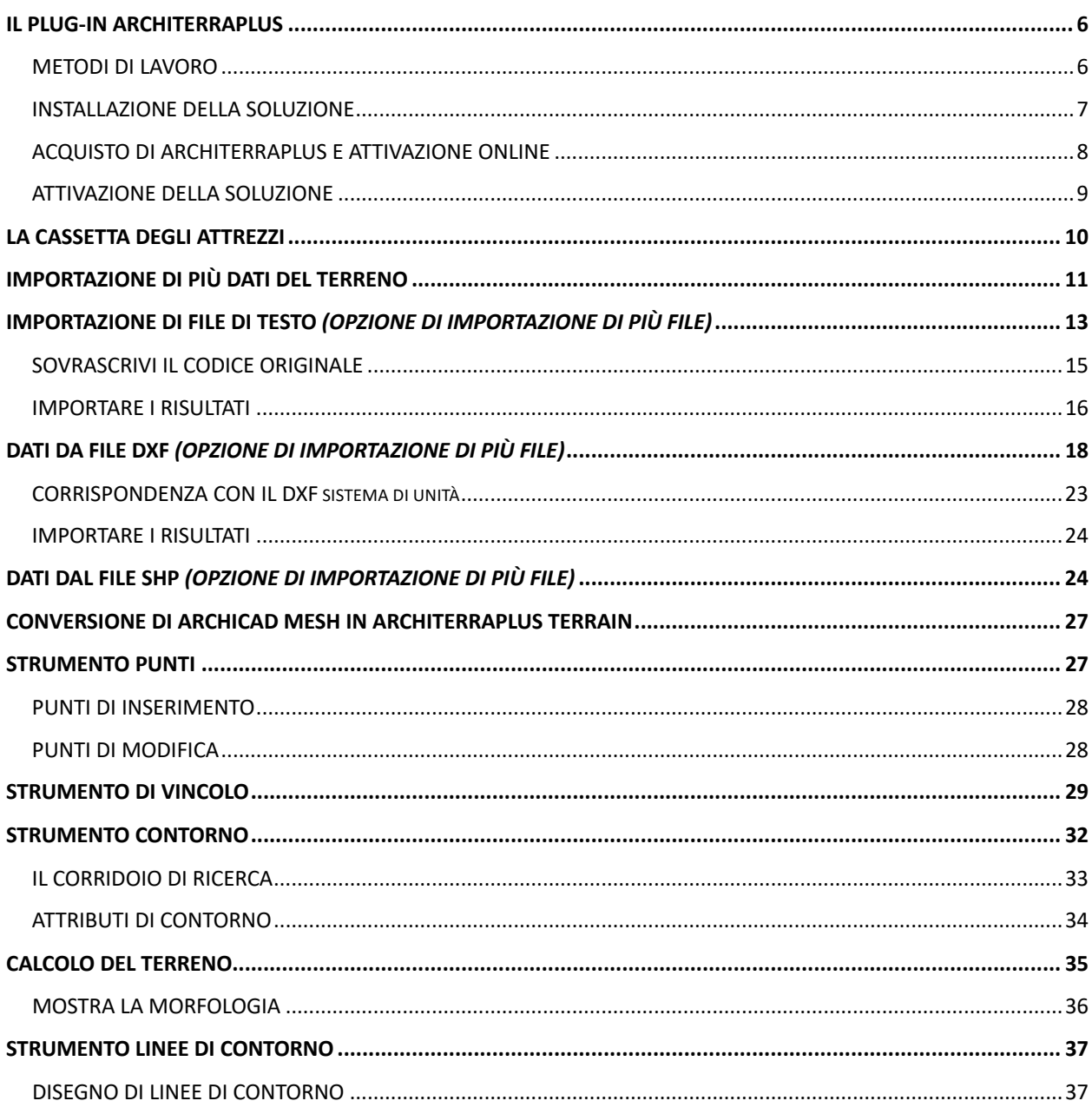

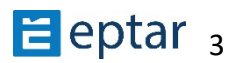

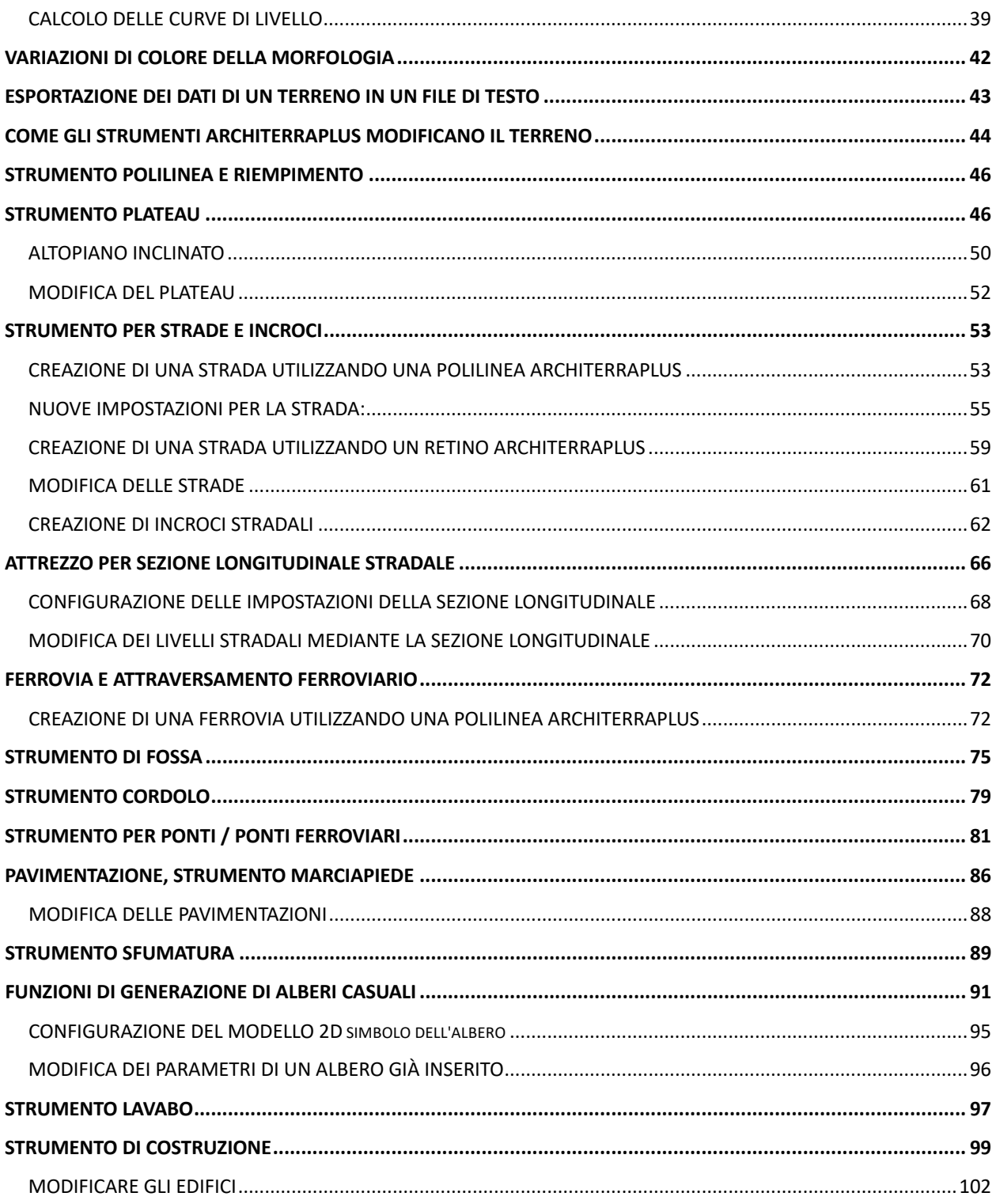

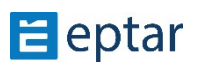

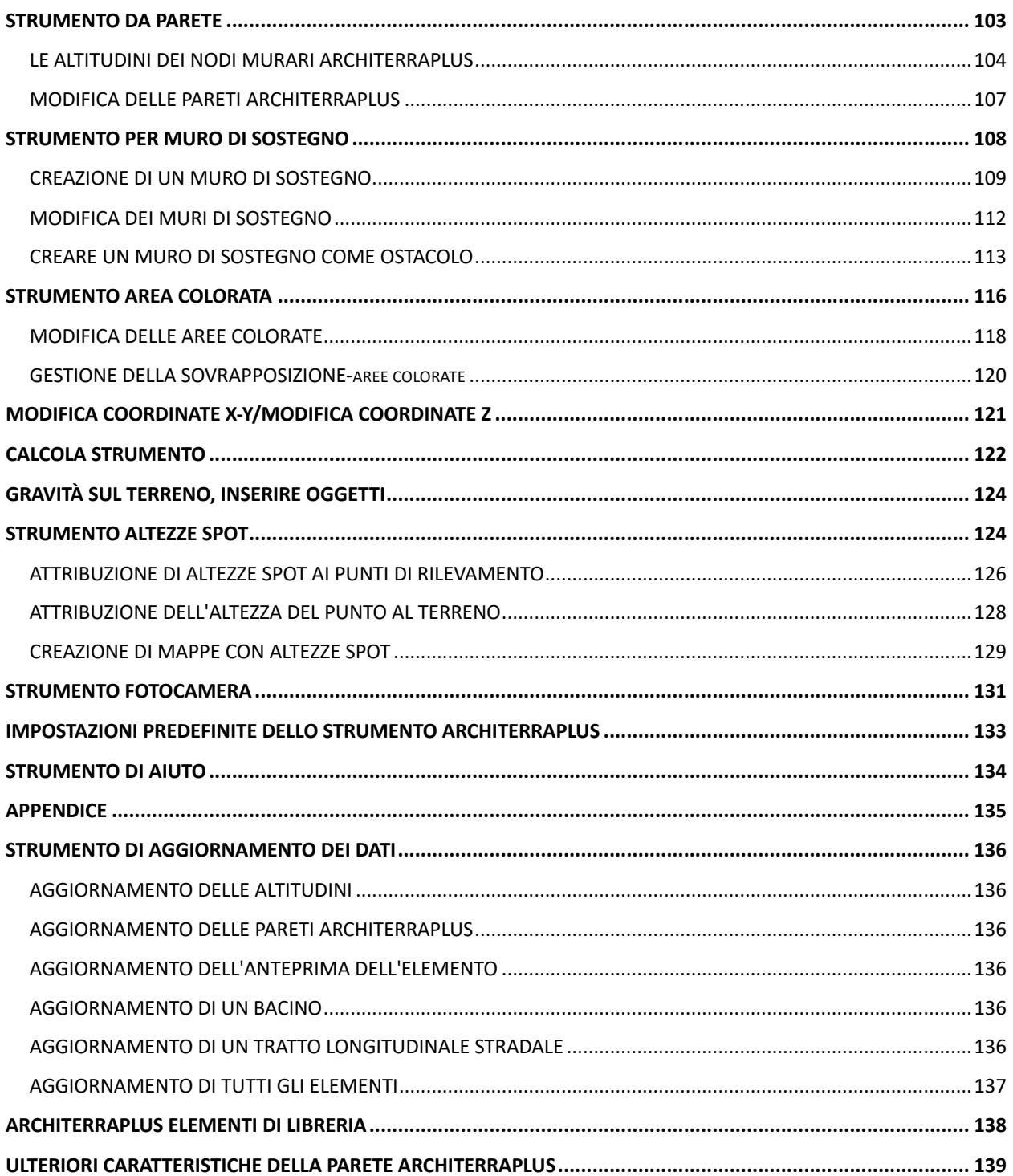

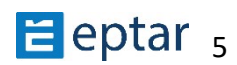

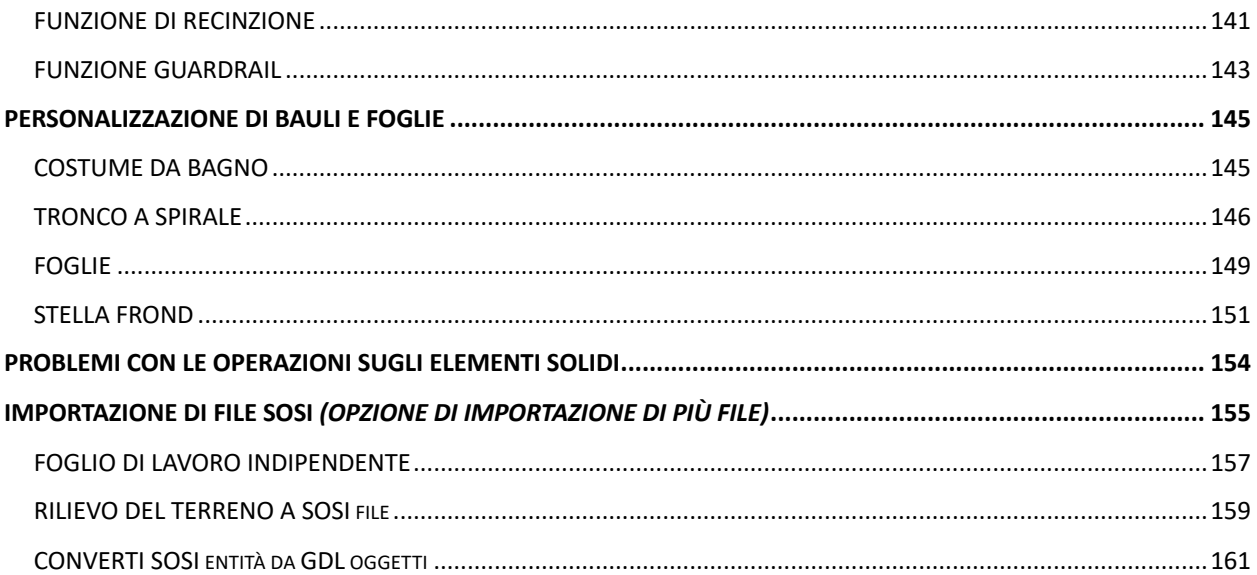

# <span id="page-5-0"></span>**Il plug-in ArchiTerraPlus Modellazione del terreno**

# <span id="page-5-1"></span>**Metodi di lavoro**

A seconda delle esigenze, il lavoro di definizione del terreno si basa essenzialmente su due metodi diversi (anche se spesso vengono utilizzati insieme).

#### **Metodo di inserimento manuale interattivo**

In questa modalità, l'operatore utilizza le basi di ArchiTerraPlus (punti, vincoli e curve di livello) per tracciare la morfologia del terreno. In un esempio tipico comune, l'utente dispone di una mappa digitale in formato bitmap dell'area di lavoro.

Dopo aver importato e scalato correttamente l'immagine utilizzando lo strumento Figura di *Archicad*, la mappa può essere utilizzata come base di riferimento per "tracciare" i dati

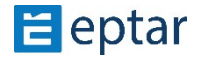

necessari a descrivere il terreno (tracciando i punti di altitudine, definendo i vincoli e creando le curve di livello).

La modalità manuale può ovviamente essere utilizzata anche per definire un nuovo treno con la morfologia richiesta dall'utente.

#### **Metodo di importazione dei dati**

Spesso l'utente dispone già di una descrizione del terreno in formato elettronico (liste di punti o disegni DXF) derivante dalla collaborazione con geometri o studi di rilievi topografici.

In tal caso, il modello viene creato importando questi documenti e trasformando automaticamente i dati in essi contenuti in primitive ArchiTerraPlus. Durante l'importazione è comunque importante verificare la compatibilità dei formati ricevuti e, se necessario, semplificare i dati utilizzando i filtri disponibili nelle funzioni di importazione di ArchiTerraPlus.

### <span id="page-6-0"></span>**Installazione della soluzione**

Il plug-in ArchiTerraPlus è disponibile nel sito web Éptár per Archicad nelle versioni 23, 24, 25, 26 e 27. Per installare il programma, avviare il file di installazione e seguire le istruzioni. Il plugin sarà incluso nella cartella Add-on di Graphisoft.

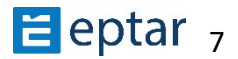

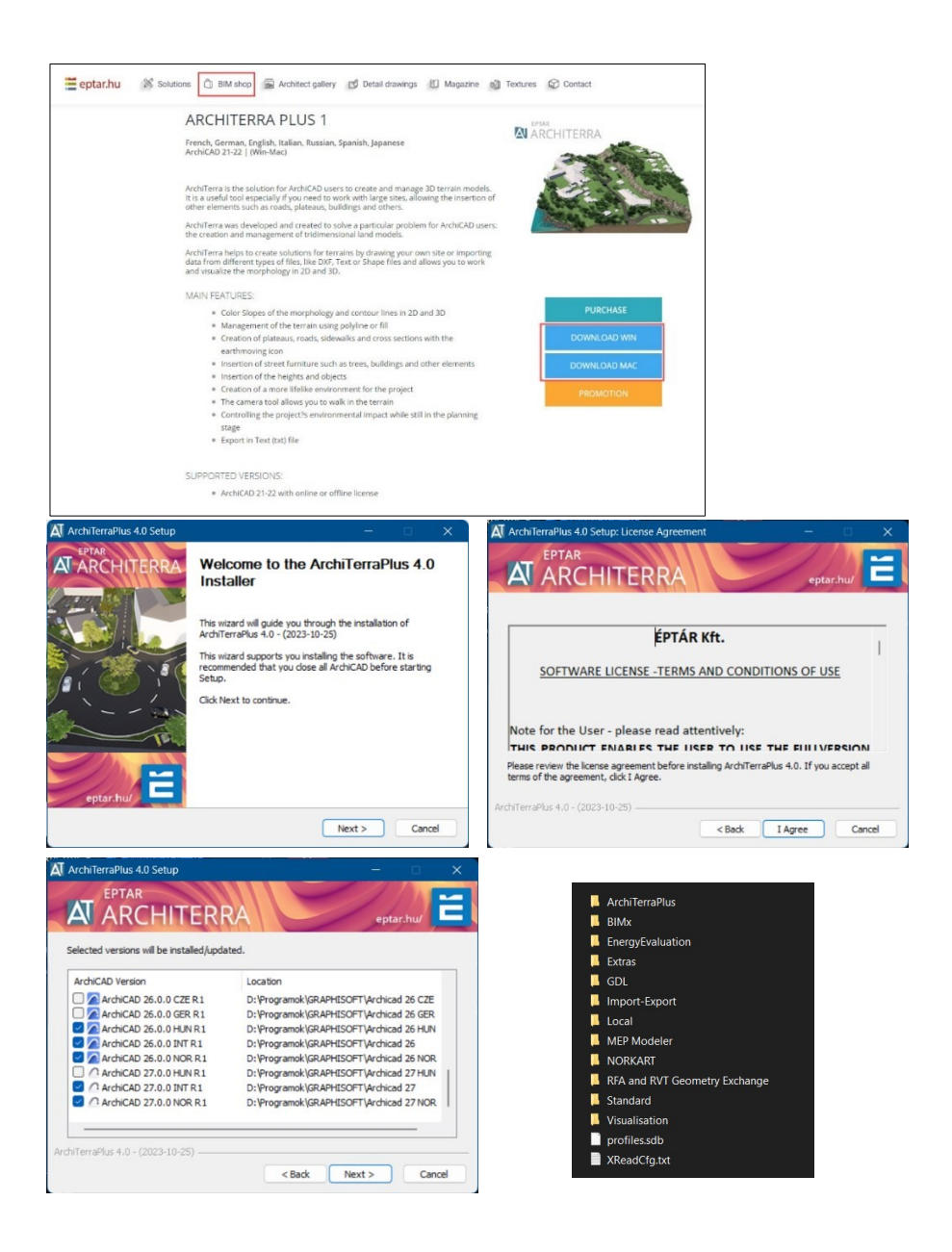

<span id="page-7-0"></span>Acquisto di ArchiTerraPlus e attivazione online

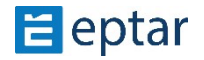

Per iniziare a utilizzare correttamente ArchiTerraPlus, è necessario acquistare e attivare l'addon. In questo caso, devi solo seguire alcuni passaggi nel sito web di Éptár.

- 1. Registrati in https://www.eptar.hu/. Se hai già una registrazione sul sito web, effettua il login.
- 2. Una volta effettuato l'accesso, vai al negozio BIM e seleziona ArchiTerraPlus.
- 3. Per acquistare, fai clic sul *pulsante Acquista ora*. Puoi pagare tramite PayPal, anche se non possiedi un conto PayPal, puoi comunque fornire i dati richiesti e pagare.
- 4. Dopo aver acquistato ArchiTerraPlus, il prodotto viene visualizzato nel tuo account utente e anche nella pagina di download.

Puoi anche acquistare e chiedere di attivare ArchiTerraPlus, nostro partner nel tuo paese.

### <span id="page-8-0"></span>**A7vazione della soluzione**

Per attivare il plug-in ArchiTerraPlus, il computer deve disporre di una connessione Internet attiva.

#### *IMPORTANTE:*

*La chiave macchina NON è già supportata. Durante l'aggiornamento successivo, la chiave della macchina verrà terminata e passerà all'opzione chiave online.* 

#### **Chiave online**

Dopo aver avviato ARCHICAD, nel *menu Soluzione EPTAR* scegliere Registrazione nel pulsante *ArchiTerraPlusPlus*. Quindi segui i passaggi per la convalida della chiave online come nelle immagini seguenti.

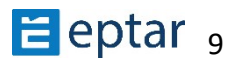

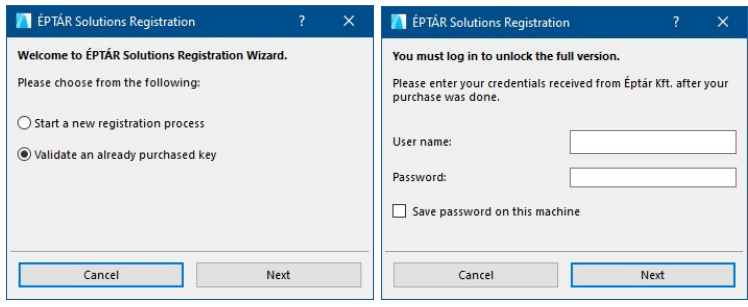

#### Prendere in prestito la licenza

Vi presentiamo una nuova opzione per la chiave online. Questa opzione non è gratuita, è possibile assegnare per ogni licenza ciò che si possiede. Acquistandolo per una licenza funzionerà solo con questa licenza. Come funziona:

- dopo aver registrato una chiave online ArchiTerraPlus, aprire nuovamente una registrazione
- fai clic sul pulsante "Avanti" e se ricevi un messaggio "Congratulazioni!", la tua licenza passa con successo alla mod "offline" per 7 giorni di calendario, il che significa che puoi utilizzare la tua licenza senza connessione online per una settimana. Allo scadere del tempo, la licenza torna alla modalità online.

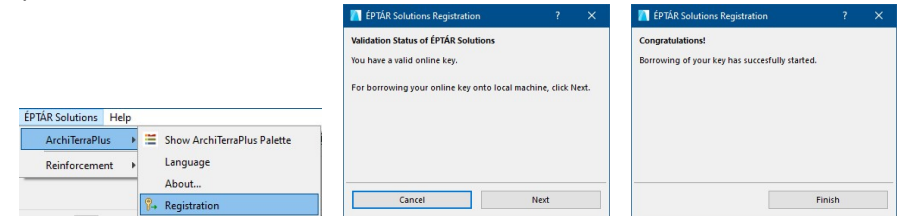

Se acquisti questa opzione e non funziona, contatta l'assistenza ÉPTÁR: info@eptar.hu

# <span id="page-9-0"></span>La cassetta degli attrezzi

La casella degli strumenti di ArchiTerraPlus è stata rivista, ora è in stile Archicad ed è possibile ancorarla verticalmente sui lati sinistro e destro dell'area di lavoro di Archicad. È inoltre suddiviso in quattro fasi di lavoro e due procedure aggiuntive spesso utilizzate durante il lavoro.

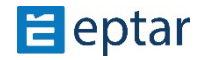

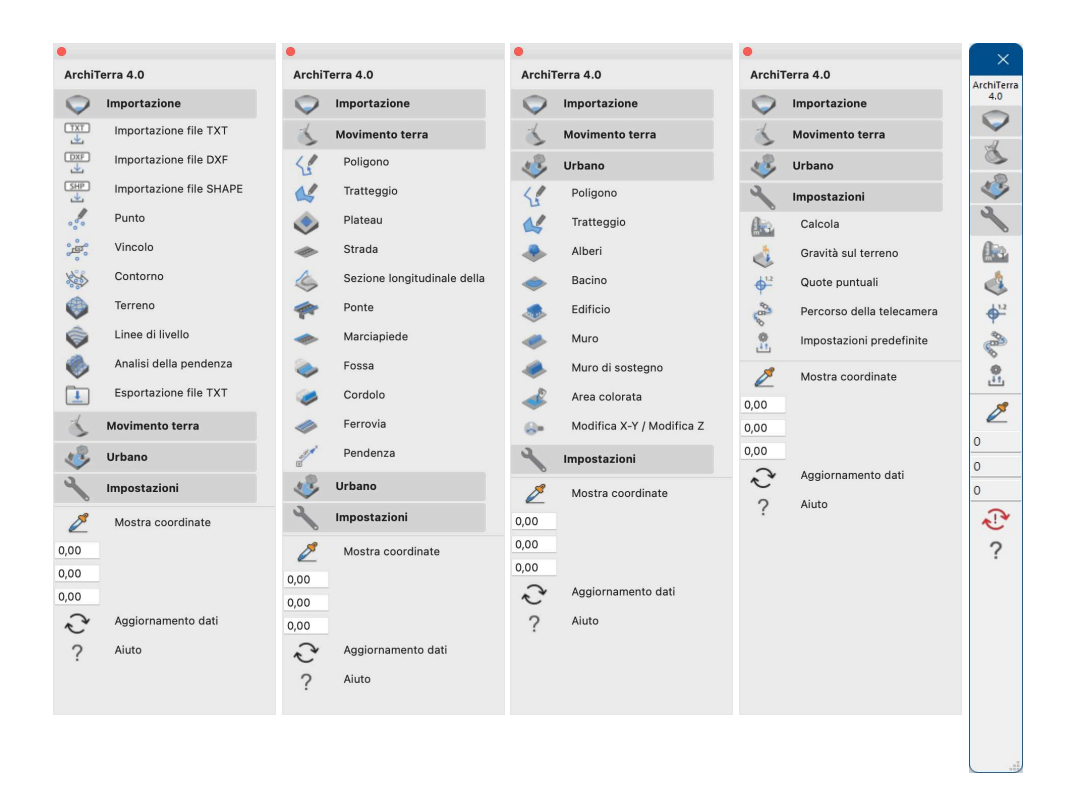

#### *NOTA SULLE COORDINATE:*

ARCHICAD non ci permette di accedere continuamente alle coordinate, quindi è stato necessario fare una soluzione alternativa. Con lo strumento pick-up l'utente può *avvicinarsi temporaneamente al sistema di coordinate ed esaminare le altezze del terreno, ma deve fare un clic per uscire dalla procedura. In ogni caso, scegliendo questa strada, si è aggiunta la possibilità di esaminare le altezze anche sui campi di lavoro, quindi non solo le maglie.* 

# <span id="page-10-0"></span>**Importazione di più dati del terreno**

Di seguito in questa sezione verranno spiegati in dettaglio tutti i metodi di importazione. Ma prima di iniziare l'importazione, alcune nuove informazioni a riguardo:

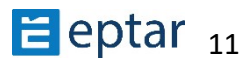

- Rispetto alla versione precedente, la v4.0 può importare e gestire non solo un file di dati del terreno.
- L'importazione deve essere eseguita passo dopo passo:
	- o importare un file di terreno come l'importazione è spiegata nella sezione successiva (TXT, DXF,

SHP, ecc.), e creare un contorno, quindi creare il modello del terreno o importare il secondo file di dati del terreno (TXT, DXF, SHP, ecc.)

o Quando si desidera creare il contorno di un secondo terreno, il programma chiede cosa fare con lo schema precedente: sostituirlo o mantenerlo. Se lo mantieni, il secondo contorno del terreno NON verrà creato. o selezionando l'opzione "Sostituisci", il programma cancellerà il primo contorno e ne creerà uno nuovo per il secondo terreno.

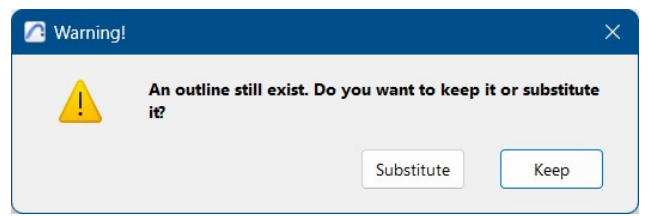

 $\circ$  cliccando sullo strumento Terreno verrà creato il secondo oggetto terreno -Questo processo di importazione può essere ripetuto tutte le volte che vuoi da fare.

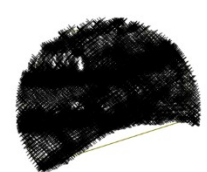

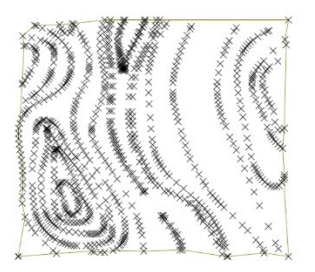

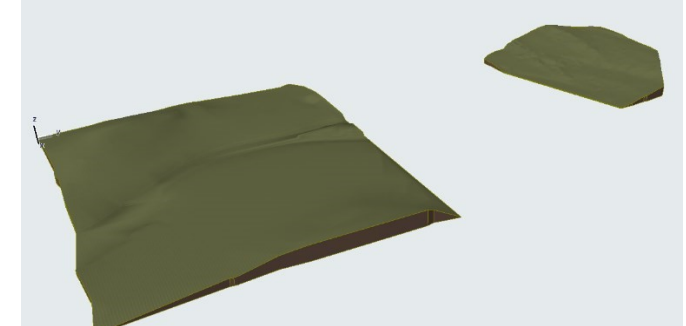

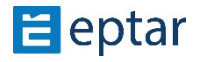

# <span id="page-12-0"></span>**Importazione di file di testo** *(opzione di importazione di più file)*

Per importare un elenco di punti, fare clic sull' *icona Importa TXT*.

ArchiTerraPlus visualizza una finestra di dialogo Apri standard in cui l'utente può individuare e selezionare il documento di testo da importare.

ArchiTerraPlus visualizza immediatamente la *finestra di dialogo Importazione file di testo* per configurare l'importazione del file. L'area di anteprima in alto mostra il contenuto delle prime righe del file di testo.

La casella delle opzioni può essere utilizzata per configurare una serie di caratteristiche per l'importazione da eseguire:

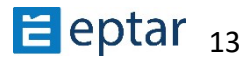

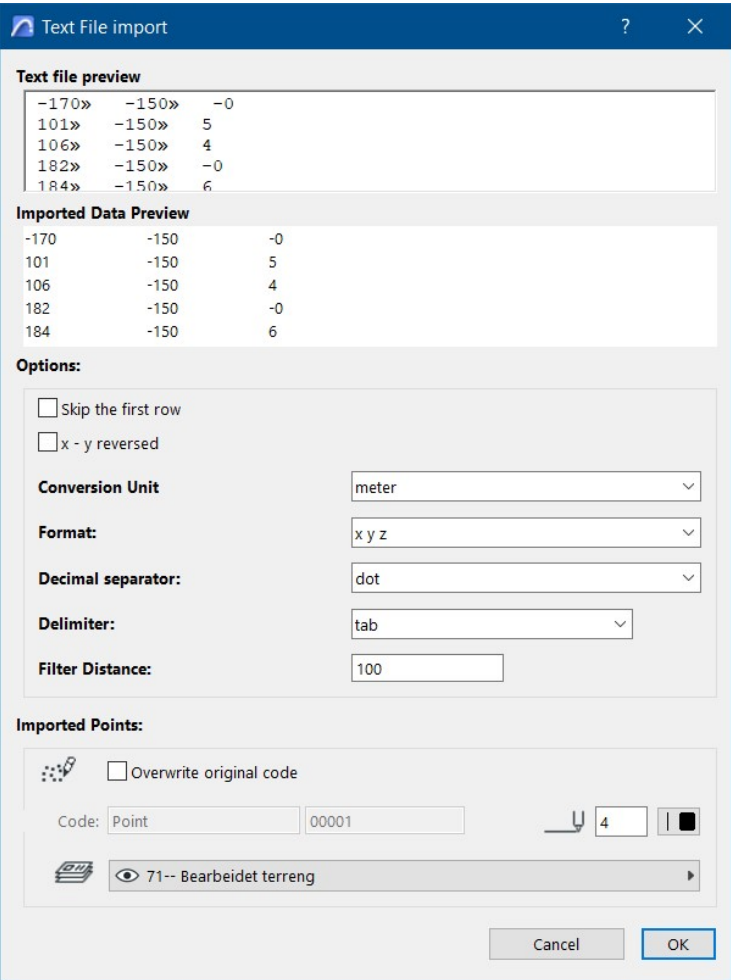

#### **Salta la prima riga.**

Spesso la prima riga di un file di testo è esplicativa e fornisce i nomi dei campi successivi. L'attivazione di questa casella di controllo evita l'importazione di questi dati.

 $\begin{array}{c} \end{array}$ 

#### **Retromarcia x-y**

Quando l'ultima casella di controllo (x-y inversa) è attivata, l'ordine di importazione delle due coordinate X e Y viene invertito.

#### **Formato**

In un menu contestuale verrà definito l'ordine delle coordinate.

#### **Separatore decimale**

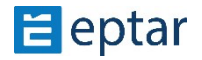

L'utente può scegliere tra separatori (punto o virgola).

#### **Delimitatore**

Nella maggior parte dei casi, il delimitatore utilizzato è un TAB, ma può essere scelto tra i delimitatori appropriati.

*Scheda*: c'è una scheda tra ogni campo.

*Punto e virgola*: c'è un ";" tra ogni campo.

*Tre o più spazi*: ci sono almeno tre spazi tra ogni campo (o un numero maggiore).

*Altro*: quando questa opzione è attivata, il campo di testo a destra è abilitato per consentire all'utente di immettere il carattere delimitatore richiesto (quando non è mostrato sopra).

#### *IMPORTANTE:*

*Nel caso in cui ArchiTerraPlus si rifiuK di importare il file di testo selezionato, l'utente può*  provare ad aprire il file utilizzando un semplice foglio elettronico per verificare la *disposizione del contenuto dei campi all'interno delle singole celle.* 

#### **Distanza filtro**

Questo campo viene utilizzato per definire la distanza del filtro in modo da evitare l'importazione di punti eccessivamente vicini.

#### *MANCIA:*

*Più semplice è la mesh, migliori saranno le prestazioni di ARCHICAD. Una mesh con più di 7000 punK (ovviamente questo valore dipende dalla configurazione hardware) rallenta*  notevolmente ARCHICAD e tutte le operazioni associate alla vista 3D.

La casella Punti importati può essere utilizzata per definire opzioni particolari per i punti (hotspot contenenti informazioni aggiuntive) da inserire nel foglio di lavoro di ARCHICAD.

### <span id="page-14-0"></span>**Sovrascrivi il codice originale**

Quando l'utente attiva questa casella di controllo, i due campi sottostanti possono essere utilizzati per definire i dati, creando un codice personale da assegnare ad ogni punto importato (sovrascrivendo eventuali dati già presenti), dove il primo campo accetta una

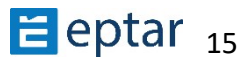

stringa alfanumerica opzionale (max 20 caratteri) e il secondo, un numero progressivo. Il codice sarà una combinazione di questi dati.

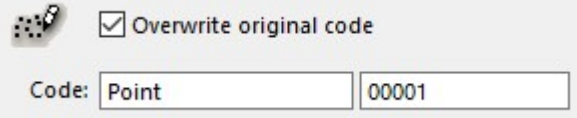

### <span id="page-15-0"></span>**Importare i risulta<**

Dopo aver letto il contenuto del file di testo, ArchiTerraPlus visualizza la finestra di *dialogo Importa Risultati* che mostra i risultati dell'operazione di importazione eseguita.

Nella sezione Punti importati sono elencati il numero di punti contenuti nel file di testo originale, il numero di punti importati nel foglio di lavoro e il numero di punti ignorati.

La differenza tra i punti importati e i punti letti dipende dalla configurazione dell'opzione Filtro.

Se il numero di punti importati è eccessivamente elevato (a destra viene visualizzata un'immagine di avviso), l'utente può fare clic sul pulsante "Importa di nuovo... per tornare alla finestra di dialogo precedente e modificare il valore del filtro per semplificare il numero di dati da importare. Nell'area Terrain Location saranno presenti le coordinate X-Y dei due angoli (in basso a sinistra e in alto a destra) del rettangolo contenente il terreno da importare.

Se il rilievo è georeferenziato, la posizione del terreno potrebbe essere molto distante dall'origine di ARCHICAD, e questo potrebbe causare problemi di vista e di elaborazione.

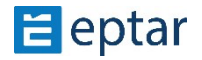

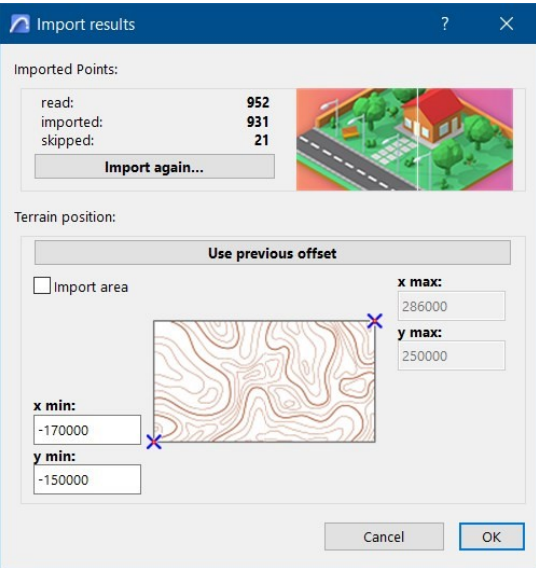

Questo problema può essere risolto utilizzando i due campi seguenti nella sezione Posizione del terreno per spostare i dati e riposizionarli vicino all'origine: Delta X e Delta Y sono i due valori utilizzati per posizionare il terreno.

I valori negativi produrranno uno spostamento verso sinistra e verso il basso, mentre i valori positivi produrranno uno spostamento verso destra e verso l'alto.

#### *IMPORTANTE:*

*Non sottovalutare questa caratteristica. Un terreno distante dall'origine potrebbe causare vari problemi durante l'uso di ARCHICAD.* 

L'ultima sezione in basso, Area di importazione, consente all'utente di importare solo una parte dei dati, definendo i limiti utilizzando le quattro coordinate seguenti:

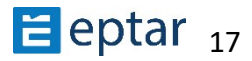

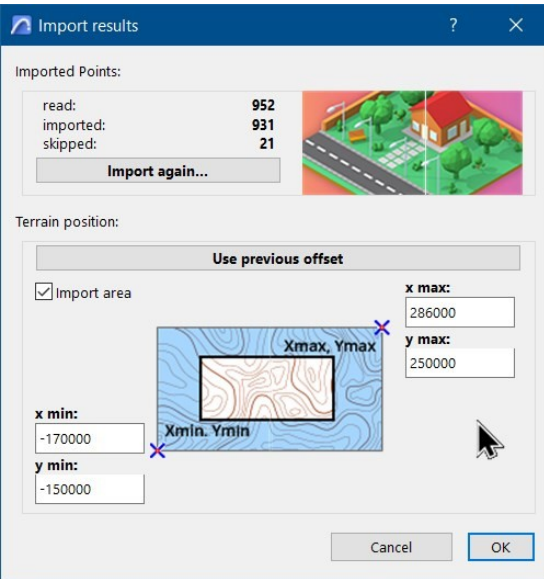

Quando questa opzione è attivata, permette di importare un'area che l'utente può definire, attraverso i quattro campi attivati (Xmin, Ymin, Xmax e Ymax).

# <span id="page-17-0"></span>**Dati da file DXF** (opzione di importazione di più file)

DXF (Drawing eXchange Format) è stato sviluppato da Autodesk per lo scambio di dati tra diversi programmi CAD.

ArchiTerraPlus legge DXF in formato testo (il più comune) ma non è compatibile con i binari DXF.

Un disegno DXF è strutturato in livelli (come con ARCHICAD) e tutte le informazioni grafiche sono contenute nei diversi livelli originali.

ArchiTerraPlus legge e importa le seguenti primitive dai disegni DXF:

*Punto*: primitivo di tipo punto, generalmente utilizzato per descrivere un punto tipografico.

*Linea*: primitiva di tipo linea.

Polilinea: primitiva di tipo polilinea, una linea di divisione costituita da una serie di segmenti consecutivi.

*Lwpolyline*: primitiva di tipo polilinea, una linea di divisione costituita da una serie di segmenti consecutivi con una configurazione di spessore.

*Spline*: Primitiva che descrive una curva (simile alle spline di ARCHICAD).

*IMPORTANTE:* 

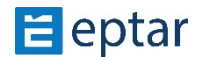

ArchiTerraPlus non può importare blocchi DXF (l'equivalente degli elementi di libreria *ARCHICAD). Se i punK di rilevamento sono staK creaK uKlizzando tali blocchi, non possono essere importati.* 

*Una regola importante da ricordare sempre è che lo scopo è quello di importare SOLO le*  informazioni utili a descrivere il terreno. Pertanto, l'utente dovrebbe usare la gerarchia dei *layer nel documento DXF con attenzione e importare solo dai layer utili: il resto può essere importato usando ARCHICAD se necessario.* 

*Il terreno è definito principalmente attraverso punti (nodi) e primitive grafiche che* descrivono le curve di livello, che potrebbero anche essere identificate come vincoli, *determinando il modo in cui la triangolazione viene mappata.* 

#### *MANCIA:*

*Prima di uKlizzare ArchiTerraPlus per importare DXF, l'utente può richiedere al fornitore una tabella che descriva la funzione dei layer e il Kpo di informazioni che contengono. Se questa opzione non è disponibile, importare prima il file DXF uKlizzando ARCHICAD e*  verificare quale layer contiene le primitive che si desidera importare. Prendere nota di questi layer e importare nuovamente il file DXF utilizzando ArchiTerraPlus, attivando solo i *layer in questione.* 

#### *NOTA:*

*Ricorda sempre che il documento DXF DEVE contenere informazioni tridimensionali, in altre parole, la descrizione del terreno deve includere una coordinata "Z".* 

Fare clic sull'icona Importa file DXF per importare un disegno DXF.

ArchiTerraPlus visualizza immediatamente una finestra di dialogo standard aperta in cui l'utente può individuare e selezionare il documento DXF da importare.

Quindi ArchiTerraPlus visualizzerà la *finestra di dialogo Importazione file DXF*:

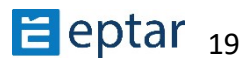

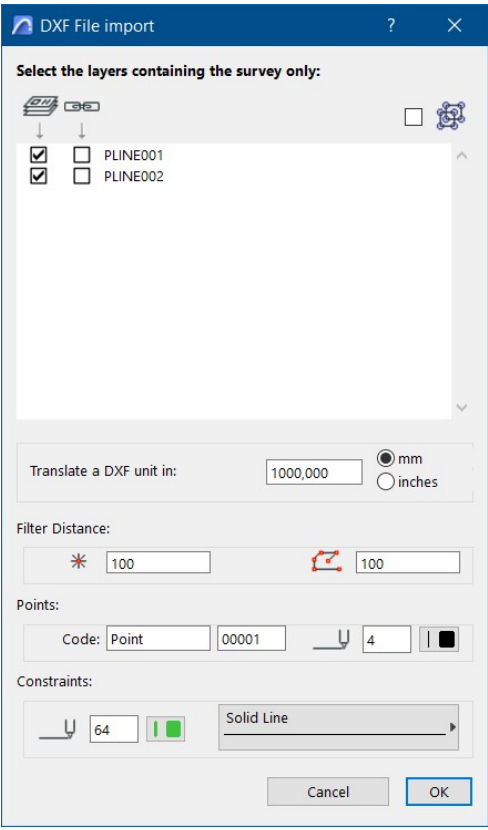

L'area centrale visualizza un elenco di tutti i livelli.

Accanto a ciascun nome sono presenti due caselle di controllo che regolano il trattamento del layer in questione.

La prima casella di controllo Importa da layer selezionati attiva/disattiva l'importazione dei layer. Le informazioni contenute nel layer verranno importate solo se questa casella è selezionata, altrimenti le informazioni nel layer verranno ignorate.

La seconda casella di controllo (Crea vincoli) determina come importare le parti grafiche del livello.

Se la casella di controllo non è selezionata, ArchiTerraPlus importa le primitive semplicemente leggendo le coordinate estreme e inserendo al loro posto punti/hotspot ArchiTerraPlus.

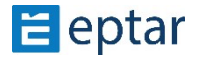

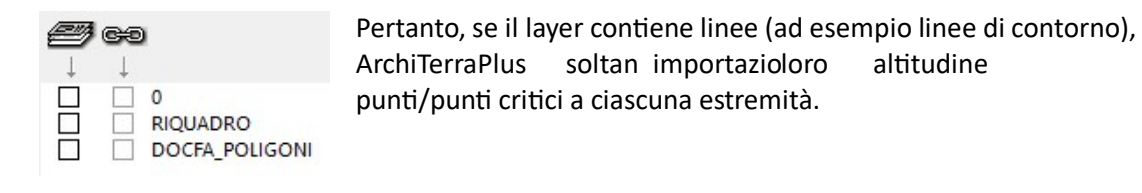

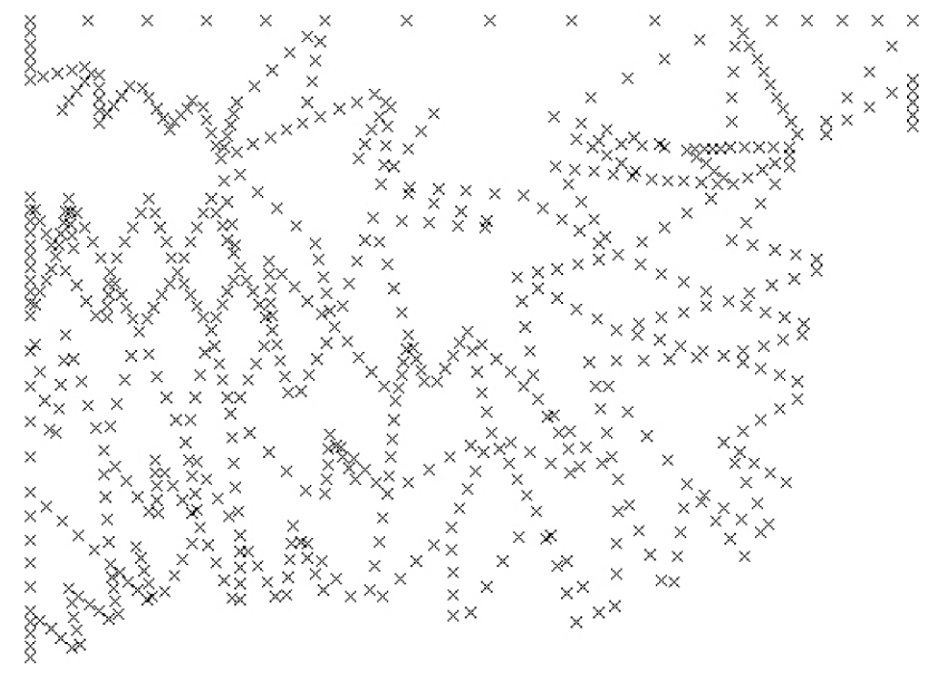

piazzamento

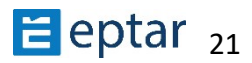

Quando la casella è spuntata, ArchiTerraPlus importa anche le primitive grafiche, trasformandole in vincoli ArchiTerraPlus (la descrizione dello strumento vincolo è più avanti).

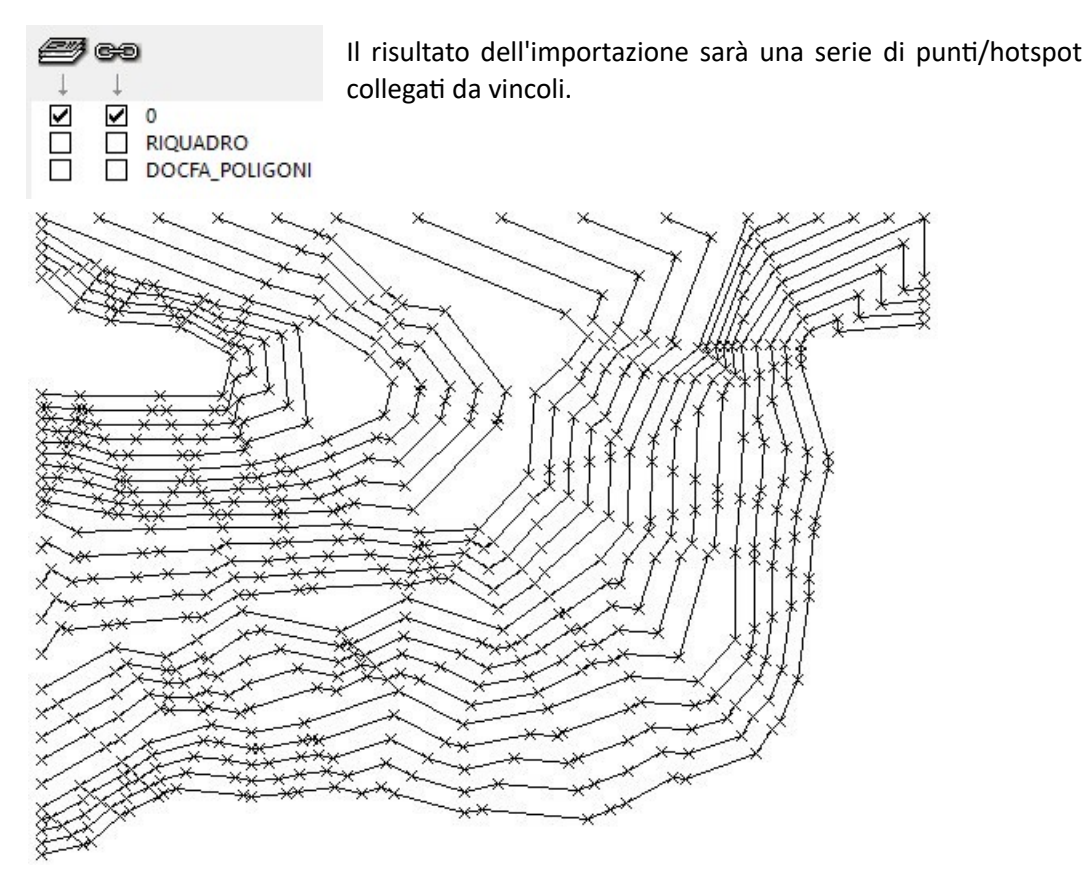

In questo caso (Crea Vincoli) è utile raggruppare gli elementi importati dalla stessa primitiva: ad esempio, tutti i punti e i vincoli derivanti dalla stessa polilinea.

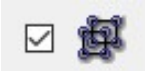

Seleziona la casella di controllo Raggruppa nella parte in alto a destra della finestra per raggruppare questi elementi.

#### *MANCIA:*

*Facendo clic sulle due icone nella parte superiore della finestra dell'elenco dei livelli (icona con i livelli e icona con catena) vengono spuntate tutte le caselle di controllo per tutti i livelli elencati con un solo clic.* 

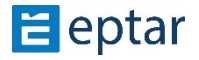

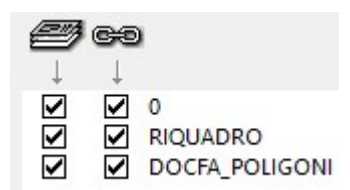

Le due icone corrispondono rispettivamente ai comandi:

- Importa da tutti i livelli.
- Creare vincoli da tutti i livelli.

### <span id="page-22-0"></span>**Corrispondenza con il sistema di unità DXF**

Nell'elenco dei layer, gli utenti possono definire il sistema di unità per il disegno DXF come per ARCHICAD (per ulteriori informazioni sul concetto di sistemi di unità, fare riferimento alla Guida alla Conversione DXF-DWG ARCHICAD).

#### **Distanza filtro**

Le istruzioni fornite sopra per l'importazione di file di testo sono ancora più indispensabili per i modelli DXF.

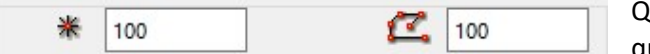

luesti due campi sono simili a quelli utilizzati per importare

elenchi di punti

(TXT Files), che consente di semplificare

dati in fase di importazione. La distanza impostata viene utilizzata per filtrare i punti importati. I punti che rientrano in questa distanza vengono eliminati e non importati.

#### *NOTE:*

Come visto sopra, gli utenti possono anche impostare il filtro dopo la prima lettura del file, in *quanto probabilmente non saprà all'inizio quanK punK ci sono nel file da leggere.* 

*Il primo valore, a sinistra, definisce la distanza del filtro per l'importazione dei punti e funziona esattamente come descritto per l'importazione di file di testo.* 

*Il secondo valore viene utilizzato per semplificare le polilinee. Impostando una distanza adeguata, può semplificare notevolmente una polilinea di migliaia di punK senza perdere alcuna informazione importante nella descrizione della morfologia.* 

#### **Scambio ferroviario**

In questa sezione, l'utente può utilizzare i due campi sottostanti per definire i dati per creare il proprio codice personale da assegnare ad ogni punto importato.

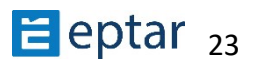

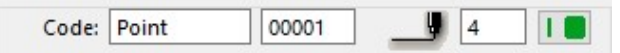

caratteri) e il secondo, un

numero progressivo. Il codice sarà una combinazione di questi dati. Subito a destra, è

possibile scegliere la penna per rappresentare gli hotspot importati. Vincoli

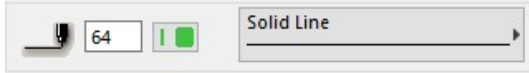

In questa sezione, definire la penna e il tipo di linea usato A rappresentare i vincoli/le linee importati.

#### *NOTE:*

Quando si importano dati da disegni DXF, non è necessario selezionare alcun layer per le primitive importate, in quanto verranno memorizzate negli stessi layer del disegno DXF.

### <span id="page-23-0"></span>**Importa risultati**

Dopo aver letto il contenuto di un disegno DXF, ArchiTerraPlus visualizza la *finestra di dialogo Importa risultati* simile al TXT descritto in precedenza, mostrando i risultati dell'operazione di importazione eseguita e consentendo agli utenti di effettuare impostazioni aggiuntive per ottimizzare i risultati del disegno DXF.

# **Dati da file SHP** *(opzione di importazione di più file)*

<span id="page-23-1"></span>Il formato di file SHP o Shape è un formato di dati vettoriali geospaziali per il software GIS (Geographical Information System).

ArchiterraPlus legge questi dati e li converte in elementi 2D e 3D.

Fare clic sull'icona SHP nella barra degli strumenti di ArchiterraPlus, viene visualizzata la finestra "Importa shapefile" e sono disponibili due opzioni:

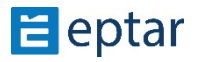

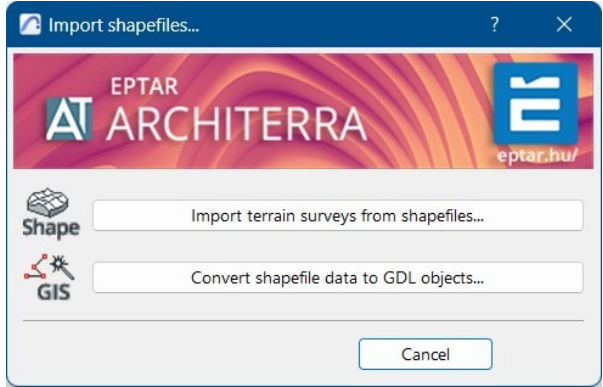

Importa i rilievi del terreno da shapefile...:

- cliccando su questa opzione si apre la finestra Apri, dove è possibile trovare il file SHP richiesto. Selezionalo e fai clic sul pulsante Apri.
- viene visualizzata la finestra Risultati importazione in cui è possibile vedere quanti punti vengono importati e, se necessario, è possibile impostare l'origine. Nota: se i dati importati saranno posizionati troppo lontano dall'origine di Archicad, allora è possibile che appaiano delle anomalie. Questo perché Archicad ha alcune limitazioni . A seconda della richiesta, dovrebbe impostare i valori "X min" e "Y min" per zero o vicino ad esso.
- fare clic su OK e viene avviato il processo di importazione.
- Al termine dell'importazione, tutti i punti sono visibili sulla pianta ed è possibile convertirla nel modello di terreno necessario.

Converti i dati dello shapefile in oggetti GDL...:

- cliccando su questa opzione si apre la finestra Apri ed è possibile selezionare il file da importare

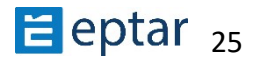

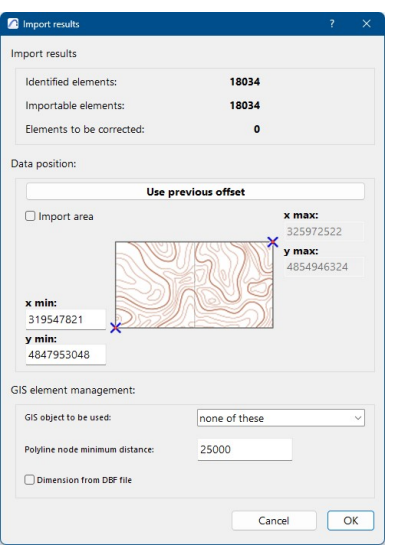

- quindi viene visualizzata di nuovo le impostazioni di importazione. Fare clic su OK.
- Nella finestra successiva è possibile selezionare quali dati verranno importati per l'oggetto

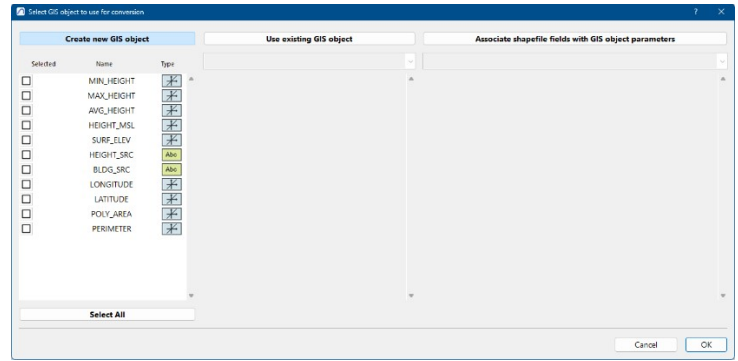

- nella finestra successiva è possibile assegnare il nome all'oggetto, quindi fare clic su OK.

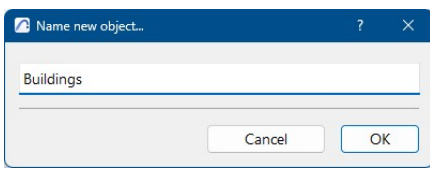

- tutti gli elementi del file di dati SHP verranno convertiti in oggetti GSM.

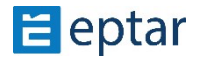

# <span id="page-26-0"></span>**Conversione di ARCHICAD Mesh in ArchiTerraPlus Terrain**

A partire dalla versione 4.5, la procedura di conversione non è più necessaria. Questa versione di ArchiTerraPlus può utilizzare direttamente una semplice mesh di Archicad come modello del terreno. Di conseguenza, l'icona dello strumento "Trasferisci mesh di Archicad" non è più presente sulla barra degli strumenti di ArchiTerraPlus. Pertanto, tutte le operazioni descritte di seguito non sono più necessarie.

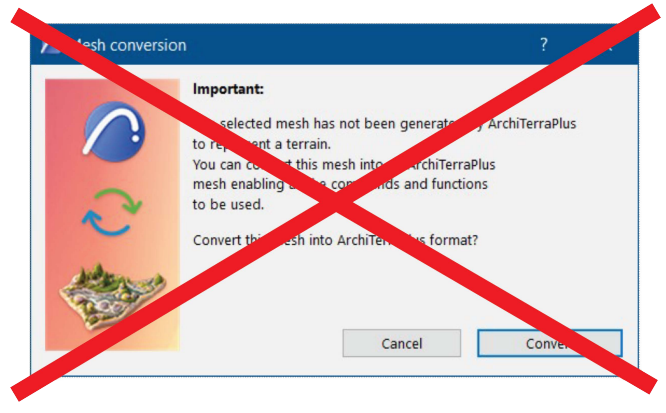

# <span id="page-26-1"></span>**Strumento Pun;**

ArchiTerraPlus utilizza semplici hotspot per rappresentare i punti, consentendo di gestire terreni complessi senza sovraccaricarli. Non confondere i semplici hotspot inseriti utilizzando il relativo strumento della tavolozza ARCHICAD con quelli inseriti manualmente utilizzando lo strumento Punti ArchiTerraPlus.

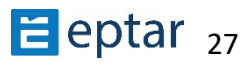

Gli hotspot inseriti con ArchiTerraPlus contengono informazioni aggiuntive: l'altitudine e il codice identificativo del punto.

A questo strumento sono associate due finestre di dialogo:

- Uno per modificare i punti/hotspot già inclusi nella mappa;
- Uno per creare/inserire nuovi hotspot.

### <span id="page-27-0"></span>**Inserire punti**

Facendo clic sullo strumento Punto senza selezionare un punto, l'utente inizia a inserire pun9 nel foglio di lavoro e ArchiTerraPlus visualizza la *finestra di dialogo Impostazioni punto*:

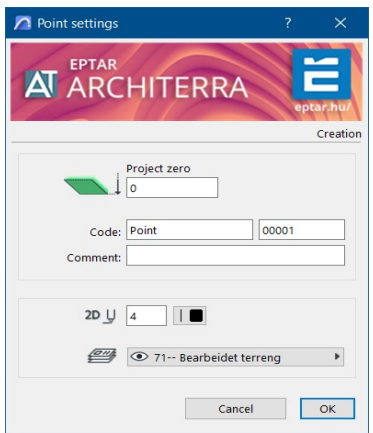

In questo modo si avvia il ciclo di inserimento dei punti e ogni volta che si fa clic sul foglio di lavoro, viene inserito un nuovo punto con le caratteristiche definite in questa casella.

Le seguenti caratteristiche possono essere definite nel riquadro e quindi associate ai punti ArchiTerraPlus:

*Codice*: Come descritto in precedenza, è possibile definire una stringa alfanumerica e un numero (crescente

automaticamente) per identificare il punto successivo creato.

Livello: Dal relativo menu a comparsa, selezionare il livello in cui verrà memorizzato il punto successivo.

*Progetto Zero*: In questo campo è possibile definire la coordinata Z del punto.

Penna: La penna da utilizzare per il punto successivo creato sul foglio di lavoro di ARCHICAD.

### <span id="page-27-1"></span>**Modifica dei pun<**

Se si seleziona uno dei punti già inseriti manualmente o importati con gli strumenti sopra descritti e l'utente fa clic sullo strumento Punto, ArchiTerraPlus visualizzerà la finestra di *dialogo Impostazioni punto* con le impostazioni per il punto selezionato:

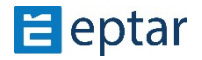

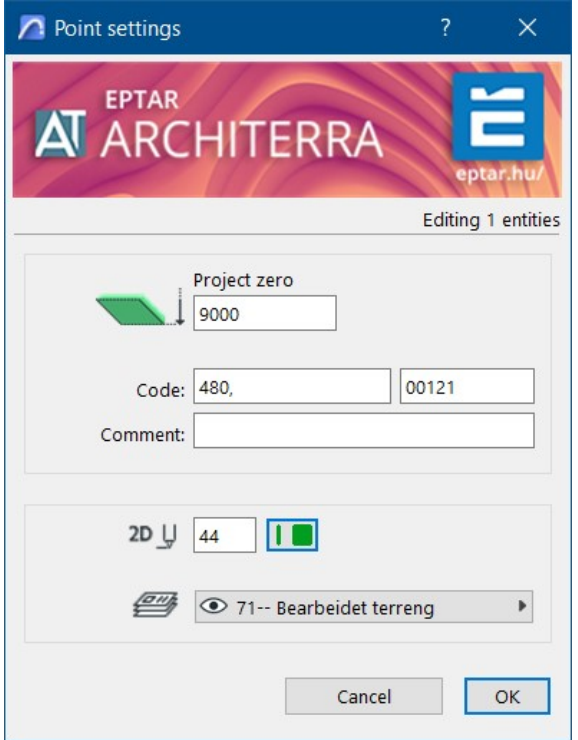

Nonostante il diverso layout, le informazioni visualizzate sono le stesse di quelle sopra descritte.

# <span id="page-28-0"></span>**Strumento Vincolo**

I vincoli vengono utilizzati per formare la triangolazione, collegando due o più punti seguendo le specifiche definite dall'utente.

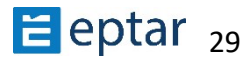

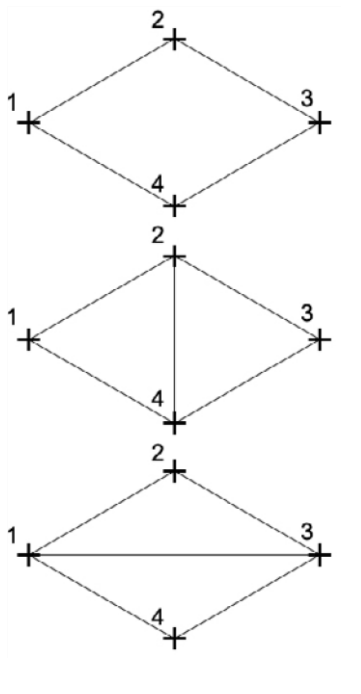

Nella fase di lavorazione del terreno, ArchiTerraPlus tiene conto dei vincoli inseriti, fornendo la triangolazione richiesta.

Non confondere le linee piane inserite con ARCHICAD e quelle trasformate con ArchiTerraPlus. Questi ultimi contengono informazioni importanti per l'elaborazione del terreno.

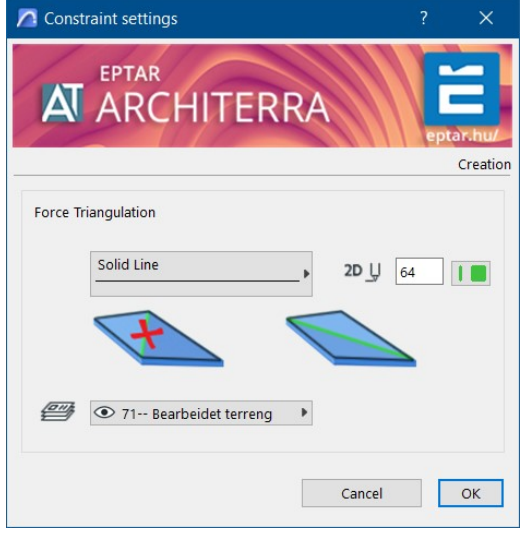

Nella *finestra di dialogo Vincolo* sono disponibili le seguenti opzioni:

*Tipo di linea*: il tipo di linea utilizzato per rappresentare il vincolo.

Penna: la penna utilizzata per disegnare il vincolo.

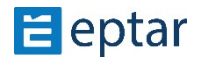

*Layer*: il layer in cui viene inserito il vincolo.

Per utilizzare lo strumento vincolo, attenersi alla seguente procedura:

- 1. Fare clic sull'icona dello strumento Vincoli;
- 2. Configurare le impostazioni dello strumento;
- 3. Confermare con il tasto OK;
- 4. Disegnare una polilinea sulla mappa che unisce i punti di vincolo;

#### *NOTA:*

*Lo strumento Vincola è una delle poche procedure in cui lo strumento viene a\vato dopo l'OK.* 

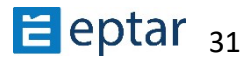

# <span id="page-31-0"></span>**Strumento Contorno**

Prima di generare il modello 3D del terreno, l'utente deve definirne il contorno o il perimetro esterno.

Facendo clic sullo strumento Contorno, si aprirà la *casella delle impostazioni del contorno*, simile all'immagine qui sotto.

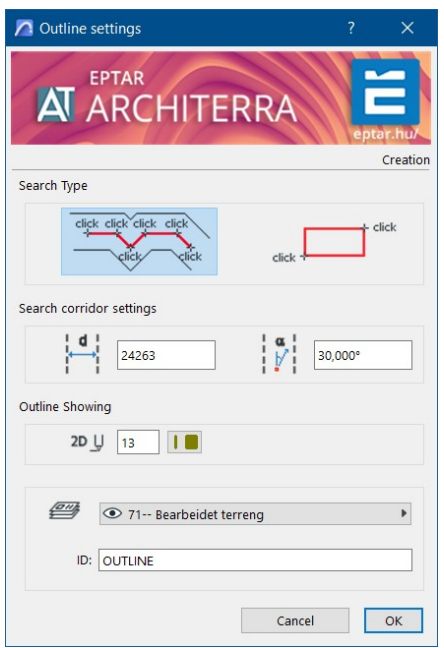

L'opzione di disegno utilizzando i due pulsanti della finestra di dialogo può essere scelta per definire il tipo di contorno: poligono o rettangolo.

Le due procedure per il disegno manuale dei contorni sono:

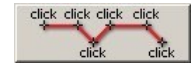

*Poligonale:* Con una polilinea disegna un perimetro approssimativo per definire un corridoio di ricerca, dove verrà calcolato automaticamente il contorno finale.

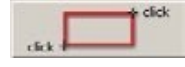

*Rettangolare:* approssima il contorno con una forma rettangolare in cui ArchiTerraPlus calcolerà il contorno finale.

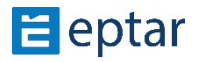

### <span id="page-32-0"></span>**Il corridoio di ricerca**

Gli utenti possono definire i parametri specifici per questa procedura nella *finestra di*  $dialogo$  Impostazioni struttura.

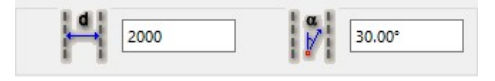

*d* (distanza tra le linee guida): determina la larghezza del corridoio di ricerca.

Alfa (angolo di ricerca): ArchiTerraPlus utilizza queste informazioni per selezionare il punto successivo da unire per generare il contorno.

Nella prima immagine, il punto 3 potrebbe essere collegato con il punto 4 o con il punto 5.

La dimensione dell'angolo di ricerca determina la scelta. Con un piccolo angolo di ricerca, il punto 3 sarà collegato al punto 5 poiché il punto 4 non rientra nell'angolo.

Con un ampio angolo di ricerca, il punto 3 sarà collegato al punto 4.

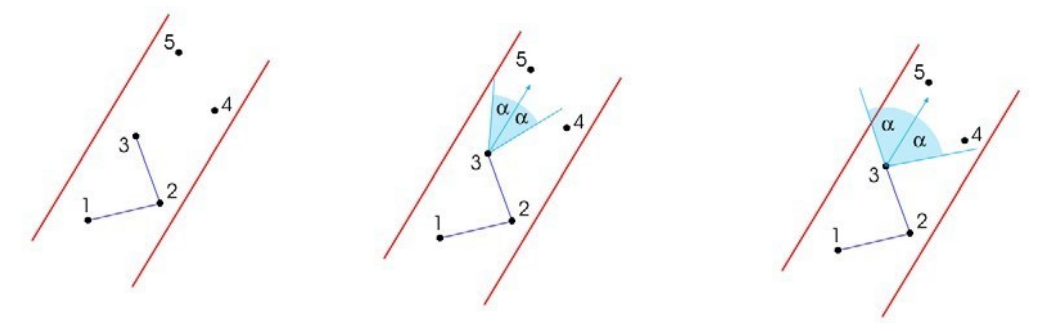

#### *MANCIA:*

*Gli angoli grandi producono contorni irregolari, mentre gli angoli piccoli producono contorni più lineari.* 

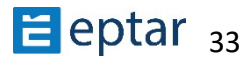

## <span id="page-33-0"></span>Attributi del contorno

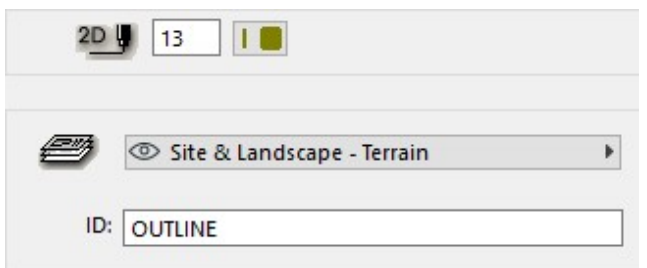

Nella sezione Visualizza è possibile definire l'aspetto grafico degli elementi, come ad esempio la penna utilizzata per il bordo (nella nuova interfaccia) e lo sfondo di tratteggio e riempimento (nella vecchia interfaccia che può essere raggiunto facendo clic sul pulsante in basso a sinistra della finestra di dialogo).

Nella parte successiva della finestra di dialogo, un menu a comparsa permette di selezionare il layer in cui verrà memorizzato il riempimento e in basso, la sezione Attributi dell'elenco permette di definire una stringa alfanumerica per identificare il contorno.

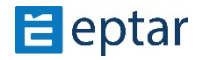

# <span id="page-34-0"></span>**Calcolo del terreno**

Questo strumento consente agli utenti di iniziare a lavorare sul terreno, modificare gli attributi di un terreno/mesh calcolati in precedenza.

Dopo che i dati che descrivono la morfologia del terreno sono stati definiti, esso avrà una serie di primitive 2D (punti/punti caldi, vincoli/linee, contorno/riempimento) sul foglio di lavoro di ARCHICAD.

Per calcolare il terreno prodotto da queste informazioni, fare clic sullo strumento Terreno.

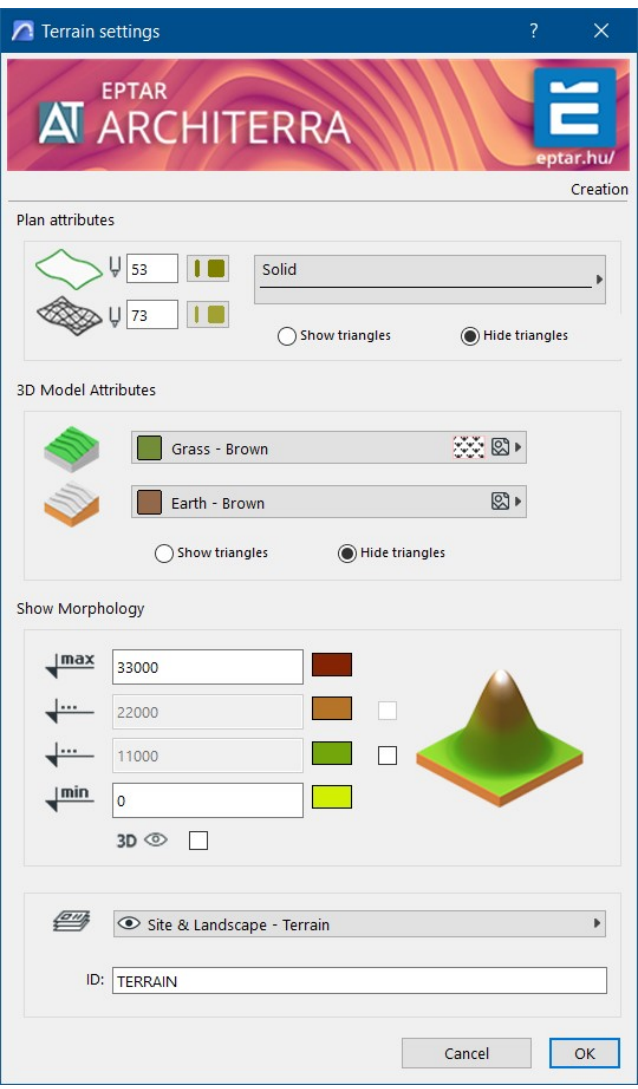

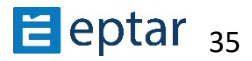

Nella sezione Attributi del piano, gli utenti possono configurare:

- Il tipo di linea utilizzato per rappresentare il terreno/mesh.
- La penna utilizzata per i contorni del terreno/mesh.
- La penna utilizzata per i bordi del terreno/mesh.
- I due pulsanti di opzione in basso consentono di visualizzare/nascondere la triangolazione terreno/mesh sulla mappa.

Nella sezione Attributi del modello 3D, gli utenti possono configurare:

- Il materiale per la superficie superiore del terreno/rete.
- Il materiale per la minigonna laterale e la superficie inferiore del terreno/rete.
- I due pulsanti di opzione a destra consentono di mostrare/nascondere la triangolazione terreno/mesh sulla mappa nella vista 3D.

Nella sezione Mostra morfologia, gli utenti possono configurare:

- L'altitudine minima del terreno e il colore per la rappresentazione.
- L'altitudine massima del terreno e il colore per la rappresentazione.
- I pulsanti di opzione in basso che consentono di mostrare/nascondere la morfologia nella vista 3D.

Nella sezione Attributi dell'inserzione, gli utenti possono configurare:

- Il layer in cui è memorizzato il terreno/mesh generato.
- Un codice identificativo per il terreno/mesh generato.

Quando la configurazione viene confermata con il pulsante OK, inizia il calcolo del terreno.

### <span id="page-35-0"></span>**Mostra morfologia**

Utilizzare questo strumento per evidenziare le differenze di altitudine del terreno nella vista 3D utilizzando una sfumatura di colore definita dall'utente.

Le quattro serie di comandi sottostanti definiscono fino a quattro colori da utilizzare (minimo due) per ogni altitudine definita nel campo numerico a sinistra. Nell'intervallo tra ogni coppia di altitudini, viene utilizzato un gradiente di colore che cambia dal colore dell'altitudine inferiore per raggiungere il colore dell'altitudine superiore. Il risultato nella vista di rendering fotografico sarà il seguente:

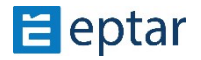
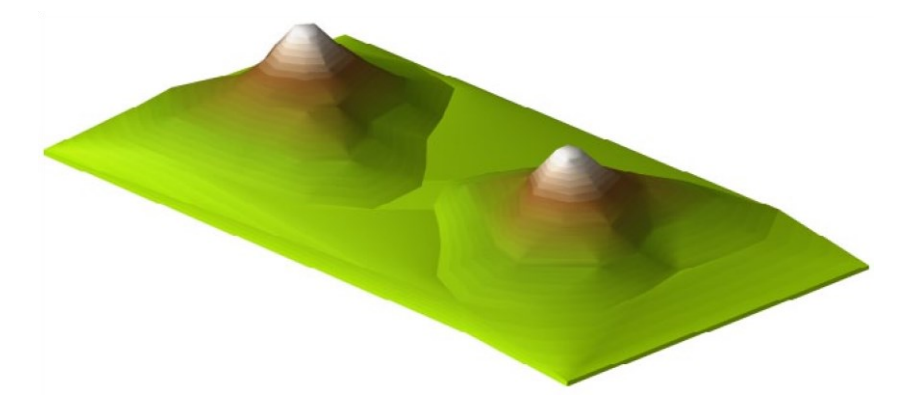

Come spiegato in precedenza, gli utenti possono utilizzare fino a quattro colori diversi (un minimo di due) in base allo stato delle due caselle di controllo all'estrema destra delle due linee comprese tra l'altitudine massima e minima:

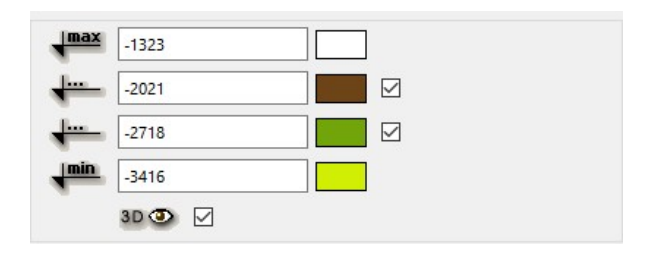

## **Strumento Linee di contorno**

 Lo strumento Curve di livello consente di definire la morfologia del modello di terreno indicando il percorso delle curve di livello o calcolando e visualizzando le linee di contorno su modelli di terreno preesistenti.

### **Disegno di linee di contorno**

Normalmente è necessario disegnare linee di contorno quando l'utente inizia a raccogliere e definire i dati per costruire un modello del terreno da zero.

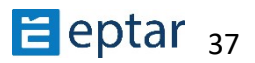

Uno scanner è più comunemente usato per digitalizzare la mappa del terreno. Quindi, quando l'immagine viene correttamente importata e scalata in ARCHICAD, i contorni sulla mappa vengono ricopiati e trasformati in informazioni ArchiTerraPlus.

Disegnare una linea di contorno è estremamente semplice:

- 1. Disegnare una serie connessa di linee, archi, polilinee e spline, quindi raggrupparle.
- 2. Selezionare il gruppo di elementi alla stessa altitudine da trasferire nelle curve di livello.
- 3. Fare clic sull'icona Linee di contorno nella casella degli strumenti di ArchiTerraPlus e il programma visualizzerà la *finestra di dialogo delle impostazioni delle linee di contorno*:

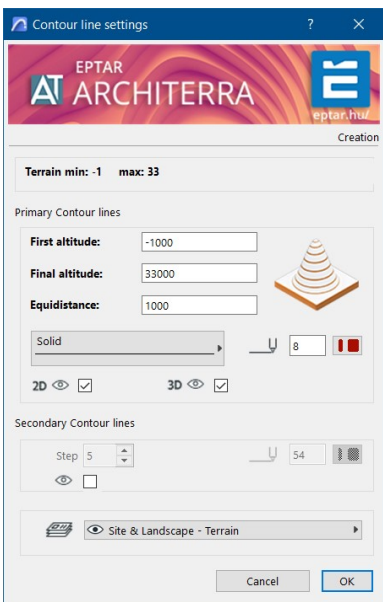

- 4. Configurare i parametri della linea di contorno.
- 5. Confermare con il pulsante OK.
- 6. ArchiTerraPlus trasforma gli elementi selezionati, assegnando loro le informazioni necessarie per costruire il terreno.

Le opzioni disponibili nella finestra di dialogo per trasformare le primitive bidimensionali in curve di livello sono le seguenti:

Altitudine: l'altitudine della linea di contorno dallo zero del progetto.

Penna per punti: La penna utilizzata per disegnare i punti/hotspot derivanti dalla trasformazione della primitiva in una linea di contorno.

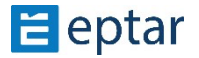

Penna per vincoli: La penna utilizzata per disegnare i vincoli/linee derivanti dalla trasformazione della primitiva in una linea di contorno.

- *Tipo di linea:* il tipo di linea utilizzato per disegnare i vincoli/linee derivanti dalla trasformazione della primitiva in una linea di contorno.
- Layer: dove sono memorizzati i punti/hotspot e i vincoli/linee che compongono la linea di contorno.

#### *IMPORTANTE:*

Le curve 2D primitive saranno trasformate in linee di contorno utilizzando le impostazioni di risoluzione correnti della Bacchetta Magica di ARCHICAD. Questo valore deve essere *configurato in modo appropriato per evitare di generare curve di livello eccessivamente complesse costituite da centinaia di migliaia di nodi.* 

### **Calcolo delle curve di livello**

Lo stesso strumento nella casella degli strumenti di ArchiTerraPlus viene utilizzato anche per calcolare le linee di contorno su terreni/mesh precedentemente disegnati.

A differenza di ArchiTerra3 la nomenclatura è stata modificata per seguire le norme ISO. Le linee di contatore principali hanno un'equidistanza suggerita di 1 m e le linee di contatore secondarie hanno una distanza proposta di 5 m.

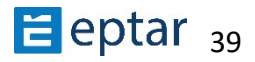

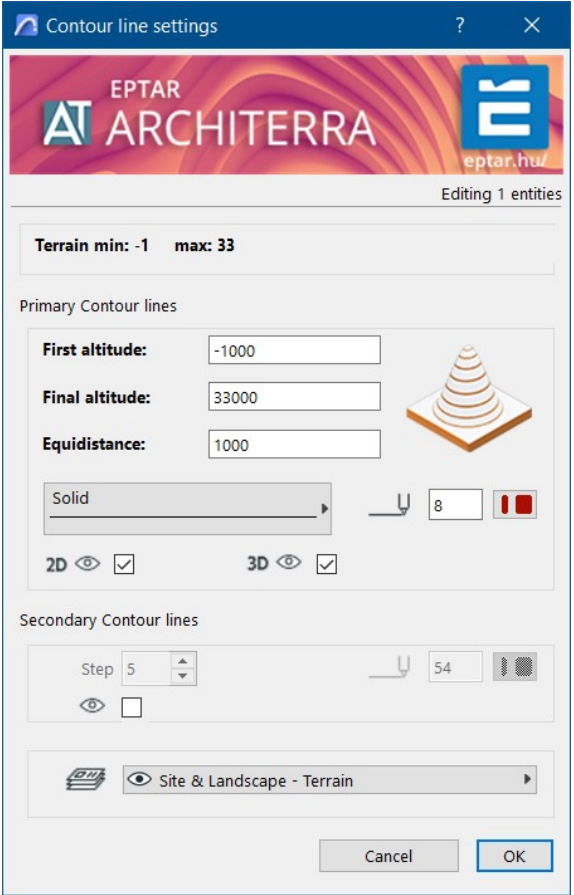

#### **Linee di contorno principali**

*Prima altitudine: l'altitudine da cui iniziare a calcolare le curve di livello (il valore* predefinito visualizzato è l'altitudine più bassa sul terreno selezionato).

Altitudine finale: l'altitudine in cui deve terminare il calcolo delle curve di livello (il valore predefinito visualizzato è l'altitudine più alta sul terreno selezionato).

*Equidistanza:* la spaziatura tra le curve di livello.

#### **Linee di contorno secondarie**

Quando questa opzione è attivata (casella di controllo con un'icona a forma di occhio), i contorni secondari vengono visualizzati ogni dato numero di contorni secondari come definito nel campo Passo. Il campo di selezione della penna permette di distinguere graficamente questi contorni dai contorni secondari (configurati nella sezione seguente).

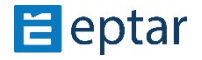

#### **Vista**

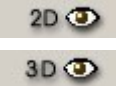

Le due caselle di controllo abilitano o disabilitano la visualizzazione delle curve di livello nella vista Mappa e nella vista 3D.

#### *NOTA:*

*Un'operazione eseguita con ArchiTerraPlus che modifica la morfologia della mesh comporterà automaticamente l'aggiornamento immediato dell'oggetto Curve di livello* (se *è stato calcolato).* 

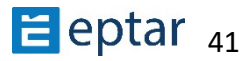

# **Variazioni di colore della morfologia**

ArchiTerraPlus raccoglie i triangoli che hanno la stessa inclinazione nella pendenza e utilizzano gli stessi colori.

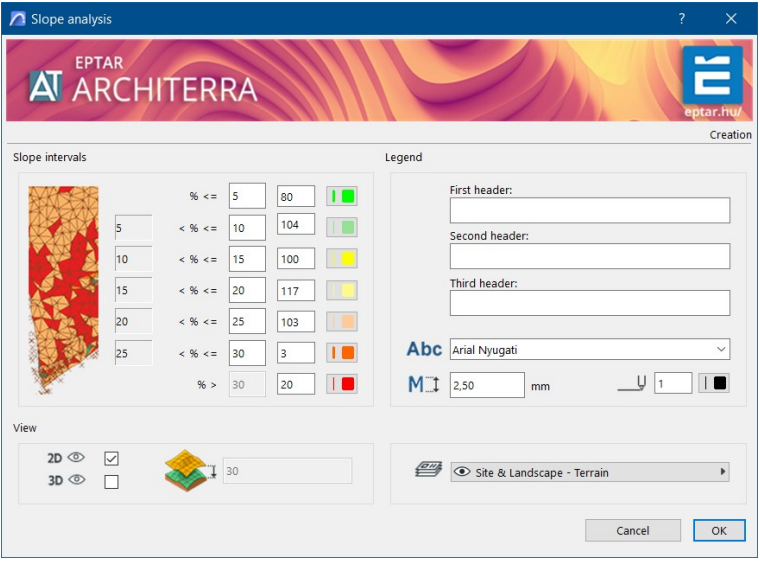

In questo modo l'utente può vedere la morfologia del terreno anche in 2D.

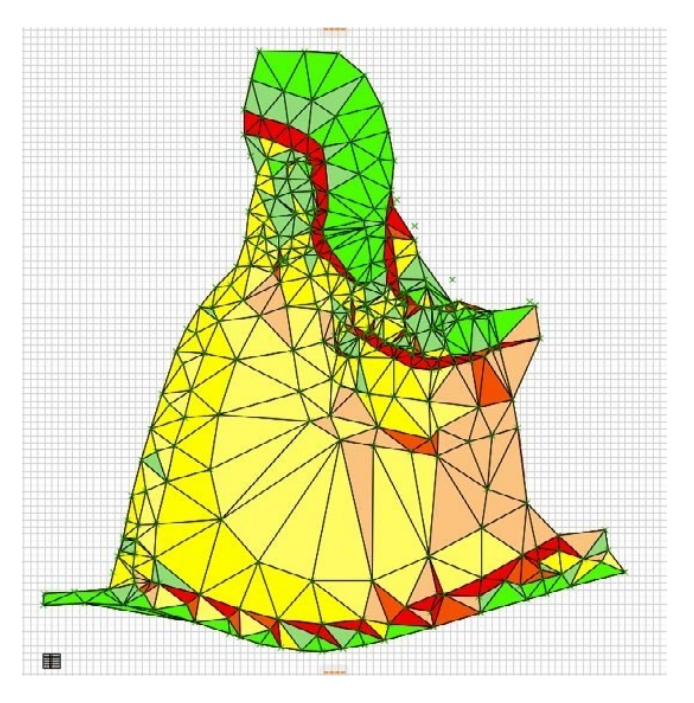

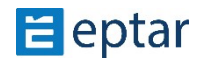

## Esportazione dei dati di un terreno in un file di testo

Una volta avviata la procedura cliccando sull'icona, si aprirà una finestra di dialogo di salvataggio standard dove è possibile definire il nome del file da esportare e la posizione.

Quindi si aprirà la *finestra di dialogo Impostazioni* con alcune opzioni prima di terminare l'esportazione.

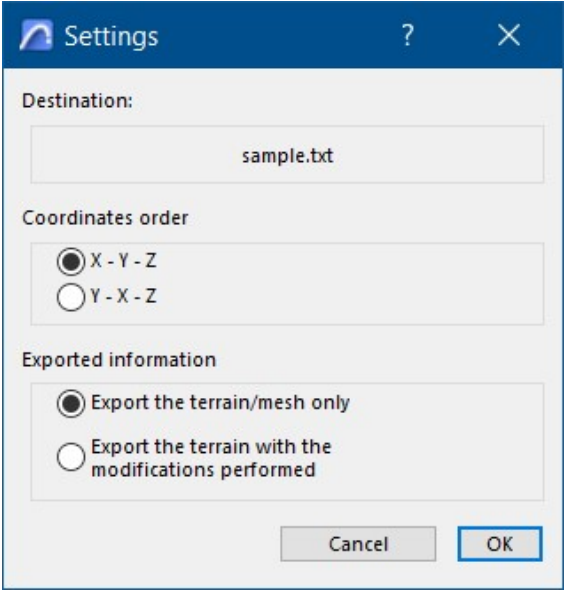

La sezione Ordine Coordinate permette di definire l'ordine in cui verranno esportate le coordinate X e Y.

La sezione Informazioni esportate permette di scegliere cosa esportare:

- Esporta solo terreno/mesh (viene salvata solo la morfologia del terreno originale).
- Esporta terreno con modifiche (vengono salvati anche i punti derivanti dalle modifiche apportate al terreno con elementi).

#### *NOTA:*

Se non è stato creato alcun terreno, ma esistono solo punti, i dati non possono essere  $esportati.$ 

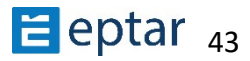

# **In che modo gli strumen; ArchiTerraPlus modificano il terreno**

Prima di descrivere i prossimi strumenti nella casella degli strumenti di ArchiTerraPlus, ecco alcuni semplici esempi di come gli strumenti di ArchiTerraPlus modificano il terreno.

Innanzitutto, a partire da questa versione di ArchiTerraPlus, le modifiche al terreno (plateaux, strade, aree colorate e muri di contenimento) vengono eseguite utilizzando la tecnica delle Operazioni sugli Elementi Solidi (operazioni booleane).

Il vantaggio principale di questa tecnica risiede nel fatto che tutte le azioni sono parametriche, in altre parole, le caratteristiche possono essere modificate senza perdere il lavoro svolto fino a quel momento.

Poiché tutte le azioni sono ora parametriche, nell'esempio sopra riportato, il livello del plateau, la sua forma o qualsiasi parametro associato (come l'angolo delle scarpate o i materiali utilizzati) possono essere modificati senza problemi.

L'immagine seguente mostra il profilo di un terreno con un segmento che indica l'altopiano che vogliamo ottenere:

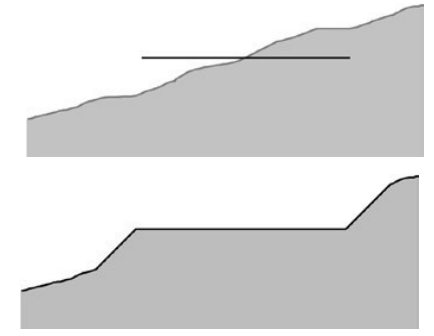

In pratica, modellando il terreno con ArchiTerraPlus vogliamo ottenere i seguenti risultati:

Se analizziamo l'operazione con l'aiuto del seguente diagramma, si può notare che una parte del terreno (la parte a destra etichettata 2) è stata rimossa, mentre l'altra parte (a sinistra con il numero 1) è stata riempita.

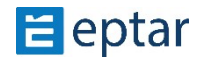

Considerando il terreno come un solido e ragionando in termini di operazioni booleane,

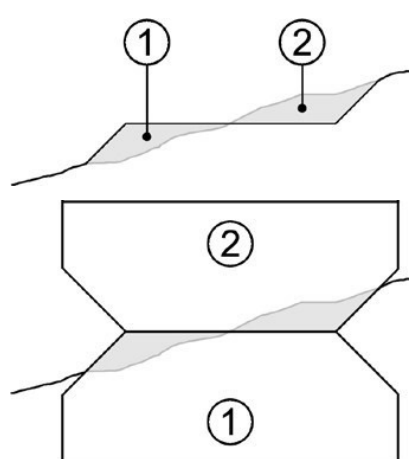

la soluzione per modellare il terreno in modo tale da ottenere il plateau richiesto sarebbe la seguente.

Il solido numero 2 è il solido che "scava" e che verrà quindi utilizzato nella sottrazione booleana. Il solido numero 1 è il solido che "riempie" e che verrà quindi utilizzato nell'addizione booleana.

Le due operazioni booleane di sottrazione e l'addizione (scavo e riempimento) danno i risultati richiesti:

annullati (altrimenti e altrimenti e altrimenti e altrimenti e altrimenti e altrimenti e altrimenti e altrimen

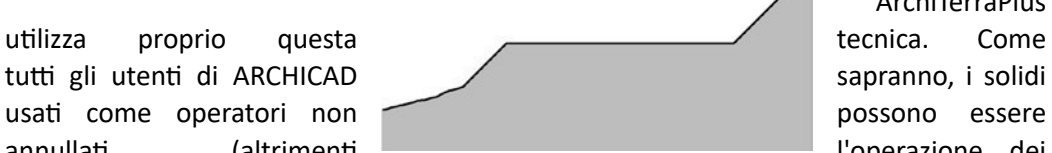

ArchiTerraPlus

solidi viene persa) ma devono essere posizionati su un layer invisibile.

ArchiTerraPlus adotta la stessa logica, utilizzando un apposito layer denominato "AT Operators" in cui questi due oggetti (l'oggetto di scavo e l'oggetto di riempimento) vengono memorizzati, gestiti e opportunamente gestiti. Un terzo oggetto può essere considerato in quanto l'operazione stessa ha solo una funzione di visualizzazione e modifica. Nel caso descritto sopra di un plateau, visualizza semplicemente il bordo del plateau e fornisce hotspot modificabili che consentono agli utenti di trascinare gli angoli per modificare la forma, se necessario.

I tre oggetti (scavo, riempimento e visualizzazione) sono intimamente collegati e gli utenti non devono preoccuparsi di quale dei due stia modificando (anche se gli utenti in realtà vedono e modificano solo l'oggetto di visualizzazione). Quando uno viene modificato, ArchiTerraPlus modifica automaticamente anche gli altri due.

Quando l'utente seleziona l'operazione (di fatto selezionando l'oggetto di visualizzazione) e modifica le configurazioni utilizzando la finestra di dialogo delle impostazioni, ArchiTerraPlus modificherà e aggiornerà automaticamente tutti e tre gli oggetti.

#### *IMPORTANTE:*

Non modificare il layer degli oggetti ArchiTerraPlus utilizzati per la modellazione del terreno o, se ciò è inevitabile, utilizzare sempre le finestre di dialogo di ArchiTerraPlus,

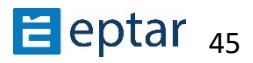

selezionando l'azione e quindi cliccando sull'icona del relativo strumento nella casella degli strumenti di ArchiTerraPlus. ArchiTerraPlus sarà in grado di gestire la visualizzazione *automaticamente solo se viene utilizzato il layer originale.* 

## **Strumento Polilinea e Riempimento**

ArchiTerraPlus u9lizza spesso il *Polilinea o lo strumento Riempimento* come base per ulteriori elaborazioni. In una versione precedente di ArchiTerraPlus, gli utenti dovevano u9lizzare i comandi di ARCHICAD. Per facilitare l'uso, abbiamo incluso queste procedure direttamente in ArchiTerraPlus e abbiamo mantenuto l'uso molto simile.

## **Strumento Plateau**

Il retino utilizzato per identificare l'area da livellare può includere lati curvi ma non fori. Se sono presenti dei fori nel retino utilizzato, ArchiTerraPlus non li considererà.

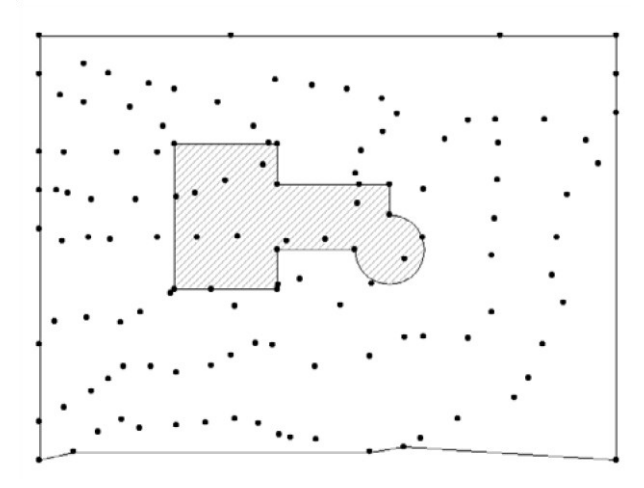

Per creare un plateau, disegnare prima il perimetro dell'area da livellare utilizzando lo strumento di riempimento, quindi selezionare il riempimento da elaborare.

Quindi fare clic sulla *finestra di dialogo Impostazione plateau* per avviare la procedura.

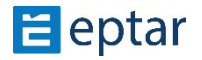

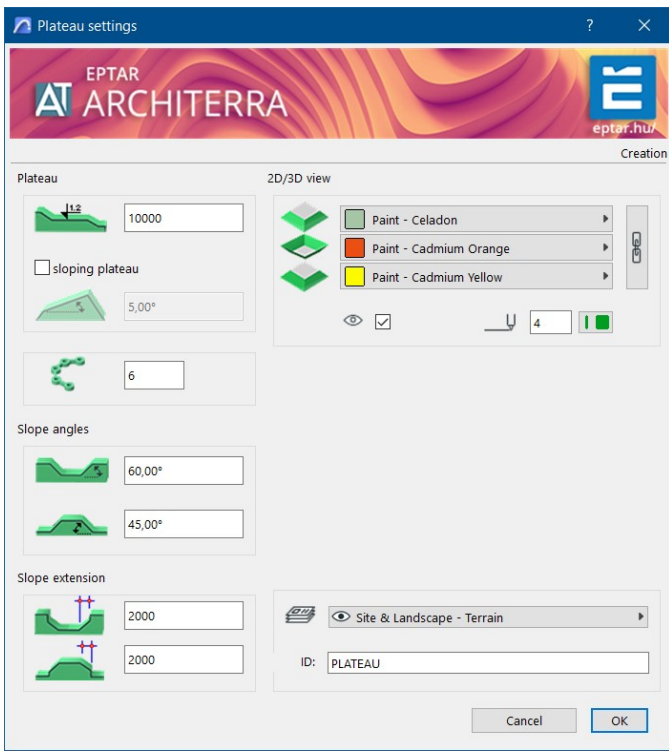

Nella sezione in alto a sinistra denominata Plateau, è possibile definire l'altezza e il tipo di plateau, dato che gli utenti possono creare plateaux orizzontali o inclinati. In questo esempio l'opzione piano inclinato è disabilitata e verrà quindi creato un plateau con un piano orizzontale. Come creare un pianoro con piano inclinato verrà descritto in dettaglio nel paragrafo seguente.

L'angolo delle scarpate create dallo scavo o dal riporto può essere definito nella sezione seguente, Angoli di pendenza.

È possibile definire un valore per la lunghezza della scarpata nella sezione Estensione pendenza immediatamente sotto.

Ecco un esempio.

L'immagine seguente mostra un pianoro rettangolare, con scarpate corrette e raggiungere il livello del terreno:

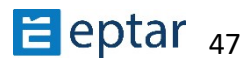

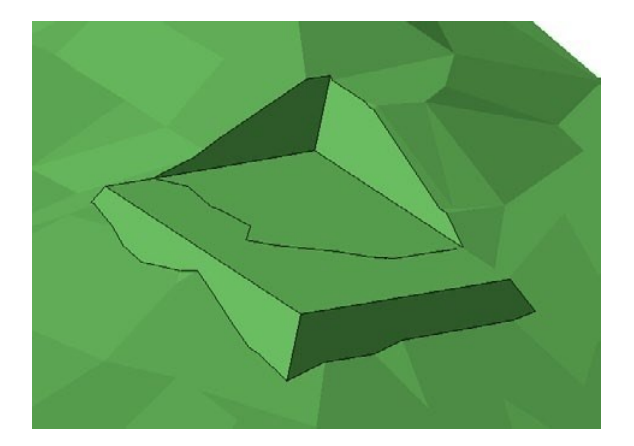

In una fase successiva, l'altezza dell'altopiano è stata modificata e innalzata sensibilmente. Come si può vedere dall'immagine seguente, questa modifica grafica ha lasciato un blocco alla base dove la lunghezza originale della scarpata non è più sufficiente:

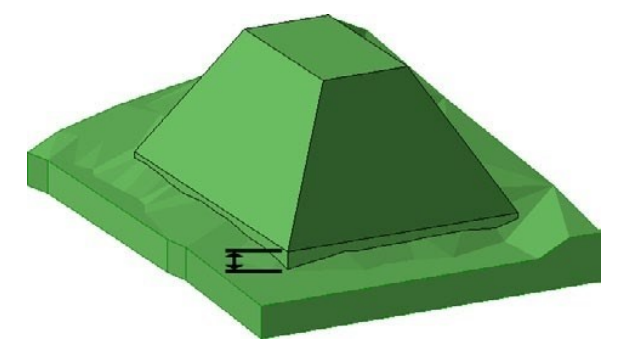

Per ovviare a questo problema, aprire la casella delle impostazioni cliccando sull'icona del relativo strumento nella casella degli strumenti di ArchiTerraPlus e aumentare opportunamente il valore della lunghezza della scarpa:

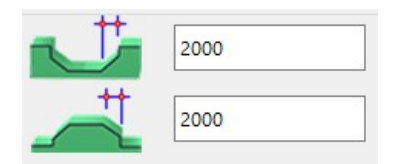

Confermare la modifica e lo scavo verrà aggiornato e sarà nuovamente corretto.

Nella sezione Modello 3D della finestra di dialogo Impostazioni plateau, è possibile configurare la risoluzione delle parti curve e dei tre materiali utilizzati per la superficie del plateau, la superficie delle scarpate scavate e la superficie delle scarpate riempite.

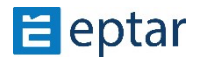

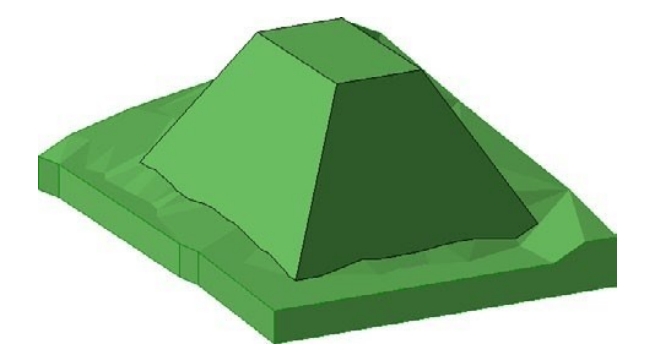

Come nuova caratteristica è che l'angolo di inclinazione del plateau è possibile regolare separatamente su ciascun lato. Quando si seleziona l'altopiano, l'hot spot viola viene visualizzato sul lato del pendio.

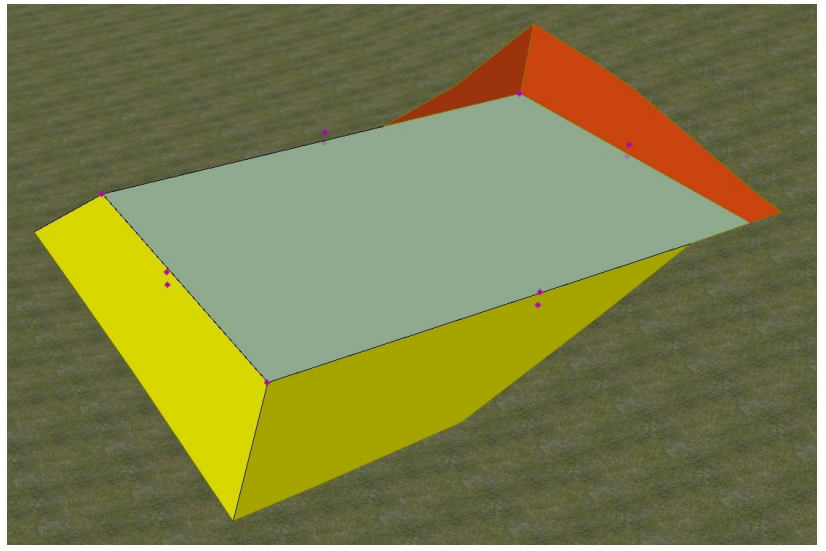

Fare clic su questo hot spot per modificare graficamente l'angolo di inclinazione, oppure premere il pulsante TAB e scrivere l'angolo di pendenza richiesto e premere Invio.

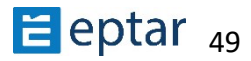

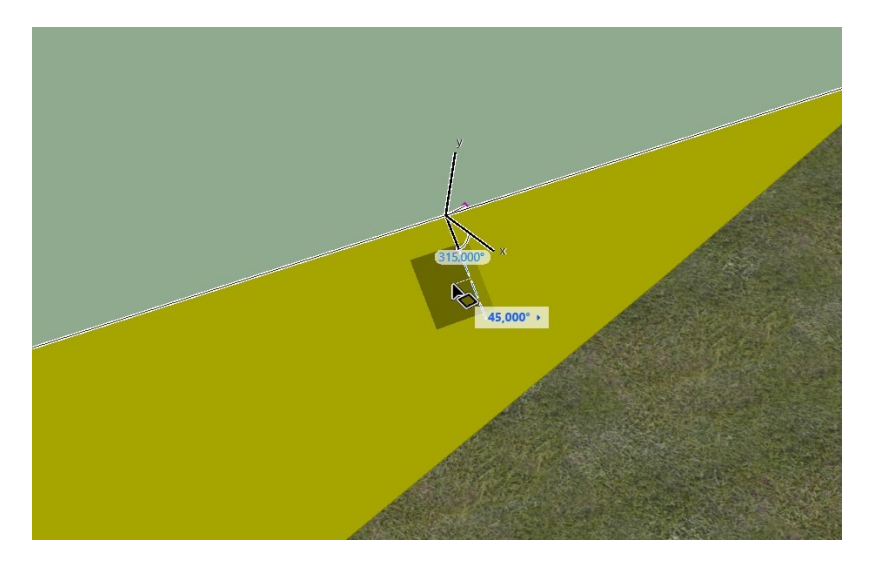

La pendenza verrà modificata immediatamente.

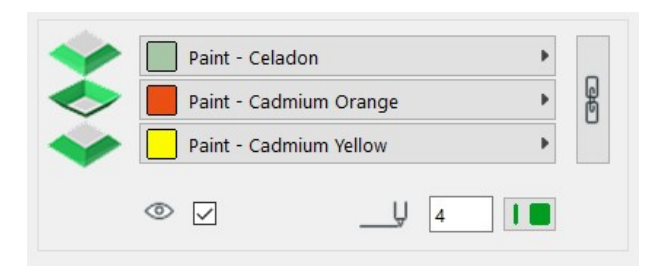

Nella sezione Vista 2D/3D è possibile configurare se visualizzare il perimetro dello scavo nella vista mappa (attivando la relativa checkbox a sinistra) e le penne utilizzate per rappresentare il bordo dello scavo nella vista mappa e 3D.

Il campo ID nella sezione Attributi elenco può essere utilizzato per assegnare una stringa identificativa all'elemento in modo da riconoscerlo nelle liste di progetto per calcolare i volumi di terra movimentati.

## **Altopiano inclinato**

Per creare un pianoro inclinato, disegnare prima il perimetro dell'area da livellare utilizzando lo strumento di riempimento, quindi selezionare il retino da elaborare:

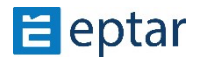

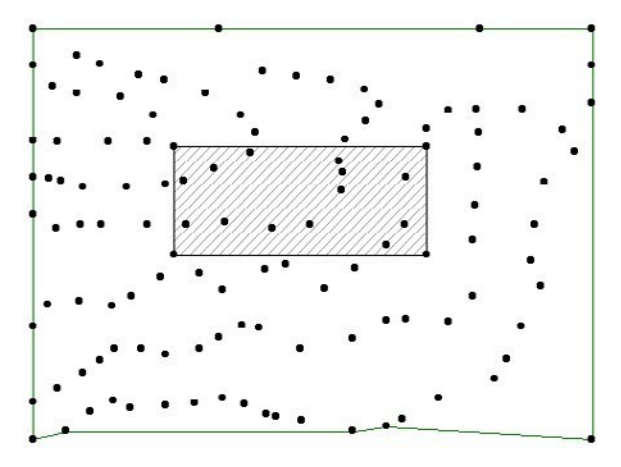

Quindi fare clic sullo strumento Plateau per avviare la procedura. ArchiTerraPlus visualizza immediatamente la *finestra di dialogo delle impostazioni Plateau descritta* sopra.

Per creare un pianoro inclinato, fare clic sulla casella di controllo Piano inclinato nella sezione Altopiano.

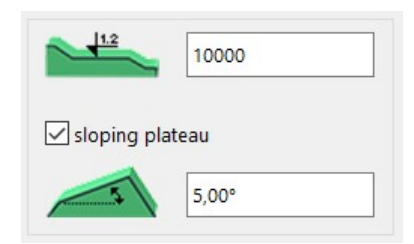

Quando la casella di controllo è attivata, il campo sottostante è abilitato ed è possibile definire la pendenza del piano. Tutti gli altri campi hanno la stessa funzione descritta in precedenza, configurare come richiesto e fare clic sul pulsante OK.

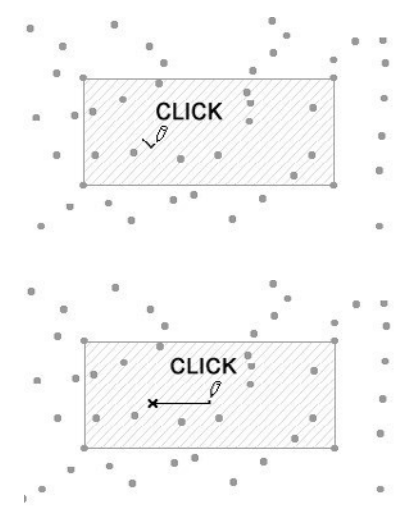

ArchiTerraPlus chiude il riquadro e cambia la forma del cursore in una matita, attendendo un click per definire un nodo dell'altopiano.

Dopo aver cliccato, l'utente deve cliccare nuovamente per definire il vettore (che parte dal nodo precedente e termina nel punto successivo indicato dal clic) determinando la direzione della pendenza.

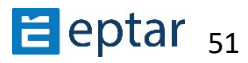

Dopo questo secondo clic, l'altopiano inclinato viene generato immediatamente:

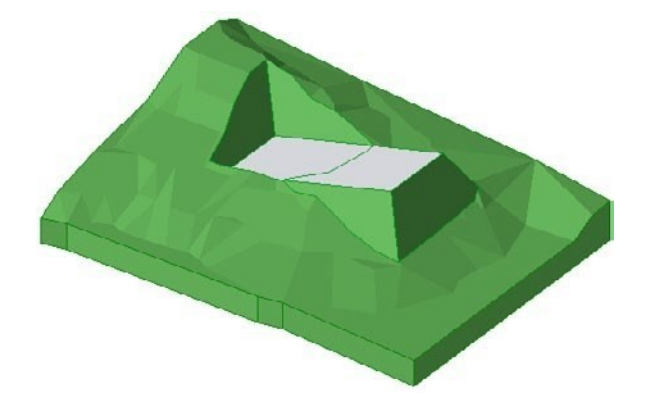

## **Modifica dell'altopiano**

Come già accennato, questi elementi sono parametrici e possono quindi essere modificati in qualsiasi momento.

- 1. Nella vista mappa (o vista 3D), selezionare l'elemento facendo clic su uno dei nodi perimetrali.
- 2. Fare clic sui nodi, trascinarli e rilasciarli nella posizione desiderata come se fosse per modificare qualsiasi elemento poligonale di ARCHICAD (solai, retini, ecc.).
- 3. Dopo la modifica, fare clic sullo strumento Aggiornamento dati per aggiornare l'anteprima dell'elemento nella vista mappa.

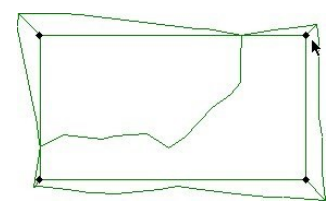

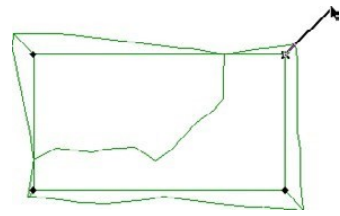

*Selezione dell'elemento Spostamento dei nodi* 

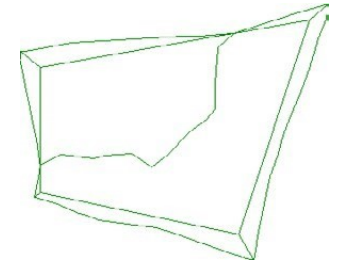

*Aggiornamento dell'anteprima nella vista mappa* 

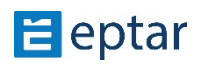

## **Strumento per strade e incroci**

Esistono due modi per creare una strada: utilizzando una polilinea ArchiTerraPlus o un riempimento ArchiTerraPlus.

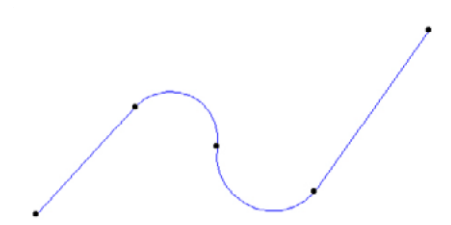

## Creazione di una strada utilizzando una **polilinea ArchiTerraPlus**

U9lizzando lo *strumento Polilinea ArchiTerraPlus*, disegnare una polilinea per creare la linea centrale della strada da creare.

#### *NOTA:*

*I* nodi della polilinea sono estremamente importanti in quanto definiscono le variazioni di *quota dell'elemento. ArchiTerraPlus uKlizza quesK nodi per calcolare l'alKtudine dell'elemento che verrà appoggiato a terra con queste coordinate.* 

Selezionare la polilinea e fare clic sullo strumento Strada nella casella degli strumenti di ArchiTerraPlus per visualizzare la *finestra di dialogo Impostazioni strada*.

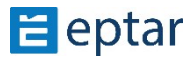

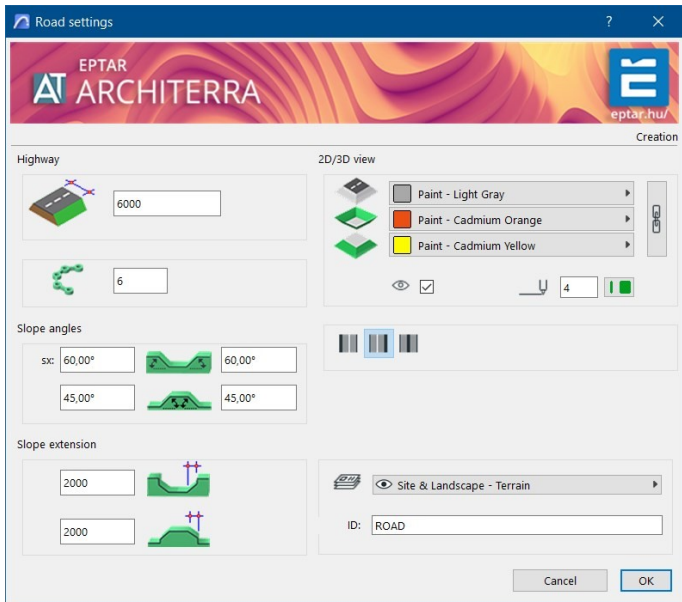

Il primo valore nella sezione Strada indica la larghezza della carreggiata. Utilizzare una polilinea per creare strade "regolari" con una larghezza costante (anche se, trascinando i nodi dei bordi, è possibile modificare facilmente la forma in seguito).

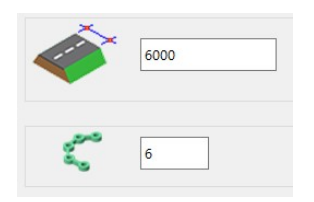

Immediatamente sotto, nella sezione Angoli di pendenza, quattro campi permettono di definire l'angolo delle scarpate scavate e riempite a destra e a sinistra della strada.

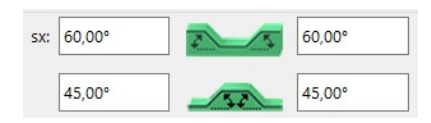

Al di sotto di questo, nella sezione Estensione pendenza, è possibile definire un valore per la lunghezza delle scarpate. Questi due valori seguono la stessa logica e hanno la funzione descritta in precedenza per lo strumento Plateau.

In alto a destra nella sezione Modello 3D, l'utente può configurare la risoluzione delle parti curve e dei tre materiali utilizzati per il manto stradale e la superficie delle scarpate scavate e riempite (la catena a destra permette di assegnare lo stesso materiale alle tre superfici).

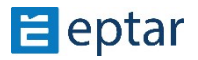

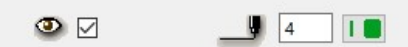

Nella sezione Vista 2D/3D, è possibile configurare se il perimetro della strada verrà visualizzato nella vista mappa (tramite

attivando la relativa casella di controllo a sinistra) e le penne utilizzate per rappresentare il bordo della strada nella mappa e nelle viste 3D.

Il campo ID nella sezione Attributi elenco può essere utilizzato per assegnare una stringa di identificazione all'elemento per riconoscerlo nelle liste di progetto per calcolare i volumi di terra movimentati. Infine, il menu contestuale in basso a destra permette di definire il layer in cui è memorizzato l'oggetto elemento.

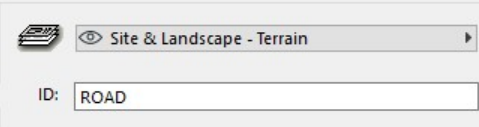

Confermare le modifiche apportate alle impostazioni utilizzando il pulsante OK e ArchiTerraPlus elaborerà immediatamente la strada come richiesto.

Dopo aver posizionato la strada, sono disponibili alcune NUOVE impostazioni nella finestra delle impostazioni degli oggetti strada. Selezionare l'oggetto Strada, aprire una finestra Impostazioni oggetto.

#### **Nuove impostazioni per Strada:**

- Composito stradale

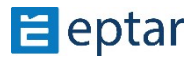

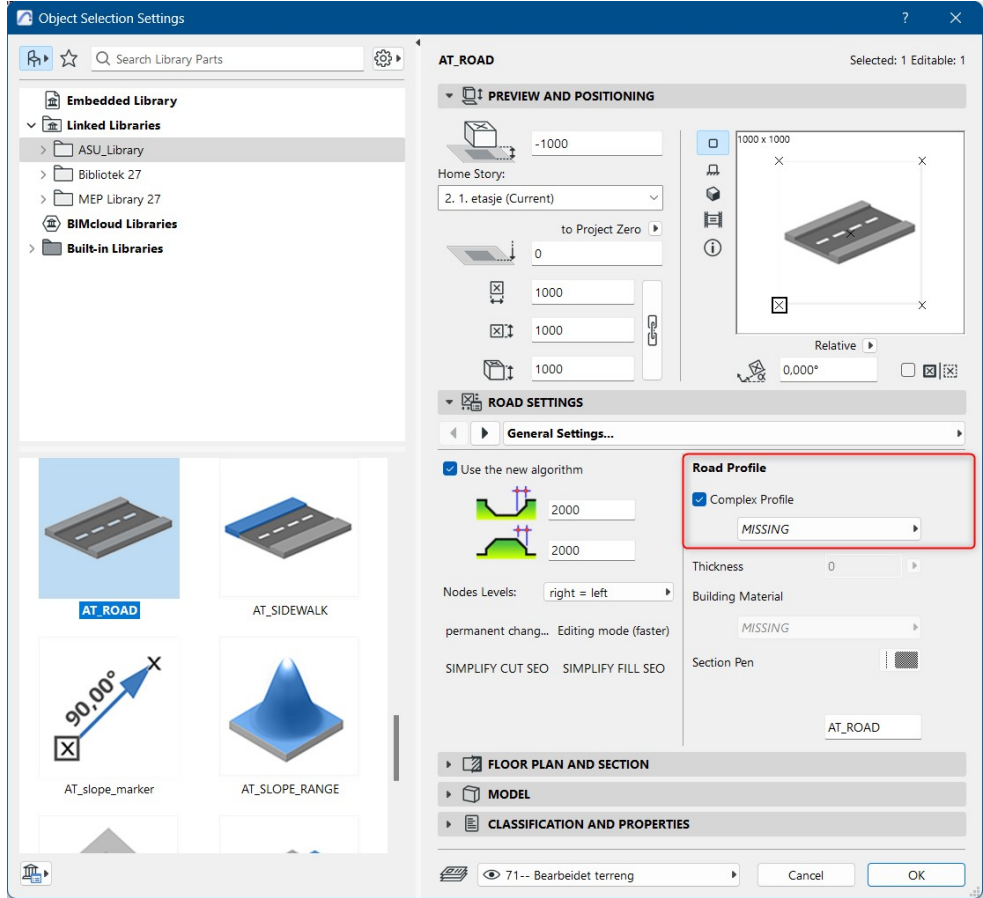

Il composito, che potrebbe essere utilizzato per la strada, non è predefinito in Archicad, quindi deve essere creato nel Gestore Profilo dall'utente.

Come impostare il composito stradale?

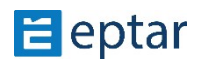

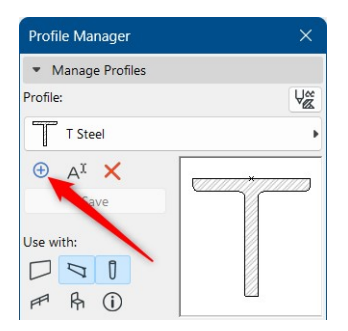

Apri il gestore dei profili, fai clic sul segno "+". Assegnare il nome al profilo e salvarlo nella cartella esistente o nuova nell'elenco dei profili.

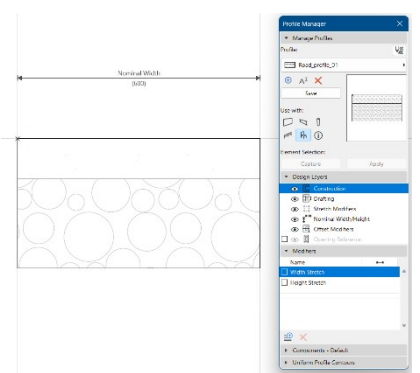

Il passo successivo consiste nel creare il composito per la strada. Selezionate lo strumento RIEMPI e disegnate il rettangolo. Il punto superiore deve essere definito nell'origine. Se il punto superiore è definito più alto, la superficie stradale, in cui verrà applicato questo composito, verrà elevata rispetto al livello originale.

Quindi disegna il primo livello con lo strumento RIEMPI. Quindi definisci sotto questo qualche altro in

base al requisito. Successivamente, selezionare i retini posizionati passo dopo passo e definire il materiale da costruzione per ciascuno di essi. Al termine, selezionare Il gruppo di elementi, per il quale è possibile utilizzare questo composto. Nel nostro caso si tratta solo del gruppo "Object".

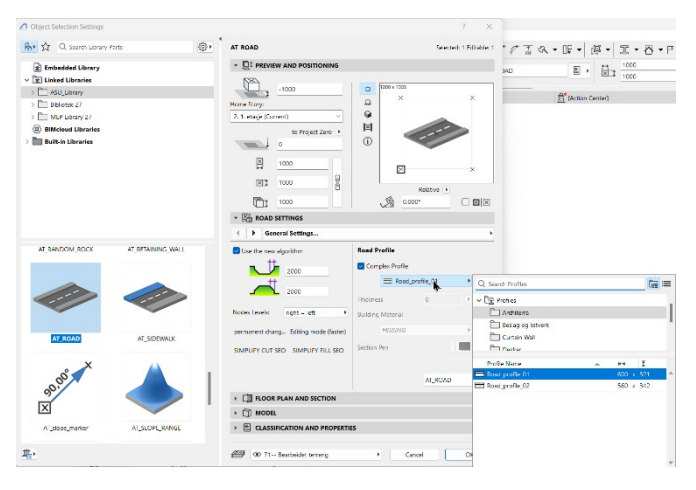

Ora fai clic sul pulsante Salva nella tavolozza Gestione profili. Viene creato il composito necessario che può essere applicato per la strada.

Ora seleziona la strada e apri la finestra delle impostazioni. Attivare la casella di controllo Profilo complesso e selezionare il composito dall'elenco. Fare clic su OK e verrà immediatamente applicato

sulla strada selezionata.

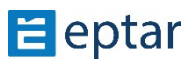

Se si crea una sezione attraverso la strada, è possibile vedere che la strada ha già la struttura composta.

Alcune impostazioni precedenti vengono spostate dal primo TAB a quello successivo, come ad esempio:

- Spalla per entrambi i lati della strada con dimensioni e materiale
- Linea stradale
- Cordolo laterale

In questa finestra di impostazioni è possibile attivare/disattivare la visualizzazione della linea stradale, impostarne il colore. Inoltre, è possibile accendere/spegnere il cordolo su tutti i lati, impostarne le dimensioni, la forma e il materiale.

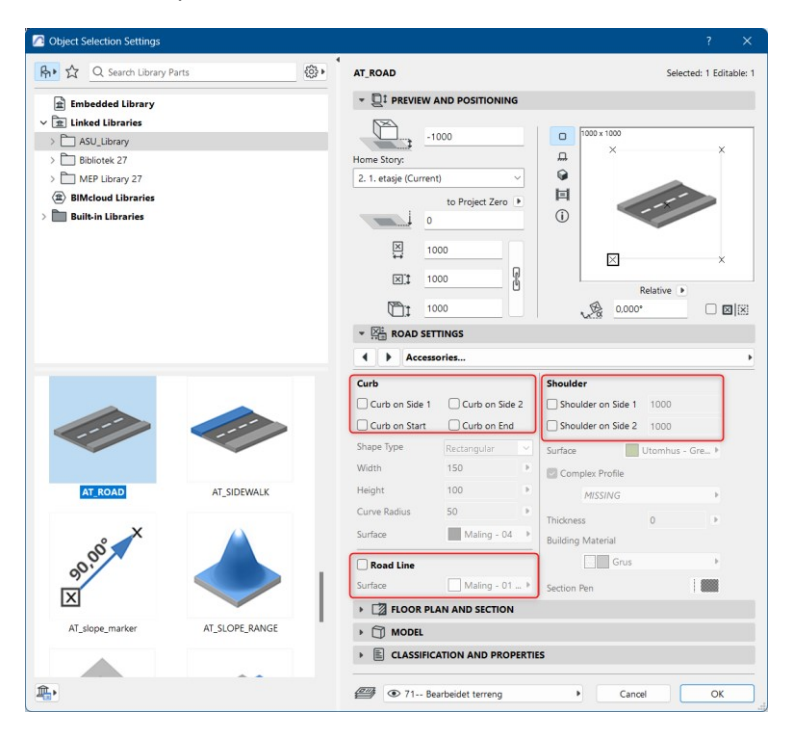

La linea stradale e il cordolo sono visibili in 2D e 3D.

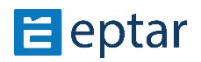

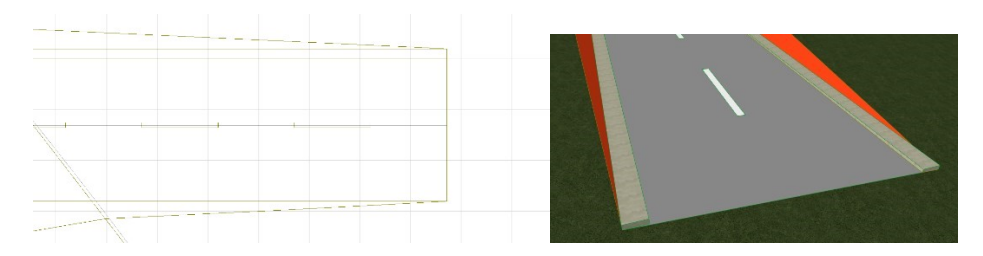

Creando una strada utilizzando un retino ARCHICAD come descritto sopra, utilizzando una polilinea l'utente otterrà solo una strada di forma "regolare" (anche se trascinando successivamente i nodi modificabili, può modificarne la morfologia).

### **Creazione di una strada u<lizzando un riempimento ArchiTerraPlus**

A volte è necessario creare forme più complesse, non necessariamente "simmetriche" sui due lati. In questo caso, gli utenti possono utilizzare un retino ARCHICAD per definire la forma dell'elemento più liberamente. Utilizzando lo strumento Retino di ARCHICAD, disegnare una polilinea per rappresentare il bordo della strada:

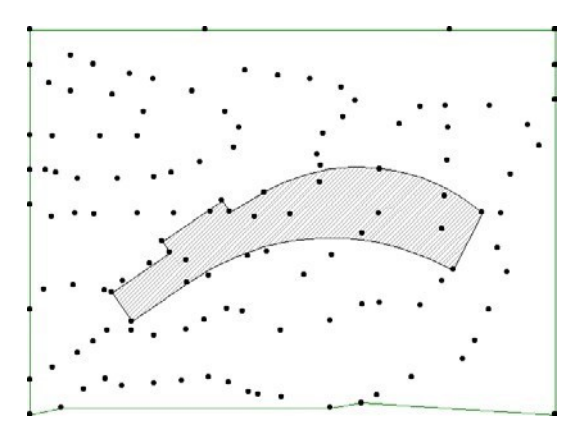

#### *NOTA:*

*I* nodi della polilinea sono estremamente importanti in quanto definiscono le variazioni di *quota dell'elemento. ArchiTerraPlus uKlizza quesK nodi per calcolare l'alKtudine dell'elemento che verrà posizionato a terra con quelle coordinate (dal lato selezionato come lato di riferimento).* 

Selezionare il retino e fare clic sullo strumento Strada nella casella degli strumenti di ArchiTerraPlus per visualizzare la *finestra di dialogo Impostazioni strada* (dove il campo della larghezza della strada sarà disabilitato). Da questo punto in poi, la procedura è identica a quella descritta nell'argomento precedente.

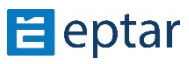

Configurare le impostazioni in base alle esigenze e confermare chiudendo la finestra di dialogo facendo clic su OK. ArchiTerraPlus chiude la finestra di dialogo e il cursore cambia forma, attendendo che l'utente effettui due clic per definire le informazioni fondamentali per la creazione dell'elemento. I primi due scatti devono essere eseguiti sui due lati che identificano le due estremità della strada.

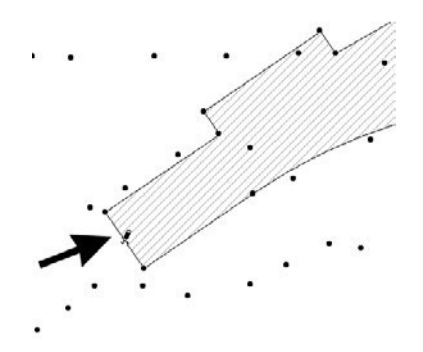

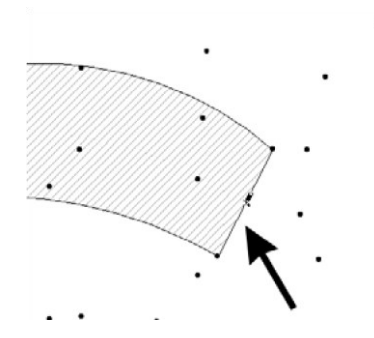

*Fare clic per definire il lato iniziale Fare clic per definire il lato finale* 

Dopo il secondo clic, l'operazione viene calcolata e visualizzata sul terreno:

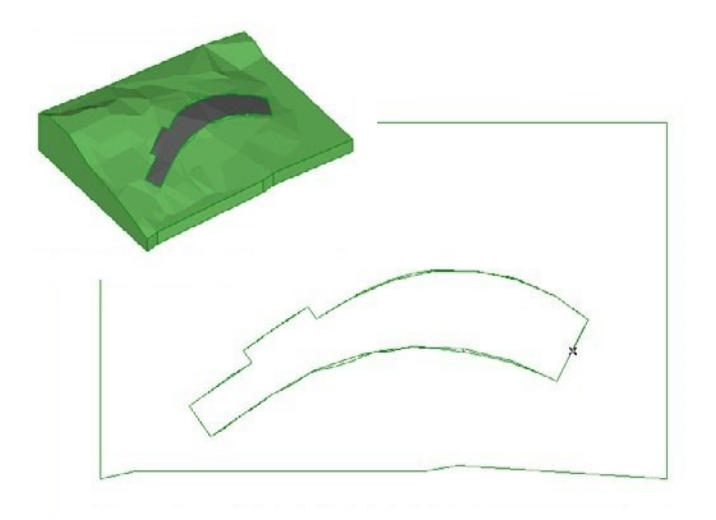

Le nuove funzioni presentate sopra sono funzionanti anche in caso di questo tipo di strada.

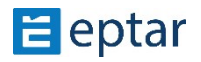

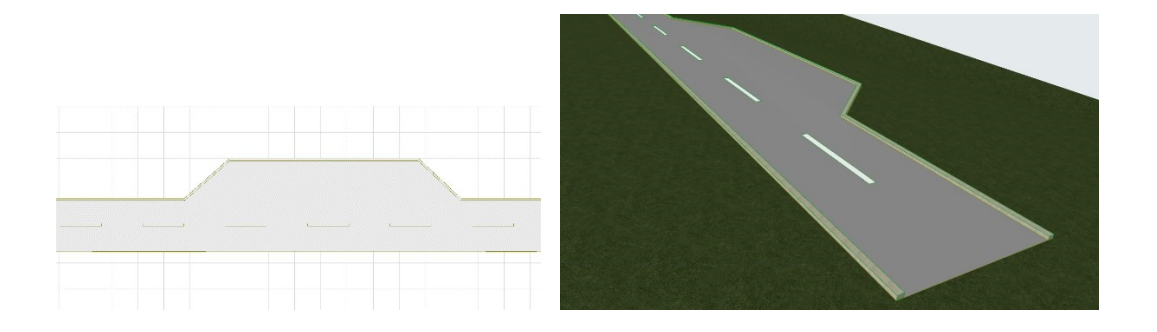

### **Modifica delle strade**

Come già accennato, queste operazioni sono parametriche e possono quindi essere modificate in qualsiasi momento.

- 1. Nella vista mappa (o nella vista 3D) facendo clic su uno dei nodi perimetrali.
- 2. Fare clic sui nodi, trascinarli e rilasciarli nella posizione desiderata come se fosse per modificare qualsiasi elemento poligonale di ARCHICAD (solai, retini, ecc.).
- 3. Dopo la modifica, fare clic sullo *strumento Aggiornamento dati* per aggiornare l'anteprima dell'elemento nella vista mappa.

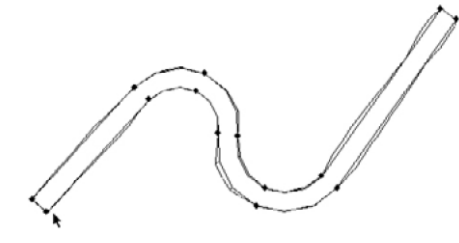

*Selezione dell'operazione Spostamento dei nodi* 

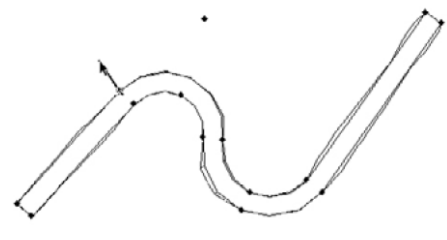

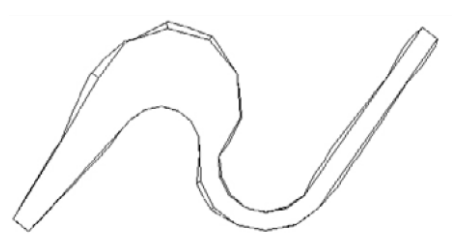

*Aggiornamento dell'anteprima nella vista mappa* 

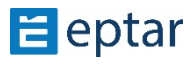

I parametri dell'elemento possono essere modificati esattamente nello stesso modo di qualsiasi elemento della libreria ARCHICAD:

- 1. Nella vista mappa (o nella vista 3D) facendo clic su uno dei nodi perimetrali.
- 2. Fare clic sull'icona dello strumento relativo nella casella degli strumenti di ArchiTerraPlus per visualizzare la finestra di dialogo delle impostazioni.
- 3. Apportare le modifiche necessarie.
- 4. Confermare le modifiche chiudendo la finestra di dialogo con il pulsante OK.

### **Creazione di incroci stradali**

Come illustrato negli argomenti precedenti, ogni nodo sul lato della strada può essere trascinato nella posizione richiesta. Inoltre, la strada stessa può assumere qualsiasi forma e quindi trascinando e posizionando i nodi si può ottenere qualsiasi tipo di incrocio stradale.

#### **Creazione di una giunzione con nodi aggiuntivi**

Si supponga una situazione in cui l'utente desidera creare il seguente bivio su un terreno:

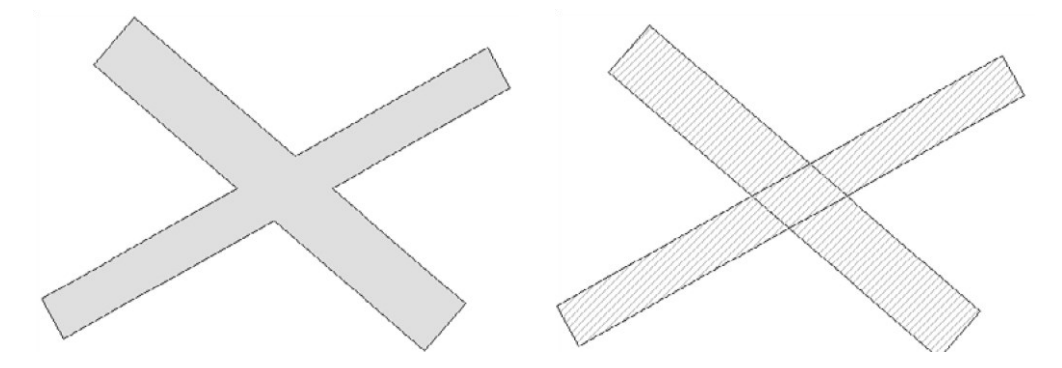

Disegna due retini per rappresentare le strade e, in ciascuno dei due riempimenti, aggiungi quattro nodi all'incrocio con l'altro riempimento/strada:

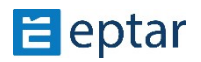

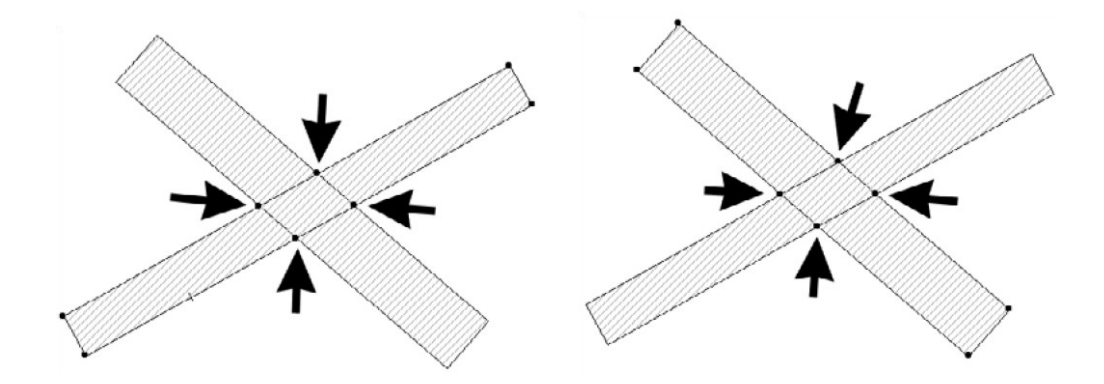

All'incrocio, ciascuna delle due strade avrà ora dei nodi modificabili che possono essere utilizzati per regolarne la forma.

A questo punto, seguendo la consueta procedura, è possibile generare le due strade.

- 1. Selezionare il retino che rappresenta la prima strada e fare clic sullo strumento Strada.
- 2. Configurare i parametri nella *finestra di dialogo Impostazioni strada* e confermare le modifiche con il pulsante OK.
- 3. Ora, nella vista mappa, effettua i due clic necessari per definire il lato iniziale e il lato finale della strada, ArchiTerraPlus genererà ora la prima strada.

Prima di procedere alla creazione della seconda strada, configurare le quote altimetriche dei nodi perimetrali della strada appena creata per ottenere il risultato richiesto.

Questa operazione DEVE essere eseguita prima di generare la seconda strada. In questo modo i nodi sullo svincolo saranno già alle quote corrette e la seconda strada corrispondente allo svincolo sarà già configurata correttamente. Ripetere la procedura di cui sopra con la seconda strada. Creazione di un incrocio con una strada/incrocio.

Riteniamo che la procedura di creazione dell'incrocio suggerita nell'esempio seguente sia più semplice, più flessibile e più immediata rispetto a molti altri metodi, anche se il metodo sopra descritto consente di gestire con precisione gli angoli delle pendenze laterali delle strade in corrispondenza dell'incrocio ed è quindi preferibile.

L'immagine seguente mostra un terreno/mesh e due strade che si incrociano al centro:

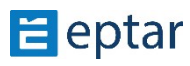

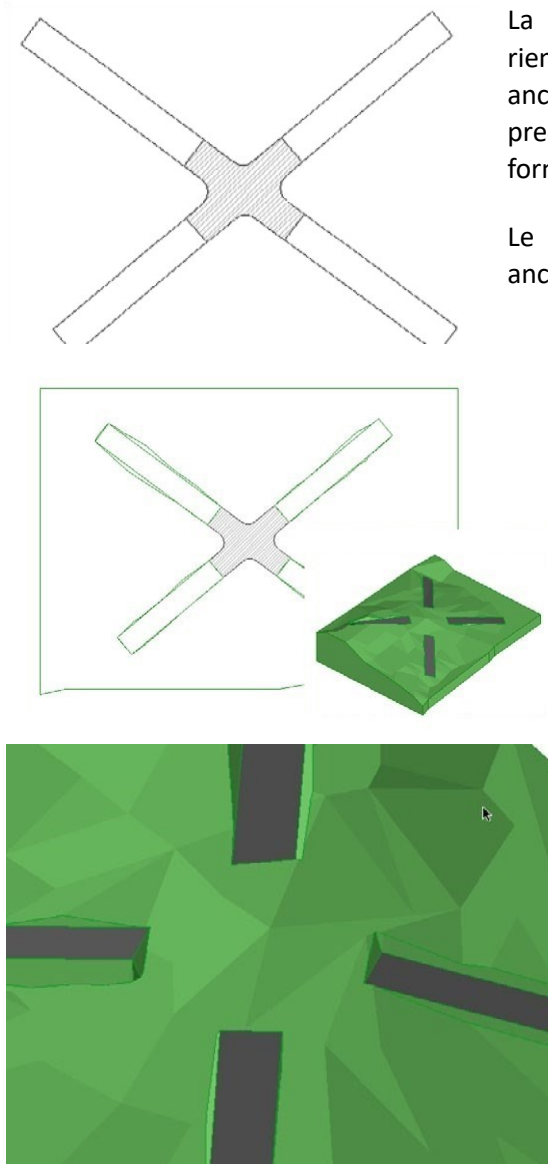

svincolo durante le fasi successive).

La giunzione, rappresentata da un riempimento con tratteggio a 45°, contiene anche parti curve. Come spiegato nei paragrafi precedenti, non ci sono infatti limitazioni alla forma.

Le quattro strade sono state rappresentate anche utilizzando riempimenti.

Ora elaboreremo queste strade.

1. Seleziona la strada in basso a sinistra insieme al terreno/mesh e fai clic sullo strumento Strada.

2. Configurare la finestra di dialogo delle impostazioni e confermare le modifiche facendo clic sul pulsante OK, quindi effettuare i due clic richiesti come descritto nel paragrafo precedente.

Ripetere la stessa procedura con le altre tre strade. Il risultato sarà simile al seguente:

Prima di creare un raccordo, apportare tutte le modifiche necessarie alle quote dei livelli stradali fino ad ottenere la situazione desiderata (evitando così la necessità di riconfigurare manualmente le quote dei nodi di

Ora seleziona il retino che rappresenta l'incrocio e ripeti la stessa procedura, in altre parole, l'incrocio viene considerato come se fosse una strada.

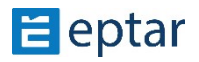

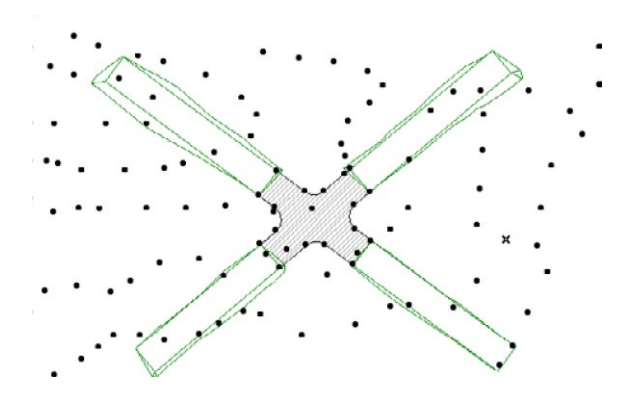

Fare clic su due lati per definire le estremità della strada/incrocio:

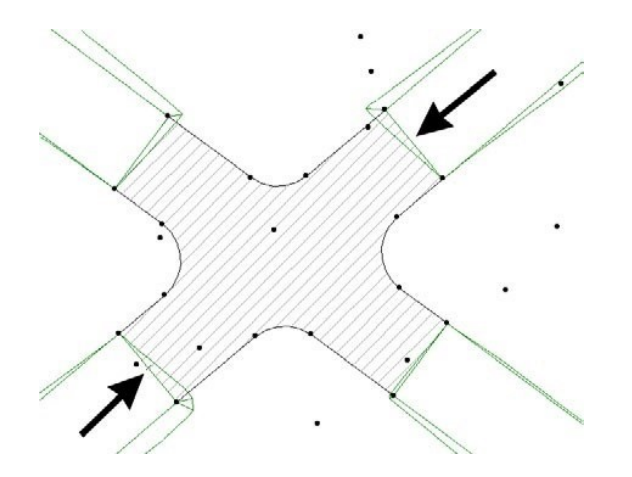

E ArchiTerraPlus calcola immediatamente la strada/incrocio:

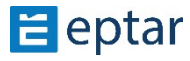

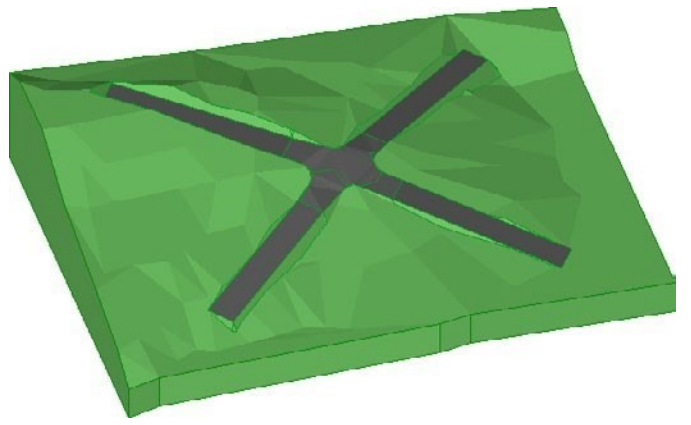

## **Strumento per sezione longitudinale stradale**

Come verrà descritto in seguito, i nodi della strada possono essere trascinati lungo il piano X-Y o lungo l'asse Z e i livelli della strada possono quindi essere modificati graficamente senza dover utilizzare le sezioni longitudinali.

Questa procedura può comunque essere ancora utile in quanto è un ottimo strumento per documentare il tratto longitudinale della strada.

#### *IMPORTANTE:*

In attesa di una futura versione che includa anche le sezioni trasversali, si consiglia di *uKlizzare una sola sezione longitudinale. Poiché nella maggior parte dei casi le sezioni trasversali sono orizzontali, non dovrebbe essere un problema. Nel caso in cui siano*  richieste ancora due sezioni longitudinali, si consiglia di utilizzare la finestra di dialogo *precedente.* 

Per creare una sezione longitudinale della strada, attenersi alla seguente procedura:

1. Nella visualizzazione mappa, selezionare la strada di cui è preferibile vedere il tratto longitudinale e fare clic sullo strumento Sezione longitudinale nella casella degli strumen9 di ArchiTerraPlus. ArchiTerraPlus visualizza immediatamente la finestra di dialogo delle impostazioni dello strumento:

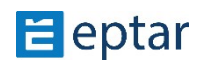

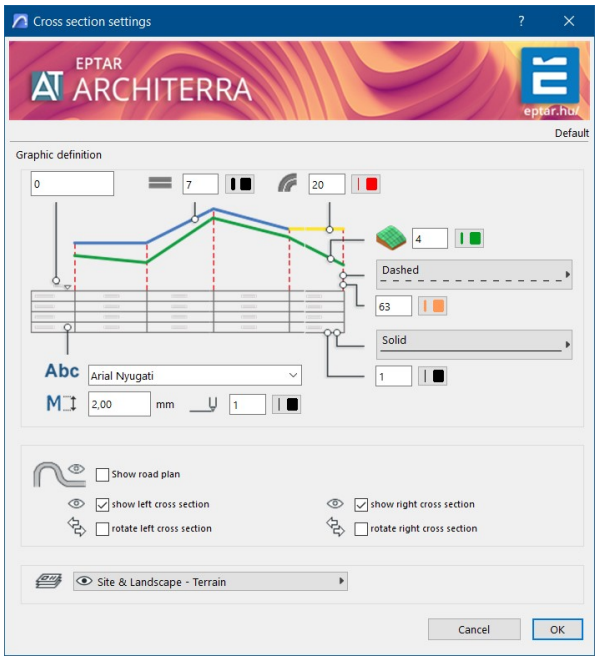

- 2. Configurare le impostazioni come richiesto (verranno spiegate più dettagliatamente di seguito) e confermare facendo clic su OK.
- 3. ArchiTerraPlus ha già selezionato e configurato in modo appropriato l'oggetto AT3\_ROAD. Cliccando nella vista mappa o, preferibilmente, apri e cliccando nella vista Sezione/Alzato è possibile definire il punto di inserimento per l'oggetto sezione longitudinale e la sezione che verrà inserita nel foglio di lavoro come richiesto:

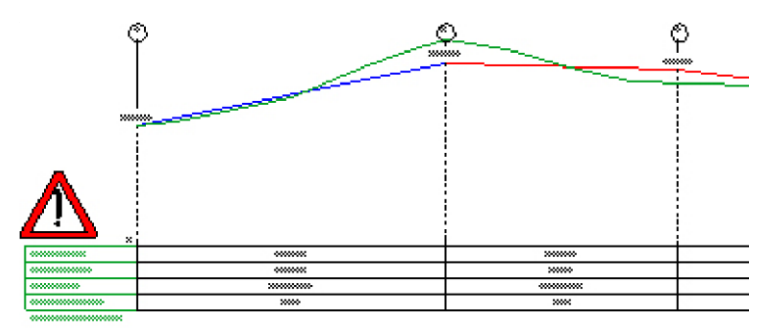

*I dati devono essere aggiornati* 

Questo oggetto è intimamente collegato all'oggetto Strada sulla mappa. Tutte le modifiche (principalmente alle altitudini) possono essere trasferite automaticamente all'oggetto Strada originale selezionando l'oggetto sezione modificato e facendo clic sull'icona dello strumento Aggiornamento dati.

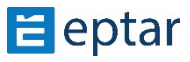

Ogni volta che l'oggetto sezione viene modificato, ricordarsi di aggiornarlo alla fine della procedura utilizzando lo strumento Aggiornamento dati (che trasferisce le modifiche alla strada sul tuo terreno). Verrà visualizzata un'icona di avviso che scomparirà non appena l'aggiornamento sarà stato eseguito:

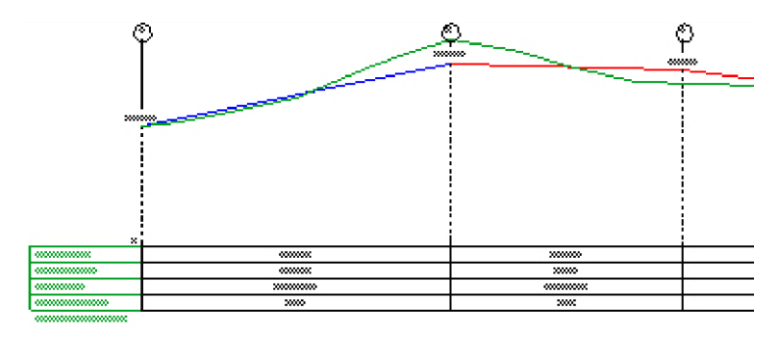

#### Dati già aggiornati

### **Configurazione delle impostazioni della sezione longitudinale**

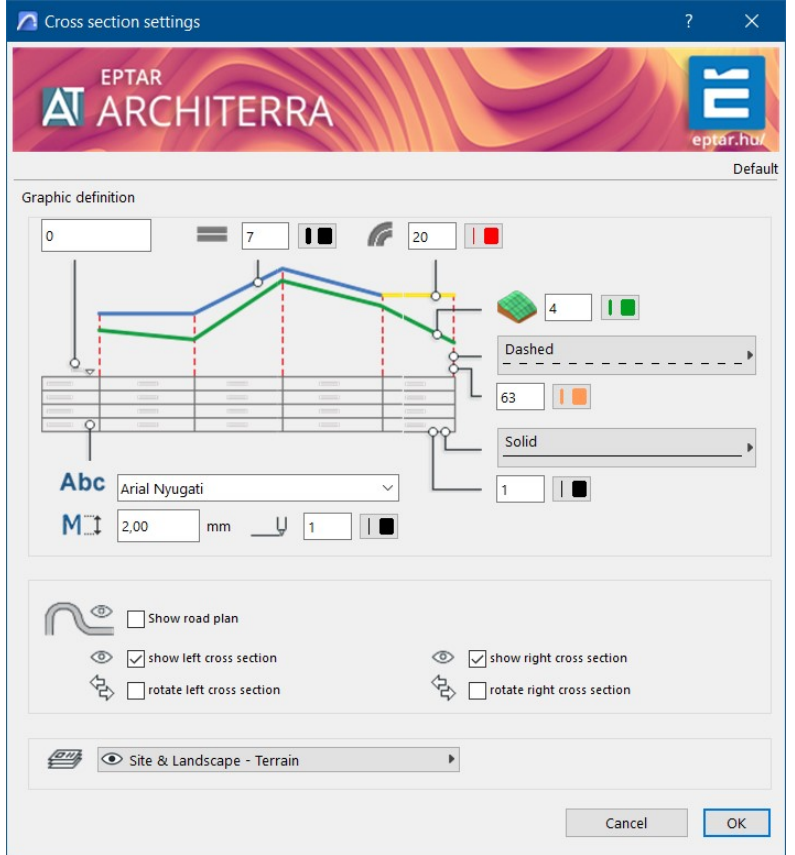

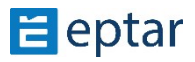

Il campo numerico in alto a sinistra permette di impostare le altitudini di riferimento (entro i limiti dell'intervallo disponibile). L'utente può utilizzare questo campo, ad esempio, per allineare le varie sezioni longitudinali e renderle congruenti.

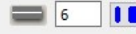

 $\blacksquare$  Penna per tratti rettilinei della strada.

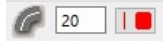

Penna per tratti curvi della strada.

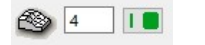

Penna per il profilo del terreno.

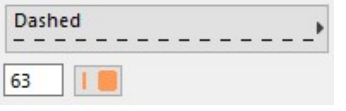

Tipo di linea e penna per linee di riferimento verticali.

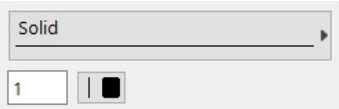

 Tipo di linea e penna per le linee della griglia della tabella.

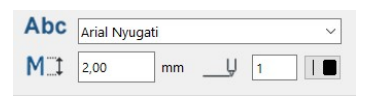

Carattere, dimensione del carattere e penna per il testo.

Casella di controllo per mostrare/nascondere la pianta della strada. Show road plan Può essere utile visualizzare la pianta quando la sezione longitudinale

è stata inserita in una vista di Sezione/Alzato di ARCHICAD. Il piano può essere un utile riferimento quando si apportano modifiche.

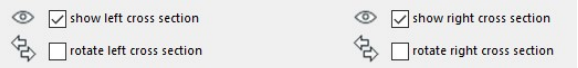

Questa casella di controllo consente di invertire la direzione del profilo. La

direzione originaria dei due profili deriva

dalla direzione della strada stessa (calcolata dagli elementi 2D - polilinee o retini - utilizzati per generarla).

Questi controlli consentono agli utenti di gestire l'orientamento della strada come si desidera. Infine, l'ultimo menu a comparsa consente agli utenti di scegliere il layer per la sezione longitudinale.

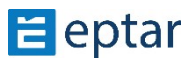

### **Modifica dei livelli stradali utilizzando la sezione longitudinale**

Quando l'utente seleziona la sezione longitudinale, sarà in grado di vedere che ogni nodo del profilo stradale corrisponde a un hotspot modificabile:

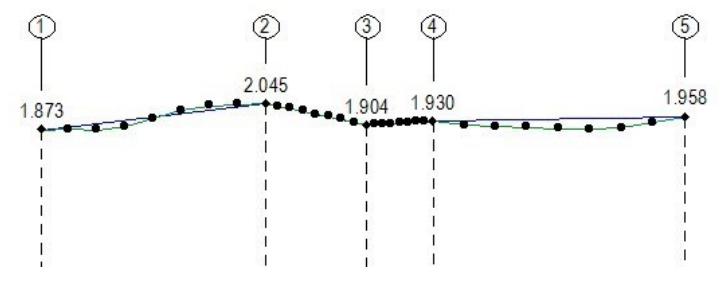

*IMPORTANTE:* 

Gli hotspot modificabili (visualizzati da ARCHICAD come piccoli rombi e in un colore diverso *a seconda delle impostazioni e della versione di ARCHICAD che si sta utilizzando) corrispondono a punti numerati in ogni nodo lungo il lato della strada.* 

Gli altri punti caldi (semplici puntini) non sono altro che punti di riferimento che indicano il profilo originario del terreno (e quindi la sua altitudine) lungo il ciglio della strada.

E' estremamente semplice modificare i livelli del lato della strada, (ovviamente il trascinamento è automaticamente vincolato ad una direzione verticale):

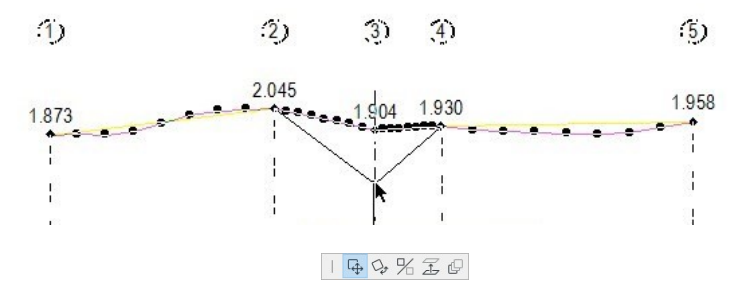

*Trascinamento del nodo* 

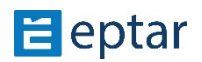

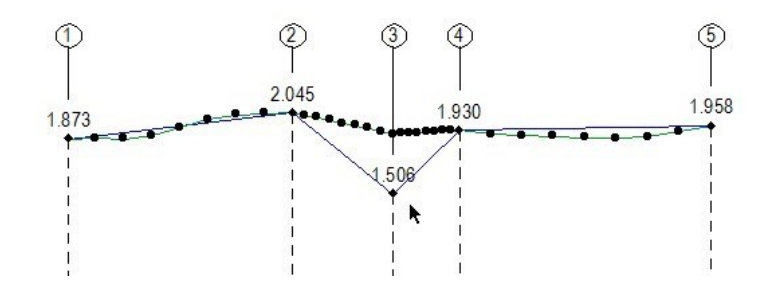

*Nodo trascinato in una nuova posizione* 

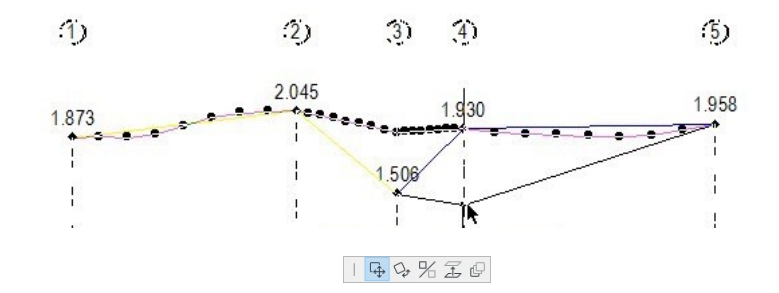

*Trascinamento del nodo* 

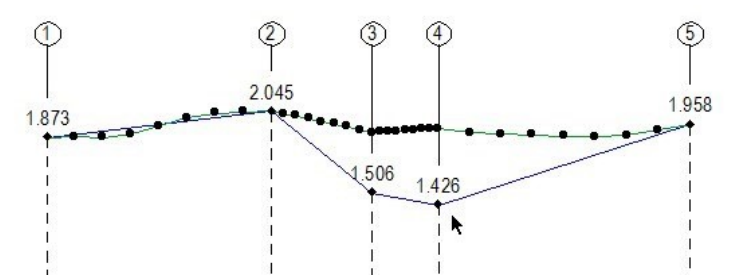

*Nodo trascinato in una nuova posizione* 

Dopo le modifiche, la strada originale può essere aggiornata facendo clic sull'icona Aggiorna dati.

#### *NOTA:*

Se si lavora nella vista Sezione/Alzato, la casella degli strumenti di ArchiTerraPlus verrà *automaKcamente configurata per mostrare solo le funzioni disponibili in questa vista (vale a dire, lo strumento Sezione longitudinale che consente di modificare i parametri degli elementi e lo strumento Aggiornamento dati per aggiornare la strada originale).* 

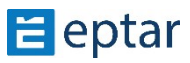

## **Ferrovia e Passaggi a livello**

Esistono due modi per creare una strada: utilizzando una polilinea ArchiTerraPlus o un riempimento ArchiTerraPlus.

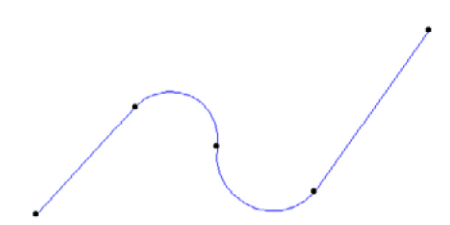

## Creazione di una ferrovia utilizzando una **polilinea ArchiTerraPlus**

U9lizzando lo *strumento Polilinea ArchiTerraPlus*, disegnare una polilinea per creare la linea centrale della ferrovia da creare.

#### *NOTA:*

*I* nodi della polilinea sono estremamente importanti in quanto definiscono le variazioni di quota dell'elemento. ArchiTerraPlus utilizza questi nodi per calcolare l'altitudine *dell'elemento che verrà appoggiato a terra con queste coordinate.* 

Selezionare la polilinea e fare clic sullo strumento Ferrovia nella casella degli strumenti di ArchiTerraPlus per visualizzare la *finestra di dialogo Impostazioni ferroviaria*.

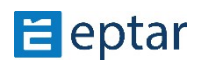
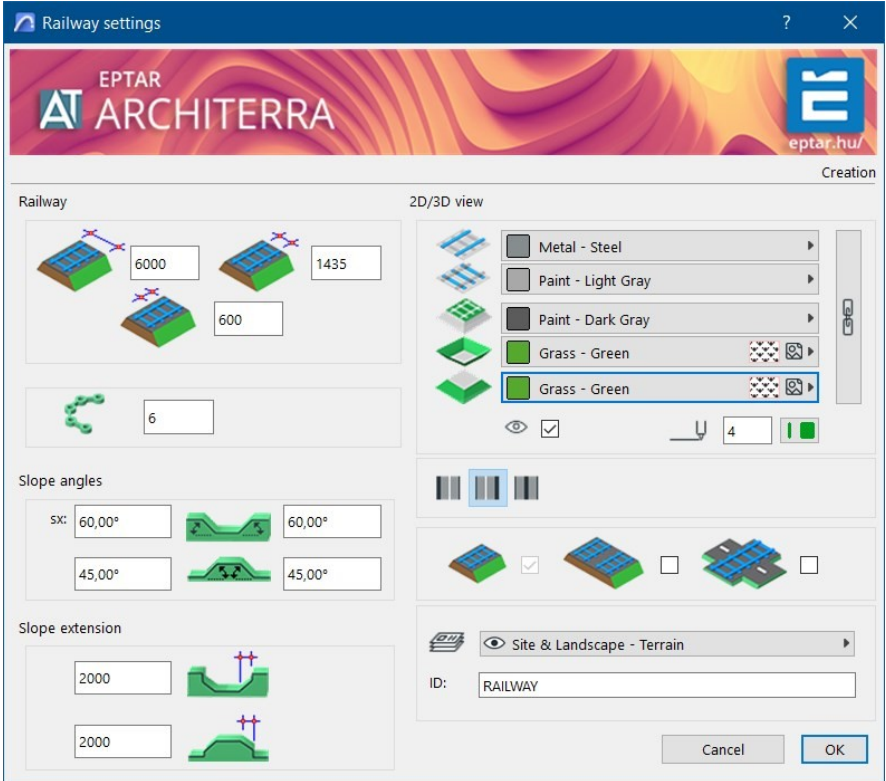

Il primo valore nella sezione Ferrovia indica la larghezza della ferrovia. Utilizzare una polilinea per creare una ferrovia con una larghezza costante.

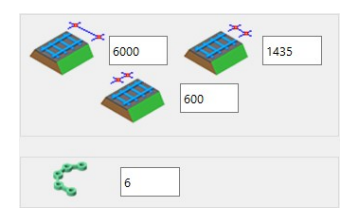

Immediatamente sotto, nella sezione Slope Angles, quattro campi permettono di definire l'angolo delle scarpate scavate e riempite a destra e a sinistra della ferrovia.

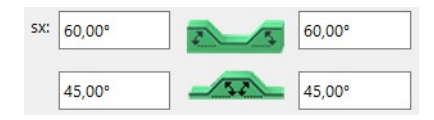

Al di sotto di questo, nella sezione Estensione pendenza, è possibile definire un valore per la lunghezza delle scarpate. Questi due valori seguono la stessa logica e hanno la funzione descritta in precedenza per lo strumento Plateau.

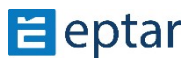

In alto a destra nella sezione Modello 3D, l'utente può configurare la risoluzione delle parti curve e dei tre materiali utilizzati per il manto stradale e la superficie delle scarpate scavate e riempite (la catena a destra permette di assegnare lo stesso materiale alle tre superfici).

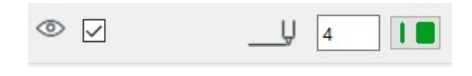

Nella sezione Vista 2D/3D è possibile configurare se il perimetro della ferrovia verrà visualizzato nella vista mappa (attivando il pulsante

relativa casella di controllo a sinistra) e le penne utilizzate per rappresentare il bordo della ferrovia nella mappa e nelle viste 3D.

Se la ferrovia attraversa la strada, l'oggetto speciale aiuta a creare il passaggio a livello corretto. Per il primo passo è necessario posizionare 2 (due) binari (su entrambi i lati della strada), impostare l'altezza richiesta delle estremità ferroviarie. Dopodiché disegna la polilinea tra due ferrovie e selezionala, quindi fai clic su Strumento Ferrovia. Nella finestra delle impostazioni, imposta la casella di controllo per

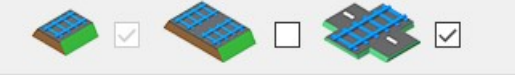

passaggio a livello e fare clic sul pulsante OK. Il programma posizionerà l'elemento di passaggio a livello necessario. Dopo di esso le estremità ferroviarie possono essere regolate alla sua altezza.

Il campo ID nella sezione Attributi elenco può essere utilizzato per assegnare una stringa identificativa all'elemento in modo da riconoscerlo nelle liste di progetto per calcolare i volumi di terra movimentati. Infine, il menu contestuale in basso a destra permette di definire il layer in cui è memorizzato l'oggetto elemento.

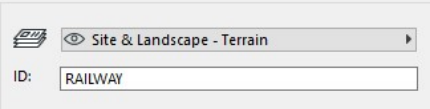

Confermare le modifiche apportate alle impostazioni utilizzando il pulsante OK e ArchiTerraPlus elaborerà immediatamente la ferrovia come richiesto.

Dopo aver posizionato la ferrovia, sono disponibili alcune impostazioni nella finestra delle impostazioni degli oggetti ferroviari. Selezionare l'oggetto Ferrovia e aprire una finestra Impostazioni oggetto.

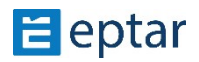

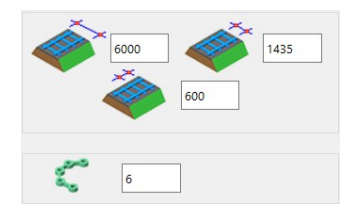

Se i parametri principali devono essere modificati, selezionare l'oggetto ferroviario e aprire la finestra delle impostazioni di ArchiTerra Ferrovia, impostando i valori necessari.

### **Strumento Fossa**

Il fosso è una parte molto importante del progetto del terreno. Funziona con un metodo simile a quello di tutti gli altri strumenti di Architerra: posiziona la linea del binario e genera l'elemento. In caso di fosso ci sono due modi diversi per crearlo a seconda della sua posizione, posizione.

Il dich accanto alla strada:

- Posiziona la linea del binario sul bordo dell'elemento stradale con lo strumento Polilinea, quindi selezionala con la strada insieme.

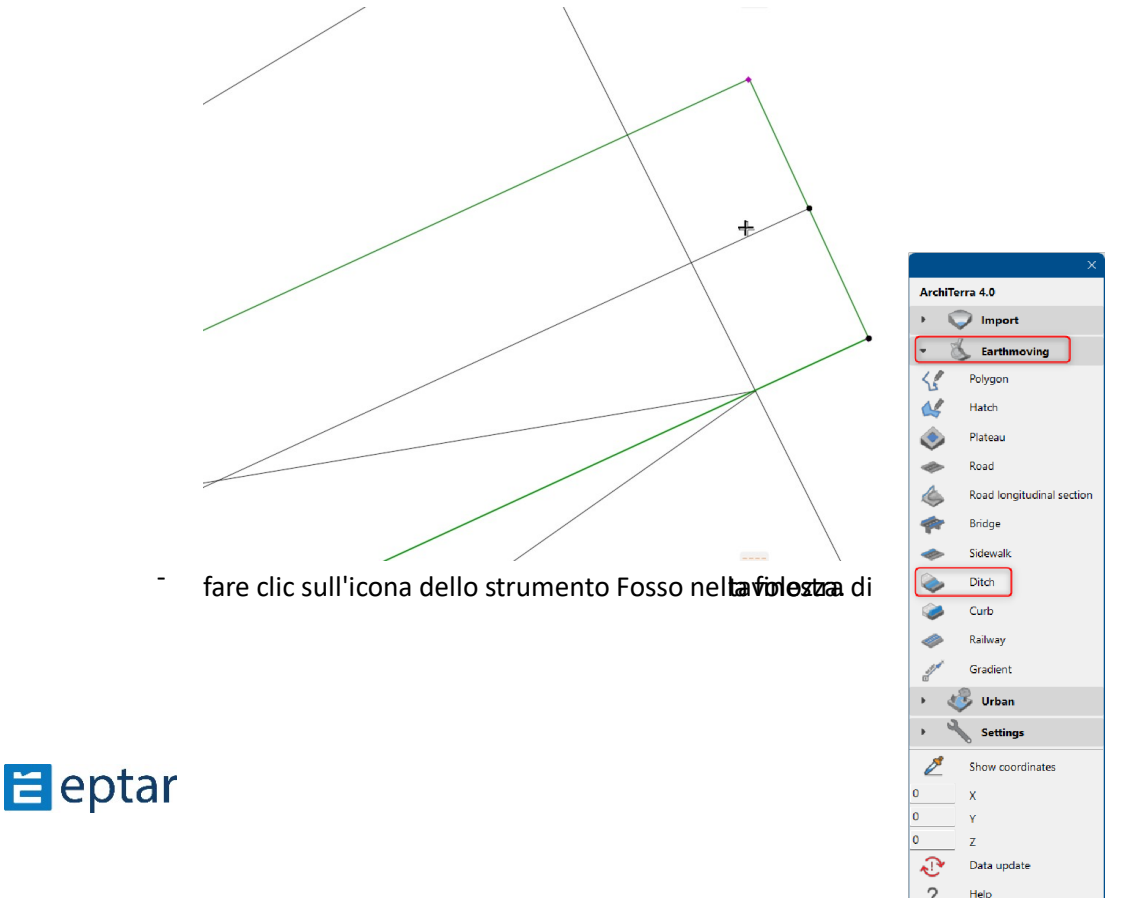

Viene visualizzata la finestra Impostazioni e ci sono molti parametri: il primo è la posizione del fosso. Se l'opzione "Attaccato alla strada" è impostata, l'add-on regolerà i pun9 del fosso in base al bordo della strada e all'altezza della strada. C'è un parametro "Distanza stradale", che è una distanza tra il bordo della strada e il bordo del fosso, se necessario. Sul lato destro possiamo selezionare il tipo di fossato: fosso semplice, quando c'è solo un fosso scavato, e il secondo è con rivestimento. Di seguito c'è un parametro di pendenza, la dimensione del fosso e il "Profilo da Gestore profilo", dove possiamo creare un profilo davvero speciale per il fosso.

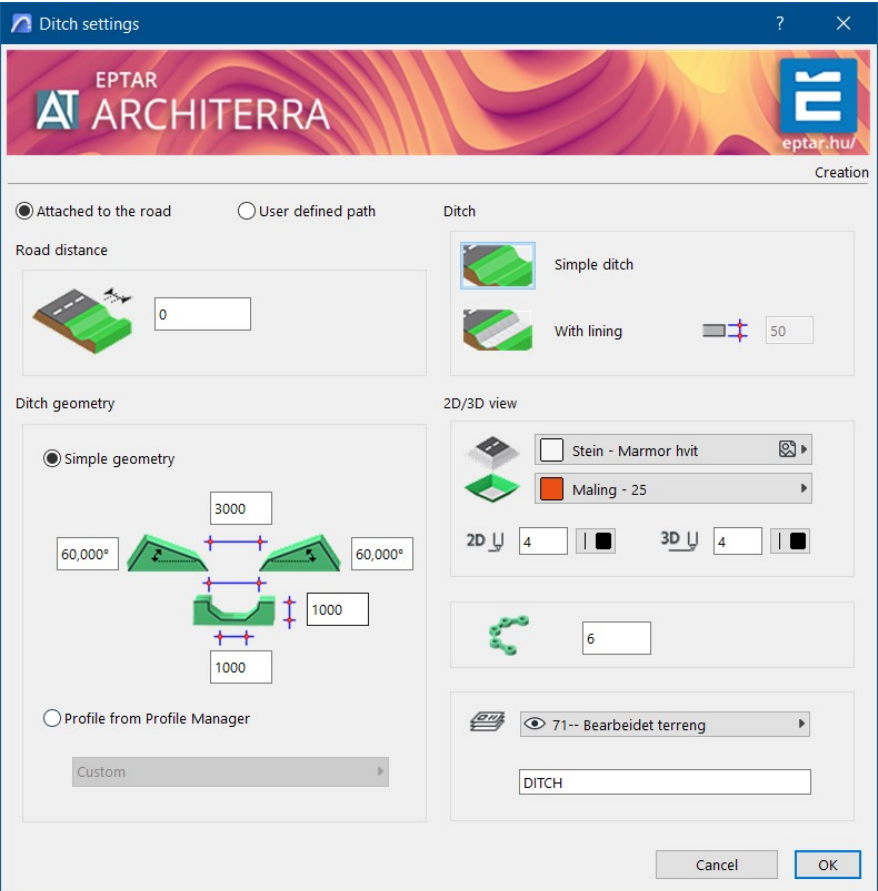

- Cliccando su OK, l'add-on posiziona anche il fosso accanto alla strada. Il fosso è selezionabile e possiamo modificarne il punto nella posizione giusta o necessaria.

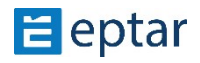

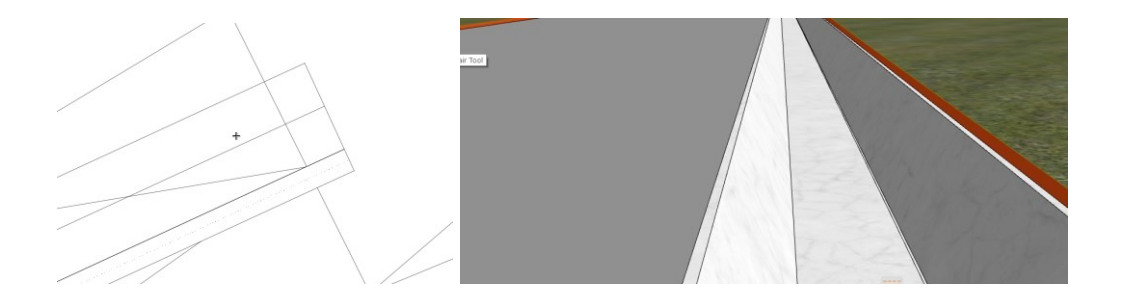

Il fosso autonomo sulla linea di binario indipendente:

- Posizionare la linea del binario nella posizione desiderata e selezionarla.
- apri le finestre delle impostazioni ed è già visibile, che in questo caso non è consentita alcuna opzione, è selezionato il "Definisci percorso utente" e l'impostazione è inattiva.
- Tutti gli altri parametri e le impostazioni del profilo sono attivi e possono essere impostati. - cliccare su OK il fosso è posizionato.

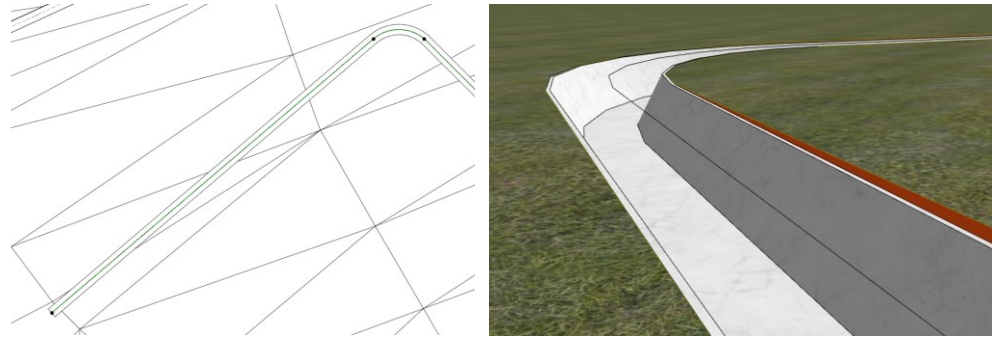

Profilo personalizzato per fosso:

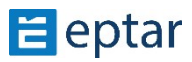

- nella finestra delle impostazioni c'è un'opzione per utilizzare il profilo personalizzato, che creiamo con Gestore profili.
- per prima cosa apri il Gestore profilo e crea il profilo personalizzato per gli oggetti

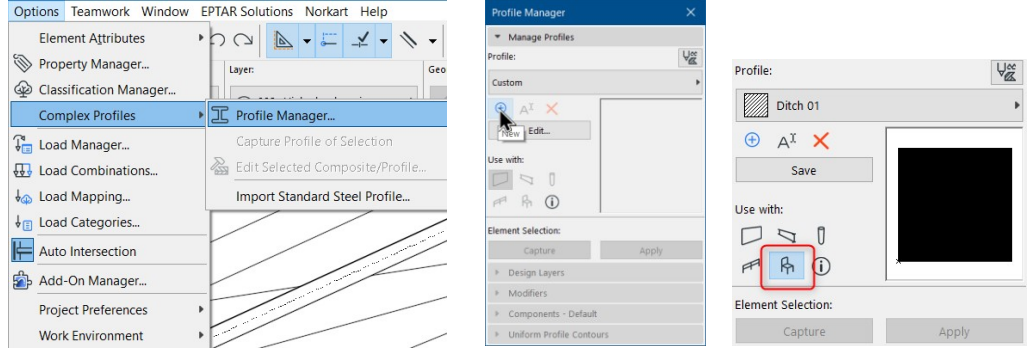

- Posiziona la linea del binario (percorso), selezionala e apri la finestra delle impostazioni
- nella parte inferiore della finestra c'è un'opzione per selezionare la casella di controllo "Profilo da Gestore profili". Selezionandolo è disponibile l'elenco dei profili creati con Gestore profilo ed è possibile scegliere quello desiderato.

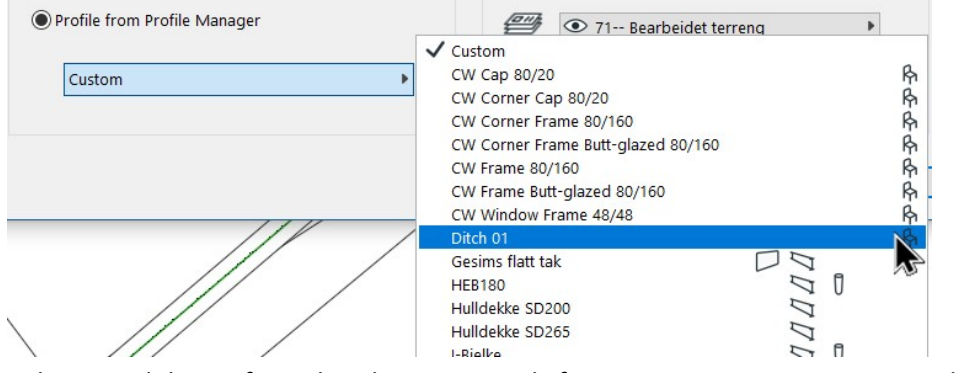

Selezionandolo e facendo clic su OK, il fosso viene posizionato con il profilo personalizzato selezionato.

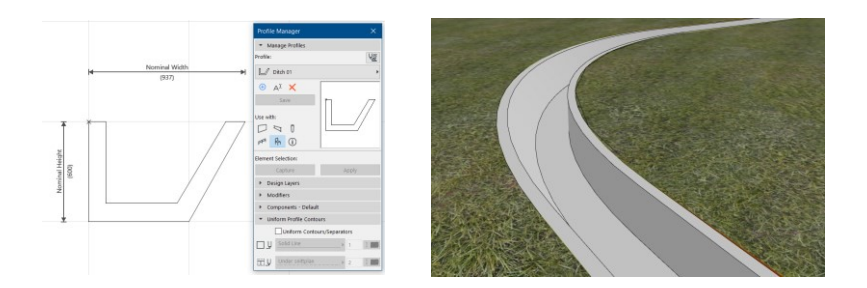

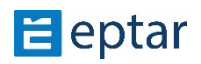

## **Strumento cordolo**

Fino ad ora in ArchiTerraPlus questa funzione era disponibile nell'elemento Road, ed era direttamente collegata ad esso. Questo è ancora disponibile nell'oggetto Strada, ma per creare un cordolo corretto nel punto necessario, è stato implementato uno strumento autonomo per esso. Il vantaggio di questo strumento è che possiamo definire un cordolo in qualsiasi punto con la lunghezza che non dipende dalla lunghezza della strada predefinita. Secondo vantaggio, che c'è la possibilità di utilizzare un profilo personalizzato, che è possibile fare con "Gestore Profilo" di Archicad.

Creazione di un cordolo standard:

- disegnare il percorso con la polilinea sul bordo della strada posizionata, selezionare la strada e questo percorso e aprire la finestra Impostazioni cordolo

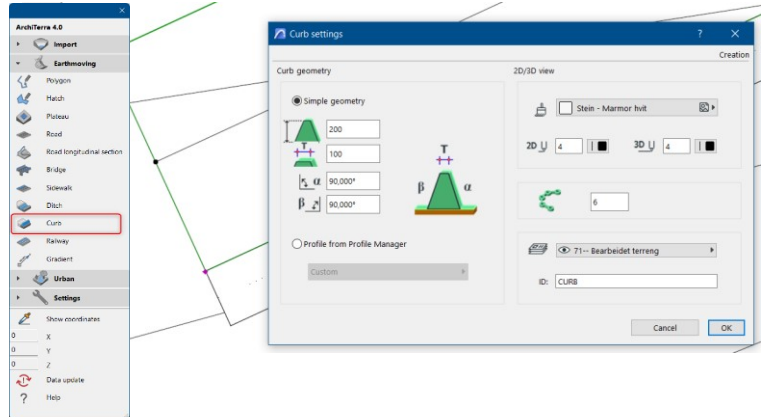

- nella finestra delle impostazioni – se selezioniamo l'opzione "Geometria semplice" – possiamo configurare la dimensione del profilo del cordolo, quindi fare clic su OK. Quando il finestrino scompare, alla fine della linea del percorso la piccola "Freccia" indica su quale lato deve essere posizionato il cordolo.

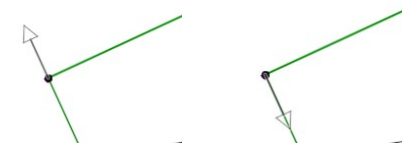

Fare clic sul lato destro e il cordolo viene posizionato.

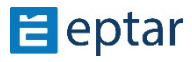

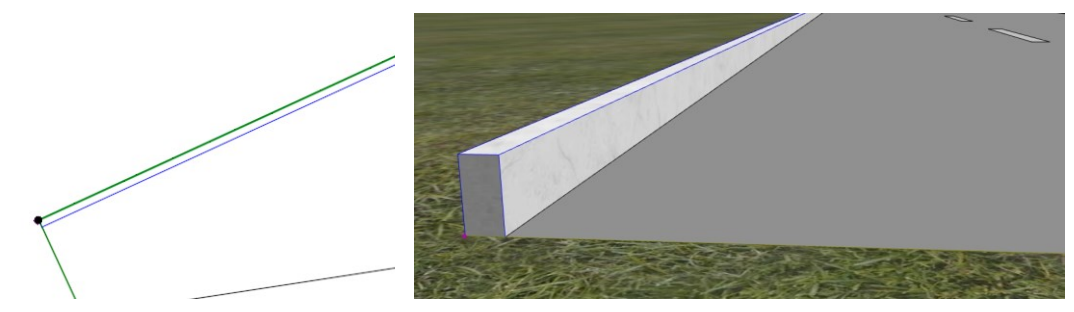

Creazione di un cordolo profilo personalizzato:

- disegnare il percorso con la polilinea sul bordo della strada posizionata, selezionare la strada e questo percorso e aprire la finestra Impostazioni cordolo.
- seleziona l'opzione "Profilo da "Gestione profili" e scegli un profilo personalizzato dall'elenco di "Gestione profili"

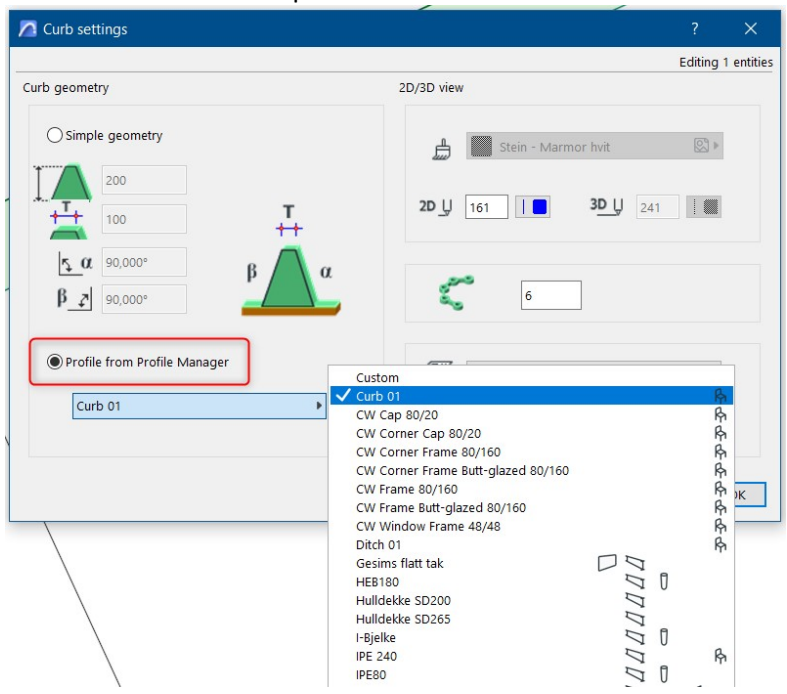

fare clic su OK e il profilo personalizzato selezionato viene applicato.

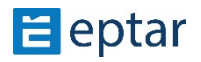

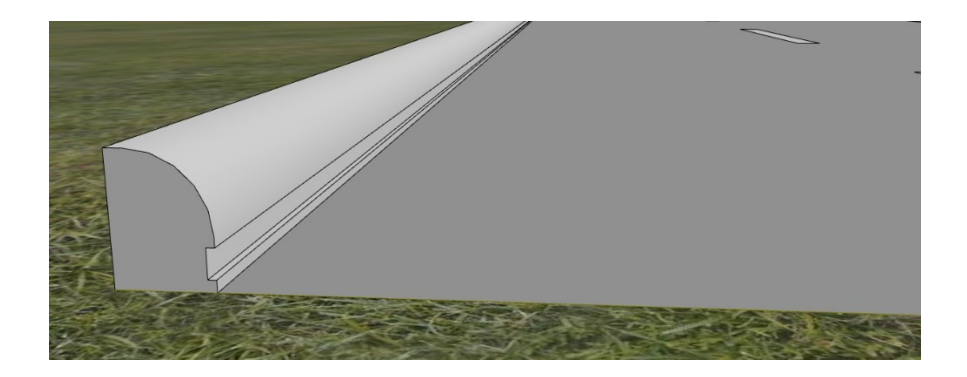

## **Strumento Ponte / Ponte ferroviario**

Fino ad ora in ArchiTerraPlus 1.5 questa funzione era disponibile solo per Road Bridge. Ora, come nuova opzione, l'utente può anche definire e creare Railway Bridge. È possibile posizionare u9lizzando il metodo e la finestra delle impostazioni simili a quelli di Road Bridge.

Questo strumento può posizionare SOLO un elemento del ponte stretto, la polilinea e la costruzione curva non sono ancora disponibili.

Per il primo passo è necessario posizionare 2 (due) strade (su entrambi i lati del fiume o della valle), impostare l'altezza richiesta delle estremità della strada. Dopodiché disegna la polilinea tra due strade e selezionala, quindi fai clic su Strumento ponte. Nella finestra delle impostazioni è possibile trovare le impostazioni già standard degli elementi di ArchiTerraPlus (dimensione, bordo, rappresentazione 2D/3D, ecc.) e le impostazioni di Raily Bridge sono anche qui. Nella parte Impostazioni ferroviarie l'utente può impostare rotaie a 1 via, 2 vie e impostarne i parametri globali:

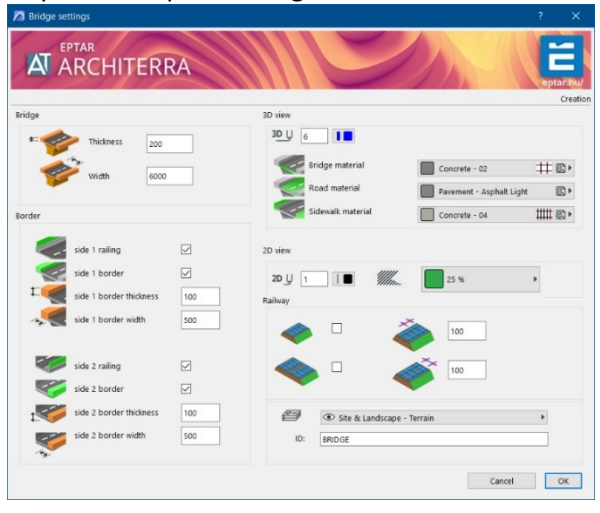

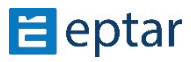

Dopo aver impostato i parametri richiesti, fare clic su OK e il programma posizionerà un elemento ponte sulla linea predefinita tra due estremità stradali a livello delle strade. Dopo aver posizionato il ponte, è possibile impostare molti altri parametri e funzioni nella finestra Impostazioni Oggetto ARCHICAD. Selezionare l'elemento del ponte e aprire una finestra di impostazione:

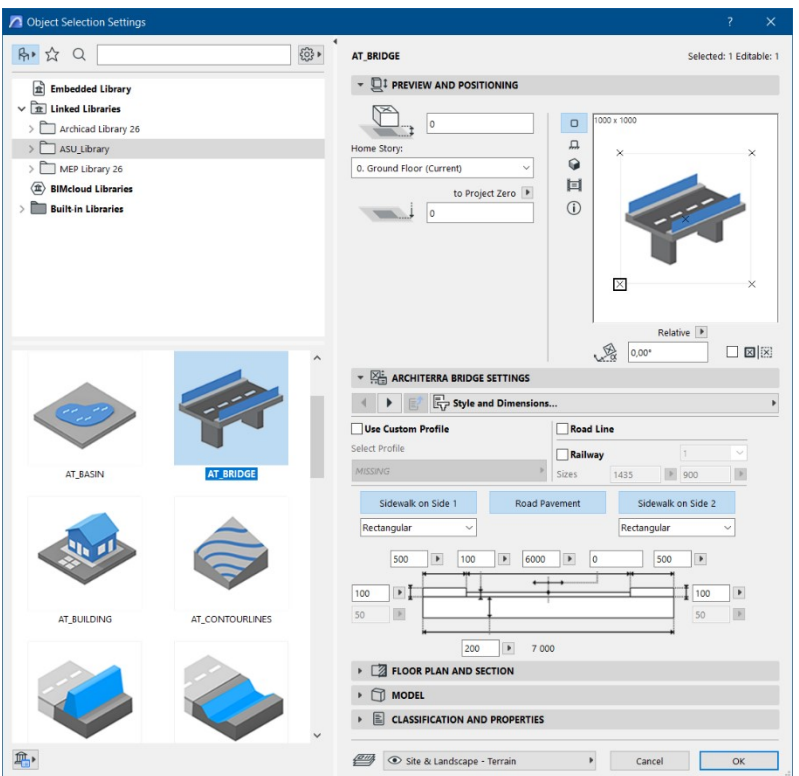

Nella prima scheda è possibile attivare/disattivare la linea stradale e impostare il profilo personalizzato per l'impalcato del ponte, anche per il ponte ferroviario. Il profilo di default è un solaio semplice, no in questo caso è possibile definire il marciapiede sia sul lato che sul marciapiede.

Profilo personalizzato: per creare un profilo personalizzato è necessario utilizzare un Editor Profilo ARCHICAD predefinito. Aprire un menu di ARCHICAD-Opzioni-Profili complessi-Gestore Profili e creare qualsiasi profilo, qualsiasi forma che si desidera utilizzare per Bridge. Si prega di notare che è necessario definire l'impalcato, il marciapiede e la pavimentazione del ponte. Non dimenticare di applicare questo profilo per l'Oggetto ARCHICAD!

In caso di profilo personalizzato, il marciapiede e la pavimentazione devono essere defini9 nell'Editor Profilo di ARCHICAD.

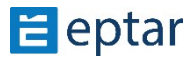

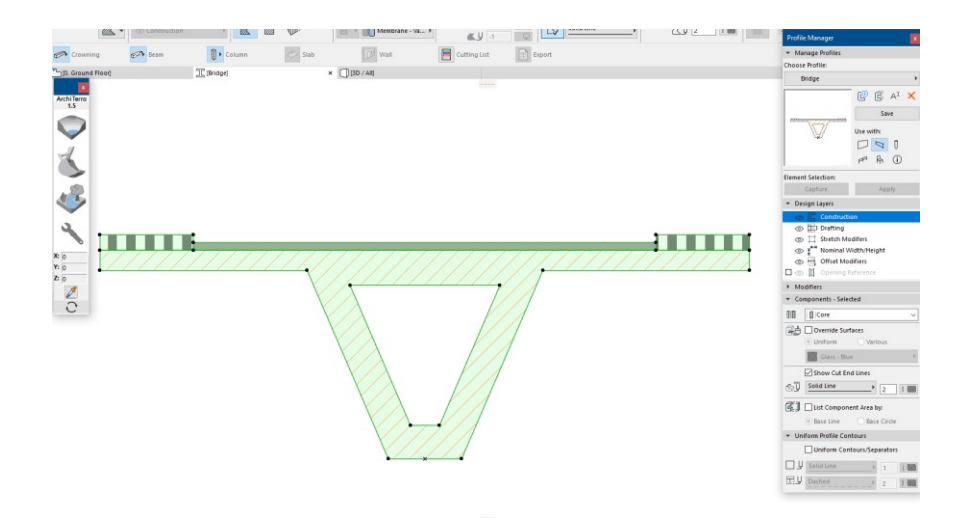

Salvando questo profilo, potrai utilizzarlo in caso di Bridge:

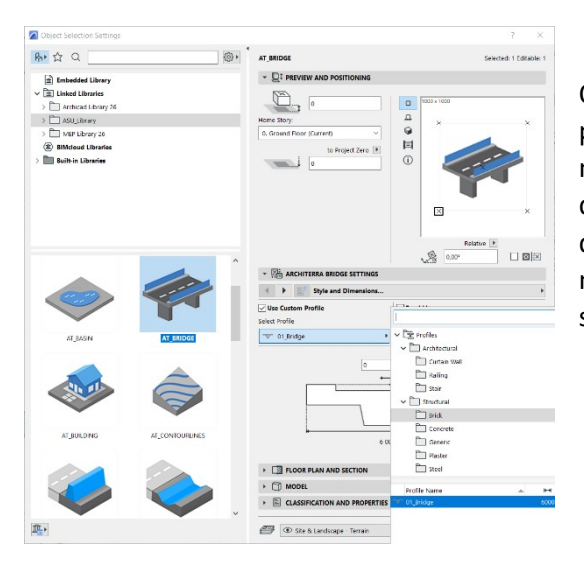

Quando si seleziona un profilo personalizzato, la larghezza del ponte, del marciapiede e della pavimentazione avrà le dimensioni definite in Gestione profili. Se desideri modificare queste dimensioni, devi modificare il profilo in "Gestione profili" e salvarlo.

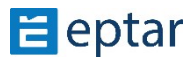

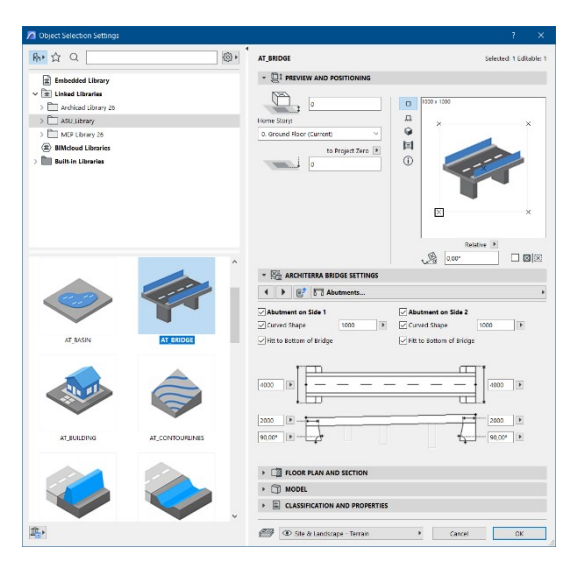

Nella TAB successiva della finestra delle impostazioni del Bridge, è possibile cambiare l'Abutment su entrambe le estremità del Bridge. È possibile impostare le dimensioni, la forma dell'abutment (curvo o rettangolare) e l'angolo inclinato. Puoi anche decidere come collegare l'abutment all'impalcato del ponte: adattarsi o meno al fondo del ponte.

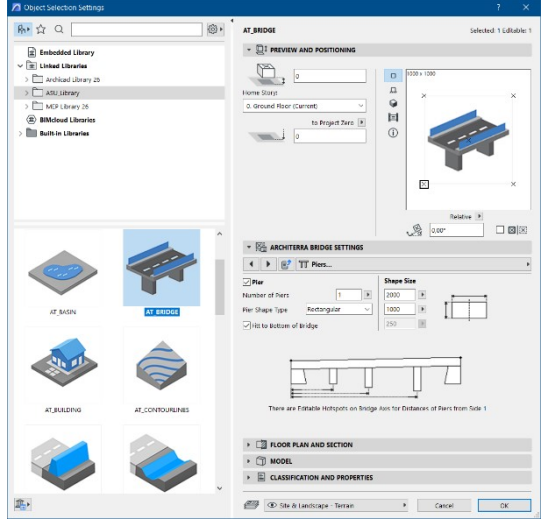

Nella 3a scheda della finestra delle impostazioni del ponte, è possibile applicare Piers, se il ponte è troppo lungo. È possibile impostare le dimensioni, la forma del pilastro (rettangolare, rettangolare curvo, oblungo e circolare) e la loro quan9tà. Puoi anche decidere come collegare il pilastro all'impalcato del ponte: adattarsi al fondo del ponte o meno.

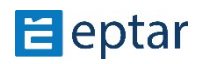

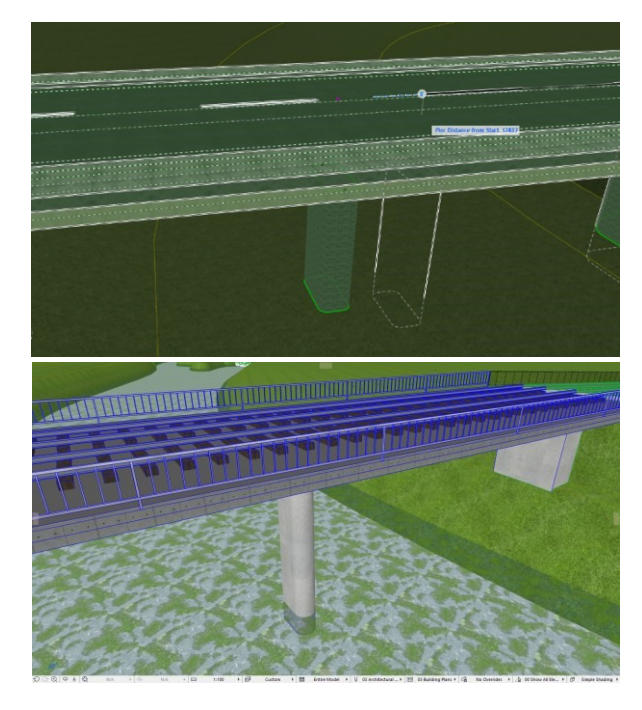

La posizione dei Piloni è modificabile graficamente con hotspot in 2D e 3D.

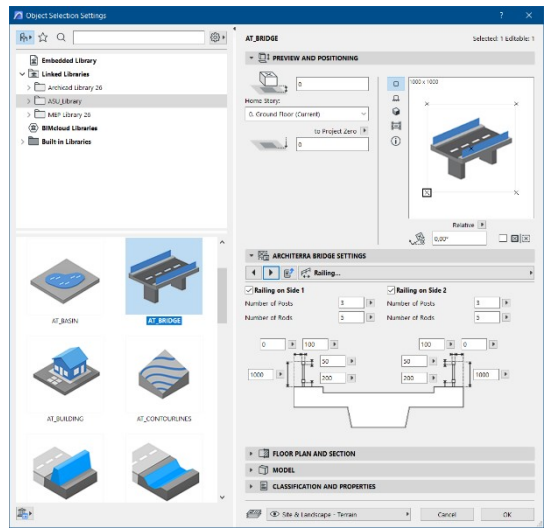

Nella 4a scheda delle impostazioni del ponte, la ringhiera può essere impostata su entrambi i lati con parametri di dimensione e posizione. È possibile impostare separatamente il numero di pali e aste, impostarne la dimensione.

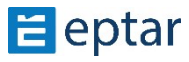

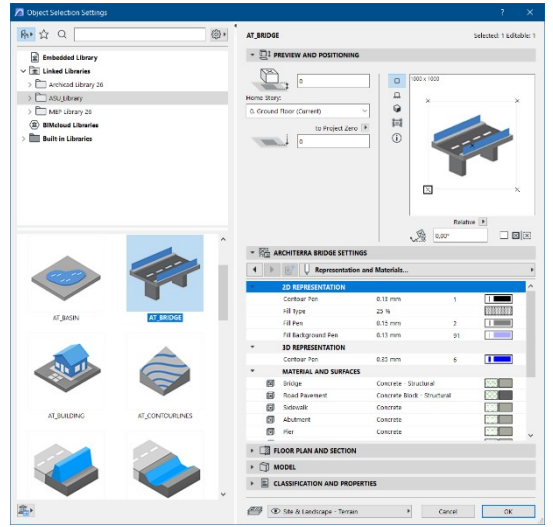

Nella scheda 5 delle impostazioni del ponte, è possibile impostare tutti i parametri delle rappresentazioni 2D e 3D.

### **Pavimentazione, strumento Marciapiede**

Per creare pavimentazioni o marciapiedi, gli utenti possono utilizzare il riempimento di ArchiTerraPlus per definire la forma degli elementi più liberamente.

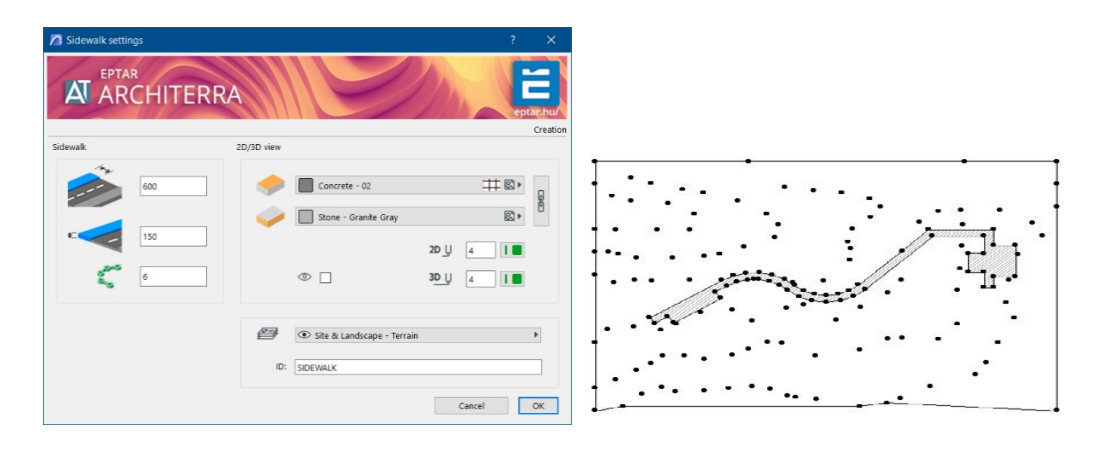

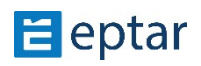

#### *NOTA:*

*I* nodi della polilinea sono estremamente importanti in quanto definiscono le variazioni di *quota dell'elemento. ArchiTerraPlus uKlizza quesK nodi per calcolare l'alKtudine dell'elemento che verrà posizionato a terra con quelle coordinate (dal lato selezionato come lato di riferimento).* 

Selezionare il retino e il terreno/mesh e fare clic sullo strumento Pavimentazione nella casella degli strumen9 ArchiTerraPlus per visualizzare la *finestra di dialogo Impostazioni pavimentazione*.

Da questo punto in poi, la procedura è la stessa descritta nel paragrafo precedente. Configurare le impostazioni in base alle esigenze e confermare chiudendo la finestra di dialogo facendo clic su OK.

ArchiTerraPlus attende che l'utente effettui due click per definire le informazioni fondamentali per la creazione dell'elemento.

I primi due scatti devono essere eseguiti sui due lati che identificano le due estremità della pavimentazione.

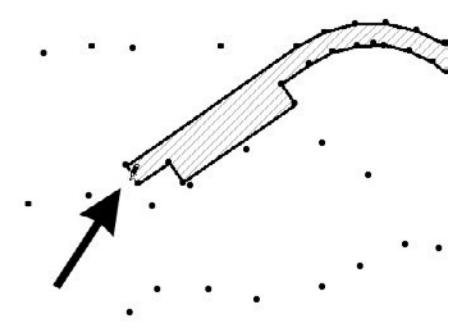

*Fare clic per definire il lato iniziale Fare clic per definire il lato finale* 

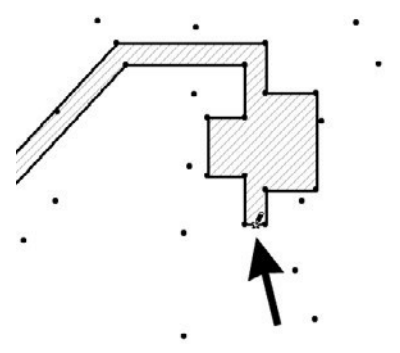

*Nota:* 

*Il riempimento deve essere progettato completamente su una strada o su un altopiano.* 

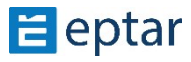

### **Modifica delle pavimentazioni**

La forma può essere modificata con estrema facilità:

- 1. Nella vista mappa (o nella vista 3D) facendo clic su uno dei nodi perimetrali.
- 2. Fare clic sui nodi, trascinarli e rilasciarli nella posizione desiderata come se fosse per modificare qualsiasi elemento poligonale di ARCHICAD (solai, retini, ecc.).
- 3. Dopo la modifica, fare clic sullo strumento Aggiornamento dati per aggiornare l'anteprima dell'elemento nella vista mappa.

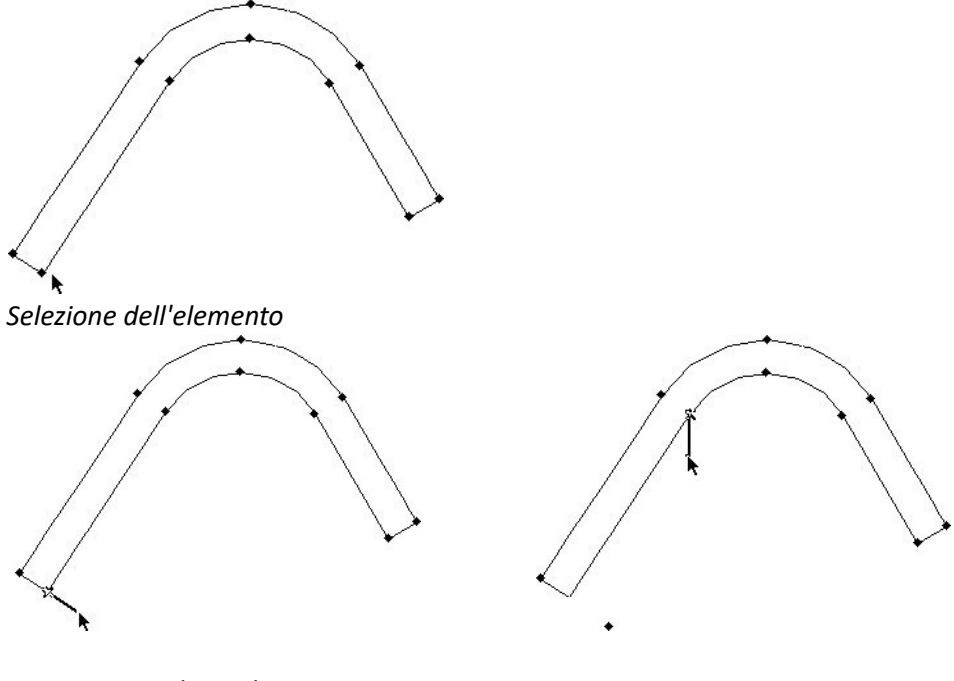

*Spostamento dei nodi* 

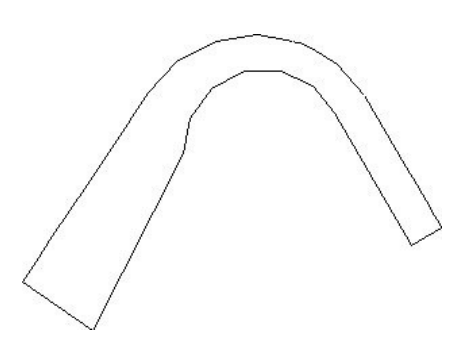

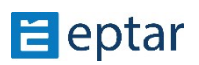

### **Strumento Sfumatura**

Lo strumento Sfumatura è un nuovo strumento. Con questo strumento è possibile determinare il valore di pendenza tra 2 punti del terreno. Il risultato della pendenza che l'utensile può indicare in pianta in percentuale e in gradi, che può essere impostato nella finestra di impostazione dell'utensile.

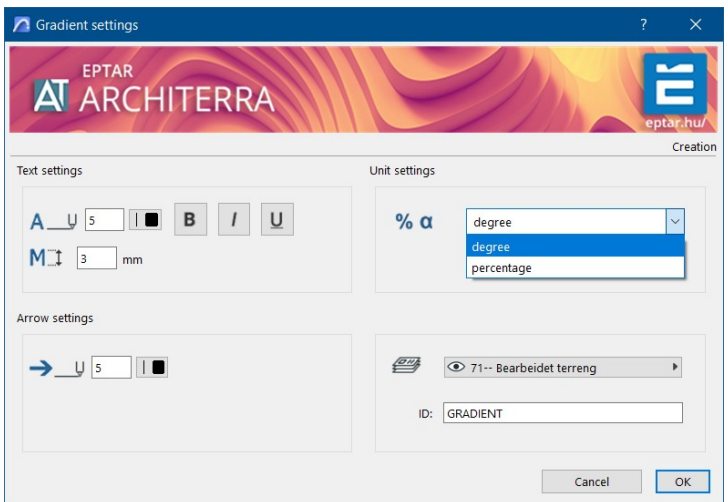

Processo di lavoro:

- seleziona lo strumento Gradiente, quindi fai clic sul primo punto (è un punto iniziale) e poi fai clic sul secondo punto.

L'add-on calcolerà la pendenza e posizionerà la freccia con il valore.

Nota: il valore viene calcolato tra due punti selezionati, ma questi punti sono selezionati troppo lontani l'uno dall'altro e tra di loro ci sono diversi massimi, il valore può non essere un valore di pendenza reale.

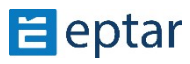

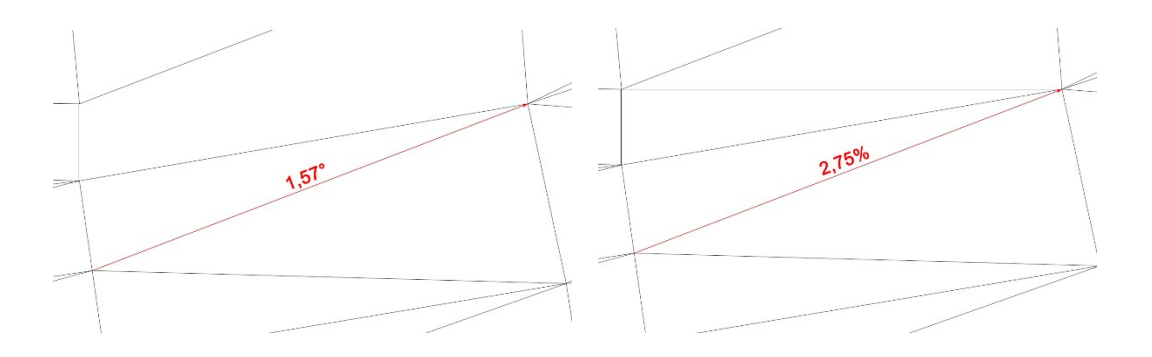

La freccia posizionata può essere modificata con gli Hot spot, e con i suoi parametri nella finestra Impostazioni.

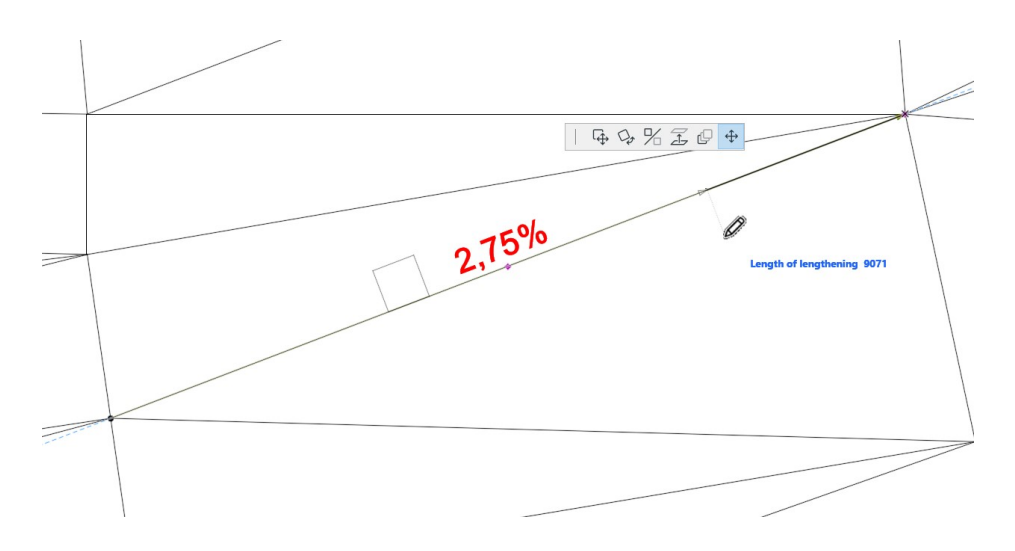

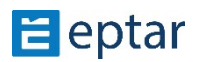

# **Funzioni di generazione di alberi casuali**

Fare clic sullo strumento Generazione casuale e ArchiTerraPlus visualizza immediatamente la *finestra di dialogo Impostazioni albero*:

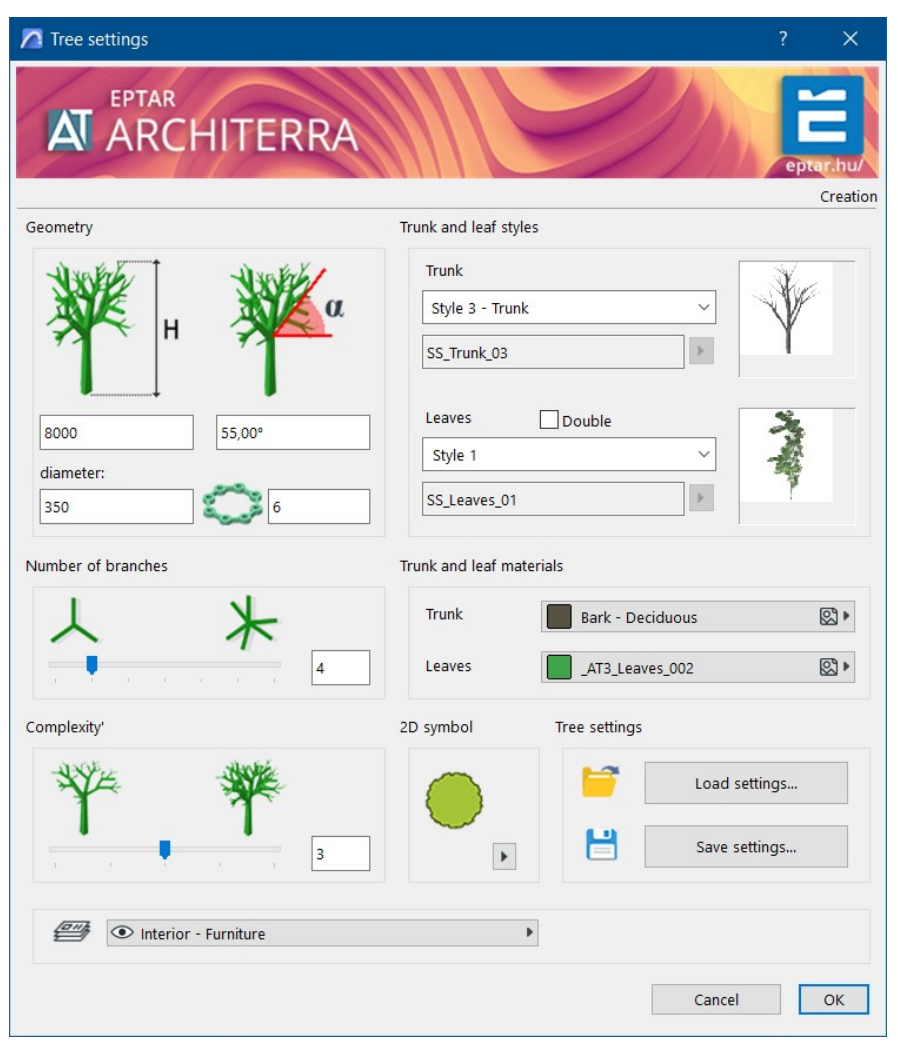

Nella sezione Geometria si può definire l'altitudine totale dell'albero, l'angolo dei rami rispetto ad una linea orizzontale immaginaria (il valore può essere negativo per generare conifere), il diametro del tronco e la risoluzione utilizzata.

Nella sezione Numero di rami, è possibile definire il numero di rami che partono dal tronco (e quindi da ogni ramo successivo). Nella sezione Complessità, l'utente può definire il numero di ripetizioni.

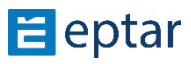

Ad esempio, se l'utente imposta un valore di complessità pari a 1, avrà un albero con una sola serie di rami a partire dal tronco.

Se l'utente imposta un valore di complessità pari a 2, avrà un albero con una serie di rami a partire dal tronco, quindi un'altra serie di rami a partire da ciascuno dei rami precedenti.

#### *IMPORTANTE:*

*Ovviamente più alK sono i valori uKlizzaK, più realisKco ed efficace è il risultato, ma allo stesso tempo più complesso è il calcolo. Puntate a un buon compromesso per avere alberi*  veloci da calcolare, ma sufficientemente realistici.

Nella sezione Stile tronco e foglia, è possibile personalizzare l'albero risultante. Il primo menu a comparsa consente agli utenti di scegliere tra quattro possibili stili di trunk:

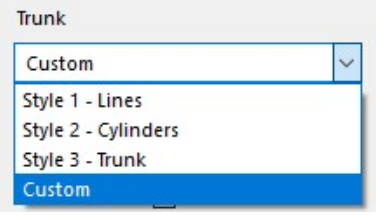

elementi.

*Stile 1 Linee*: Tronco e rami sono linee semplici.

*SKle 2 cilindri*: il tronco e i rami sono cilindri semplici (con la risoluzione impostata nella sezione Forma).

*Stile 3 Tronco*: Il tronco e i rami hanno un aspetto realistico che simula la forma naturale di questi

Personalizzato: consente all'utente di utilizzare un elemento di libreria definito in precedenza per rappresentare il trunk e i rami (vedere l'appendice per una descrizione di come personalizzare questi elementi).

Quando gli utenti scelgono Stile personalizzato, verrà attivato il piccolo pulsante con una freccia mostrata di seguito:

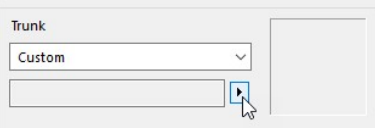

Fare clic su questo pulsante per visualizzare una finestra di dialogo che consente di selezionare l'elemento di libreria da utilizzare per rappresentare il tronco e i rami. Una volta selezionato l'elemento, il campo a sinistra

visualizza il nome dell'elemento selezionato. Le

Il secondo menu a comparsa consente di scegliere tra cinque possibili stili di fogliame:

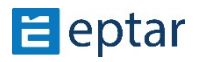

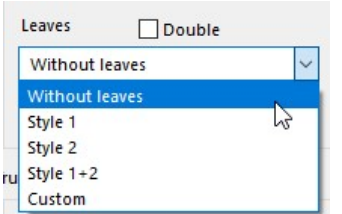

*Senza foglie*: non c'è fogliame, sono rappresentati solo i rami.

*Stile 1*: vengono utilizzati gruppi di foglie con una forma allungata.

*Stile 2*: vengono utilizzati gruppi di foglie con una forma costante.

- *Stile 1+2*: Si utilizza una miscela di gruppi di foglie con una forma allungata e con una forma costante.
- Personalizzato: consente di utilizzare un elemento di libreria definito in precedenza per rappresentare i gruppi di foglie da utilizzare (vedere l'appendice per una descrizione di come personalizzare questi elementi). Quando si sceglie Stile personalizzato, verrà attivato il piccolo pulsante con una freccia mostrata di seguito.

Fare clic su questo pulsante per visualizzare una finestra di dialogo, che consente di selezionare l'elemento di libreria da utilizzare per rappresentare i gruppi di foglie. Una volta selezionato l'elemento, il campo a sinistra visualizza il nome dell'elemento selezionato.

*NOTA:* 

La casella di controllo Raddoppia sopra il menu a comparsa di selezione dello stile foglia consente all'utente di raddoppiare gli elementi del fogliame. L'albero sarà *considerevolmente più realistico, ma più lento da elaborare.* 

Nella sezione Materiale tronco e foglie, l'utente può selezionare il materiale utilizzato per questi due componenti dell'albero.

La sezione Simbolo 2D permette di gestire il metodo utilizzato per visualizzare l'albero sulla mappa:

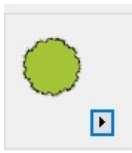

Una piccola anteprima mostra lo stile attualmente selezionato, mentre il piccolo pulsante in basso a destra apre una finestra di dialogo per configurare il simbolo 2D (vedi descrizione dettagliata di seguito).

L'ultima sezione in basso a destra, Impostazioni albero, è estremamente importante:

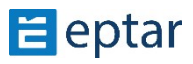

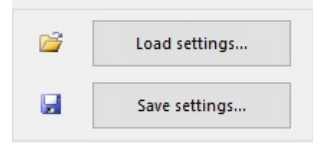

La funzione di generazione casuale dell'albero di ArchiTerraPlus è estremamente potente, ma richiede la configurazione di numerosi parametri che a volte possono diventare noiosi.

Inoltre, una volta raggiunto il risultato richiesto,

L'utente potrebbe volerlo ripetere nello stesso progetto o in altri progetti senza doverlo configurare di nuovo, o senza perdere tempo a prendere appunti per riconfigurarlo.

In questo caso, utilizzare il pulsante Salva impostazioni... per salvare la configurazione corrente che può quindi essere utilizzata in qualsiasi momento utilizzando il pulsante Impostazioni di caricamento... bottone.

Tuttavia, non otterrà mai due alberi completamente identici. Ad ogni inserimento, ArchiTerraPlus introduce piccole variazioni che rendono ogni albero diverso da tutti gli altri. Infine, il menu a comparsa in basso a destra permette di scegliere il layer in cui verrà memorizzato l'elemento.

Quando le impostazioni vengono confermate con il pulsante OK, inizia la procedura per inserire gli alberi nel foglio di lavoro.

Questa procedura segue un ciclo. Dopo aver inserito un albero, ArchiTerraPlus attende il click sul foglio di lavoro per inserirne un altro, senza dover configurare i parametri.

Per uscire dal ciclo, utilizzare la procedura standard di ARCHICAD (Esc sulla tastiera o Annulla sulla barra di controllo).

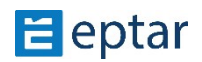

### **Configurazione del simbolo dell'albero 2D**

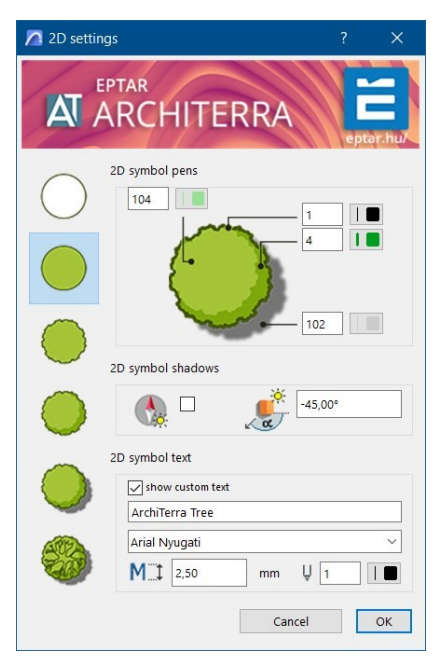

Il pannello dei tasti a sinistra consente di scegliere tra sei stili per il simbolo 2D.

La sezione Penna simbolo 2D può essere utilizzata per selezionare:

- La penna utilizzata per il riempimento del fogliame.
- La penna usata per il contorno dell'albero.
- La penna u9lizzata per l'ombreggiatura del fogliame (se il simbolo include l'ombreggiatura).
- La penna utilizzata per l'ombra dell'albero (se il simbolo include l'ombra).

Di seguito, la sezione Ombre Simbolo 2D permette di gestire le ombre nel simbolo (se il simbolo include un'ombra).

Se la prima casella di controllo è attivata, l'ombra segue le impostazioni correnti del sole configurate nella finestra di dialogo Impostazioni proiezione 3D.

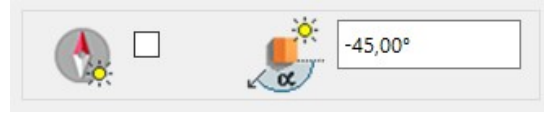

Il secondo campo, considerato solo se la casella di controllo a sinistra è disabilitata, proietta l'ombra all'angolo

specificato.

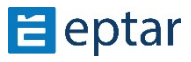

Nella sezione Testo Simbolo 2D l'utente può visualizzare il testo sul simbolo (attivando l'apposita casella di controllo). La stringa visualizzata è indicata nel campo sottostante (stringa predefinita: "ArchiTerraPlus Tree"). Il carattere, la dimensione del carattere e la penna utilizzati per il testo possono essere configurati immediatamente sotto.

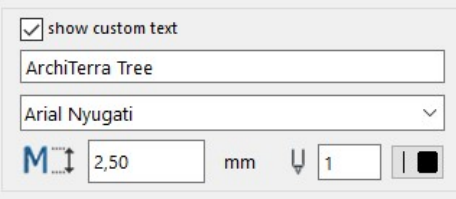

### **Modifica dei parametri di un albero già inserito**

Come descritto, gli alberi di ArchiTerraPlus sono a tutti gli effetti elementi della libreria ARCHICAD.

Per modificare i parametri di un albero già inserito:

- 1. Selezionare l'albero o gli alberi nella vista mappa.
- 2. Fare clic sullo strumento Generazione casuale.
- 3. ArchiTerraPlus visualizza automaticamente la *finestra di dialogo Impostazioni albero* dove è possibile apportare le modifiche necessarie.
- 4. Confermare con il pulsante OK.

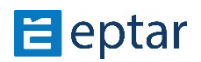

# **Strumento Bacino**

ArchiTerraPlus permette di "riempire" il terreno generando un piano all'altitudine definita dall'utente , modellato in base alla morfologia del terreno.

Il principio è semplice. L'utente indica l'altitudine di questo piano cliccando sul terreno e ArchiTerraPlus ne calcola automaticamente il perimetro.

Nella sezione Lavabo è possibile configurare la penna per la visualizzazione 3D del lavabo e del suo materiale di superficie.

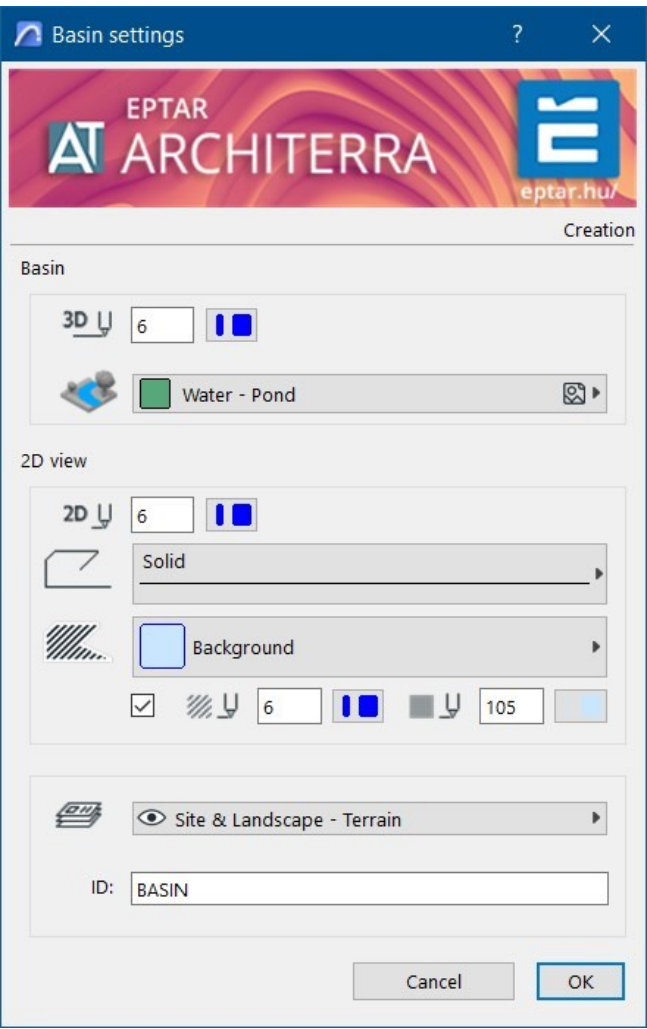

Nella sezione Vista 2D, l'utente può selezionare:

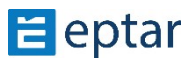

- La penna utilizzata per il contorno del bacino nella visualizzazione della mappa.
- Tipo di linea per il contorno.
- Il riempimento utilizzato per il tratteggio della casella di controllo per attivare il tratteggio dell'area coperta dal bacino.
- La penna utilizzata per il tratteggio di riempimento la penna utilizzata per lo sfondo di riempimento.

Nella sezione Attributi dell'elenco, gli utenti possono definire una stringa di identificazione per il bacino. Nell'ultimo menu a comparsa è possibile selezionare il layer in cui verrà memorizzato l'elemento da creare.

Confermare le modifiche con il pulsante OK e poi, alla chiusura della casella, cliccare con il cursore su un punto del terreno/mesh per definire l'altitudine del bacino:

Dopo un breve processo, il bacino verrà immediatamente visualizzato nella mappa e nelle viste 3D:

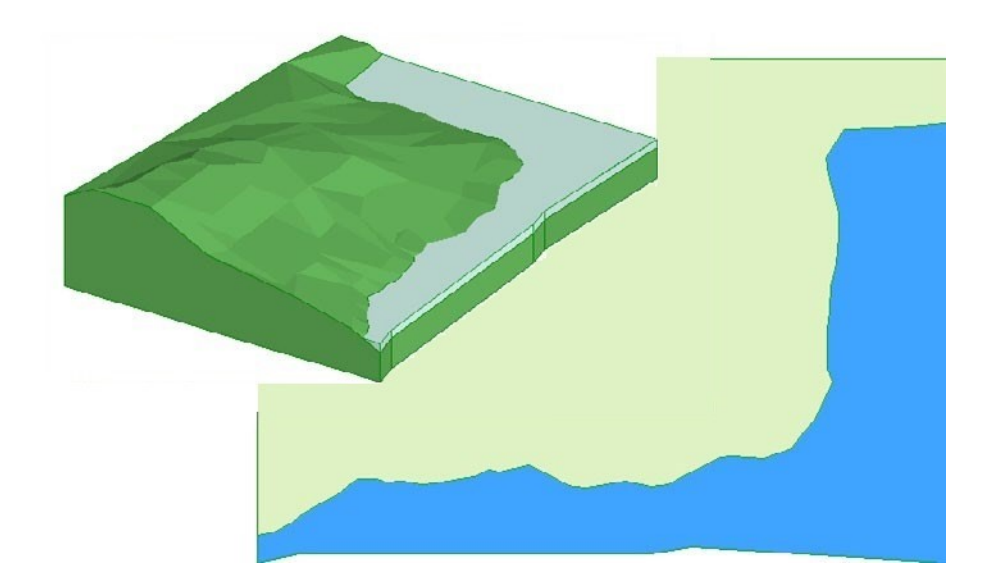

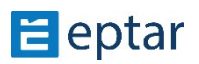

# **Strumento di costruzione**

Usa questo semplice strumento per generare il volume degli edifici sul terreno.

Il principio è semplice: definire il perimetro solido da elaborare utilizzando le primitive grafiche di ARCHICAD (retini o polilinee) e poi trasformare il perimetro 2D in un elemento tridimensionale definendo l'altitudine.

Dopo aver disegnato (nell'esempio seguente, utilizzando lo strumento Retino ARCHICAD) il perimetro dell'edificio da creare, selezionarlo insieme al terreno/mesh su cui si trova:

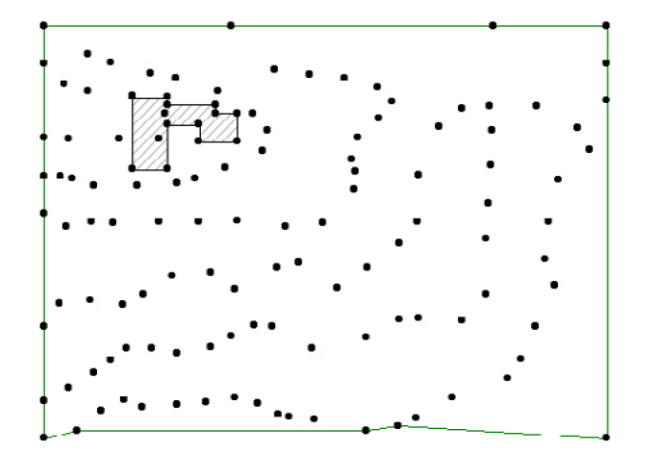

#### *NOTA:*

*Da questa versione è possibile selezionare colle\vamente più edifici insieme. L'importante è solo che gli edifici selezionati abbiano le stesse altitudini.* 

Quindi fare clic sull'icona dello strumento Costruzione nella casella degli strumenti di ArchiTerraPlus per visualizzare la *finestra di dialogo Impostazioni edificio*:

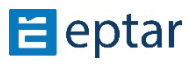

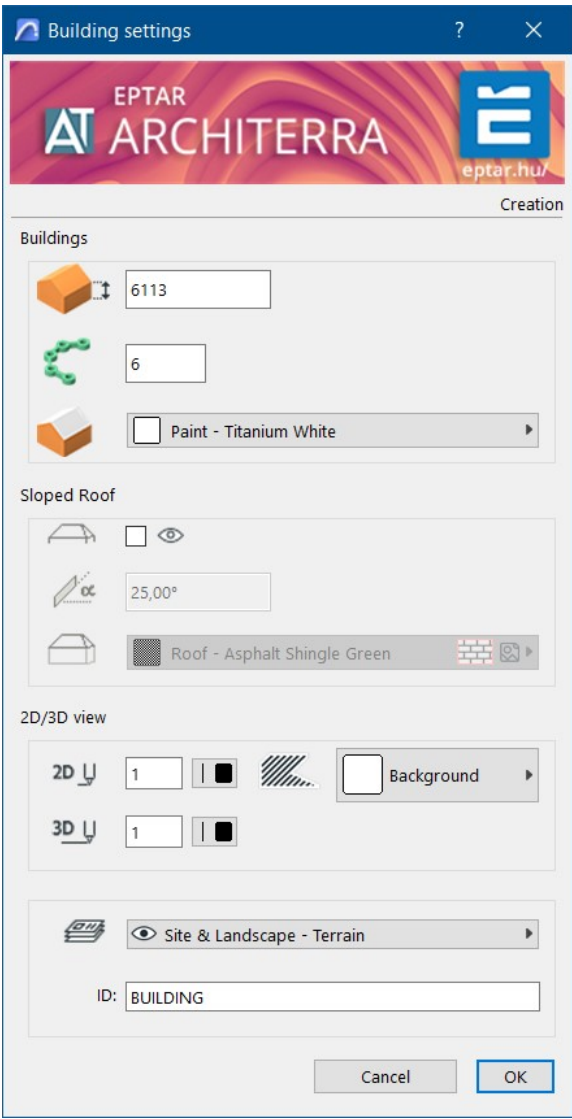

Il primo campo definisce l'altitudine della gronda dell'edificio da creare come l'altitudine relativa (l'altezza dell'edificio, in altre parole, la distanza dal suo punto più basso alla linea della gronda).

La casella di controllo sottostante attiva/disattiva la visualizzazione del tetto. Si tratta di una copertura automatica che rappresenterà approssimativamente il tetto dell'edificio da realizzare.

Il campo seguente definisce l'inclinazione dei tetti (se visualizzata). A destra, un valore intero gestisce l'approssimazione di eventuali parti curve dell'edificio da creare.

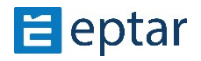

I menu conflagranti successivi consentono di definire il materiale di superficie utilizzato per la parte solida e il tetto (se visualizzato) dell'edificio.

Nella sezione Vista 2D/3D, l'utente può configurare:

- La penna utilizzata per il contorno dell'edificio nella visualizzazione della mappa. La penna utilizzata per il contorno dell'edificio nella vista 3D.
- Il riempimento utilizzato per l'edificio nella vista mappa.
- La penna utilizzata per il tratteggio di riempimento.
- La penna utilizzata per lo sfondo di riempimento.

Immediatamente sotto, nella sezione Attributi dell'elenco, è possibile definire una stringa di identificazione per l'oggetto edificio. L'ultimo menu a comparsa definisce il layer in cui verrà memorizzato l'elemento.

#### *IMPORTANTE:*

*Nella parte inferiore sinistra della finestra di dialogo è presente una casella di controllo*  denominata Annulla primitive.

*Se questa casella di controllo è a\vata, quando la finestra di dialogo viene chiusa con il*  pulsante OK, ArchiTerraPlus cancellerà automaticamente dal foglio di lavoro le primitive *2D uKlizzate per definire la forma dell'elemento. Se la casella di controllo viene lasciata*  disabilitata, le primitive non verranno automaticamente annullate. Confermare le *modifiche con il pulsante OK e ArchiTerraPlus inserirà immediatamente l'edificio calcolato:* 

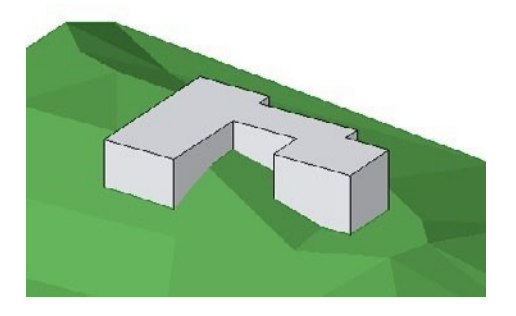

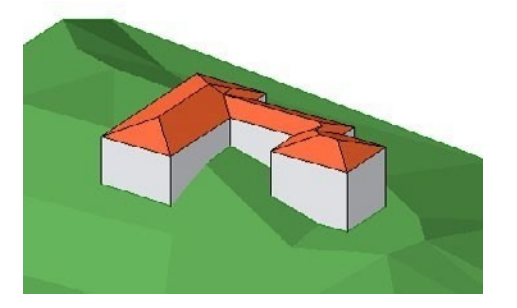

*Edificio senza tetto Edificio con tetto automatico* 

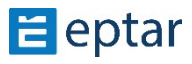

### **Modificare gli edifici**

Gli edifici sono oggetti parametrici (AT3\_BUILDING) e possono quindi essere modificati in qualsiasi momento.

La forma può essere modificata seguendo i passaggi seguenti:

1. Nella vista mappa (o nella vista 3D) selezionare l'edificio facendo clic su uno dei nodi perimetrali.

2. Fare clic sui nodi, trascinarli e rilasciarli nella posizione desiderata come se fosse per modificare qualsiasi elemento poligonale di ARCHICAD (Solai, Retini, ecc.).

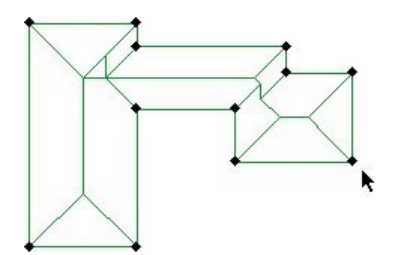

*Selezione dell'edificio* 

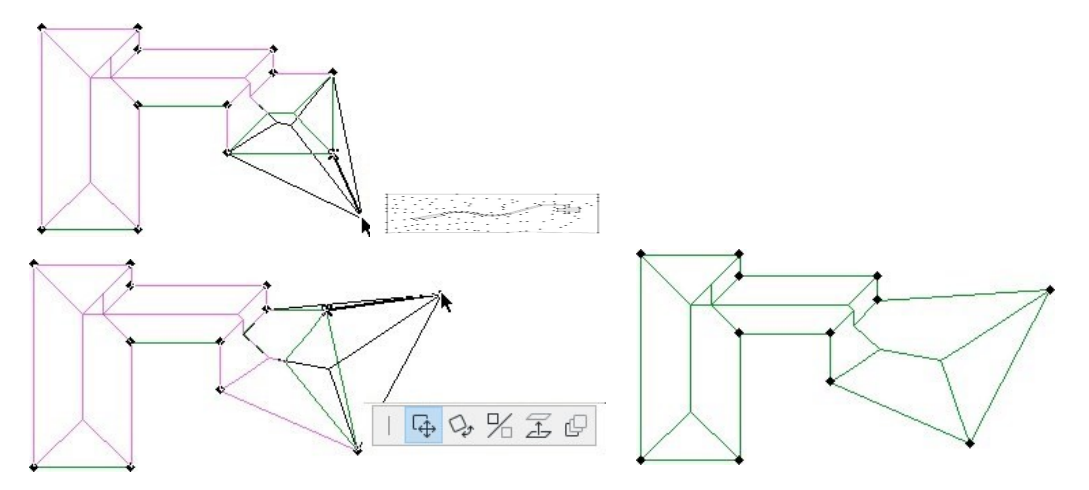

*Trascinamento dei nodi L'edificio modificato* 

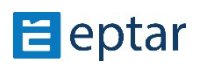

### **Strumento Muro**

L'utente può generare muri seguendo la superficie del terreno con questo semplice strumento.

#### *IMPORTANTE:*

Fare attenzione a non confondere le pareti di ArchiTerraPlus con le pareti di ARCHICAD. I *muri ARCHICAD sono parti di costruzione del progetto, i muri di ArchiTerraPlus sono parti* di libreria parametriche utilizzate per uno scopo diverso.

Per generare un Muro ArchiTerraPlus, utilizzare lo strumento Polilinea di ARCHICAD nella vista mappa per definire la sua linea di riferimento (che potrebbe includere lati curvi).

Quindi selezionare questa polilinea e fare clic sull'icona dello strumento Muro nella casella degli strumenti di ArchiTerraPlus. Verrà immediatamente visualizzata la casella Impostazioni parete:

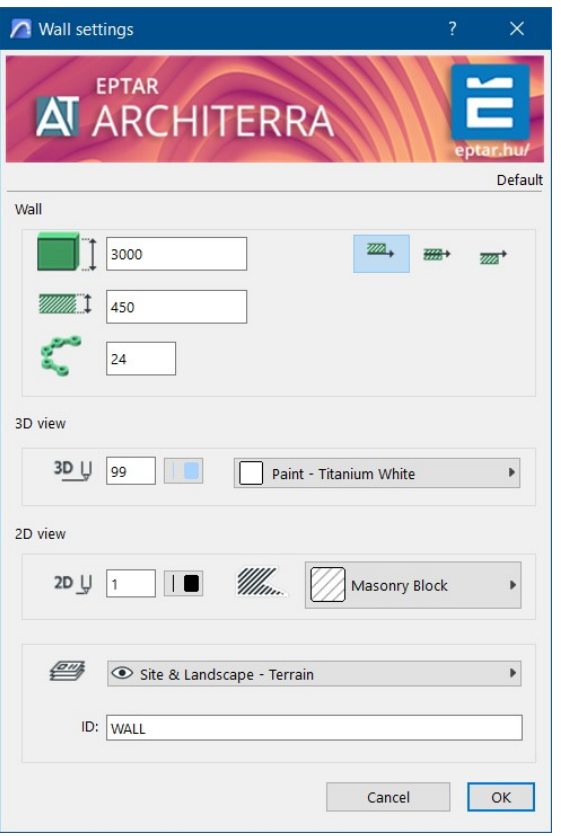

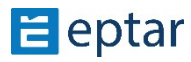

L'utente può definire l'altezza della parete (costante per tutta la lunghezza) e il suo spessore, mentre i tre pulsanti a destra definiscono la posizione della parete rispetto alla sua linea di riferimento.

Nella sezione Vista 3D, l'utente può configurare:

- La penna utilizzata per il muro nella vista 3D.
- L'approssimazione per le parti curve del muro.
- Il materiale di superficie utilizzato per la parete.

Nella sezione Vista 2D, l'utente può configurare:

- La penna utilizzata per il muro nella visualizzazione mappa. Il riempimento tratteggiato del muro nella vista mappa.
- La penna utilizzata per il tratteggio di riempimento.
- La penna utilizzata per lo sfondo di riempimento.

Nella sezione Attributi dell'elenco è possibile definire una stringa di identificazione per l'oggetto muro e nell'ultimo menu a comparsa è possibile definire il layer in cui verrà memorizzato l'elemento.

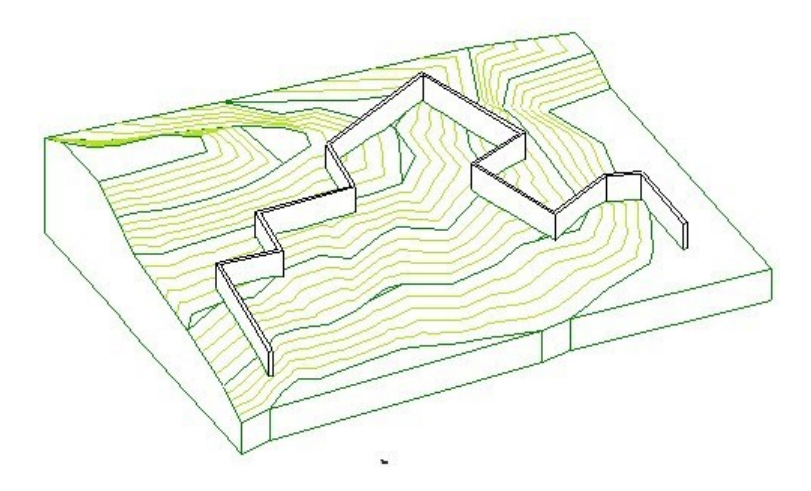

### Le altitudini dei nodi ArchiTerraPlus Wall

Quando la linea di riferimento di un Muro ArchiTerraPlus viene definita utilizzando lo strumento polilinea ARCHICAD, il numero e la posizione dei nodi nella polilinea sono

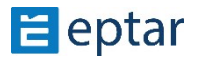

fondamentali in quanto ArchiTerraPlus utilizza questi nodi per estrapolare l'altitudine della base del muro da generare. Ecco un esempio per chiarire questo concetto.

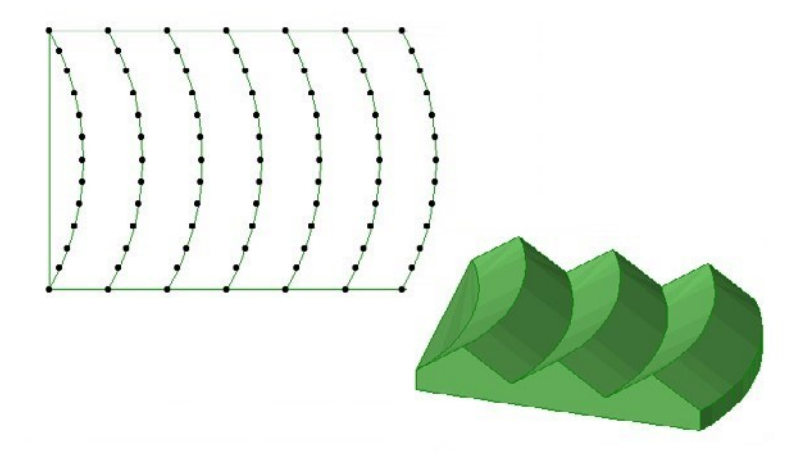

L'immagine precedente mostra il terreno con un'altitudine a zig-zag.

Ora disegna una polilinea ARCHICAD composta solo da tre nodi, come mostrato nell'immagine seguente:

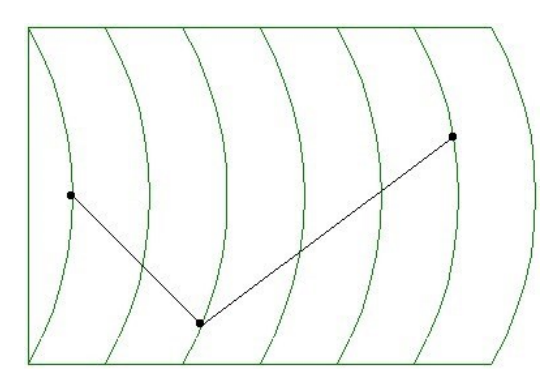

Come spiegato in precedenza, quando questa polilinea viene trasformata in un muro ArchiTerraPlus, ArchiTerraPlus utilizzerà i tre nodi per acquisire informazioni sulle altitudini del terreno e quindi costruire il muro risultante. Selezionare quindi la polilinea e il terreno/mesh e fare clic sullo strumento Muro nella casella degli strumenti di ArchiTerraPlus per visualizzare la finestra di

dialogo Impostazioni muro, confermando la configurazione predefinita.

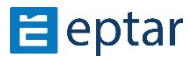

Il muro risultante sarà simile al seguente:

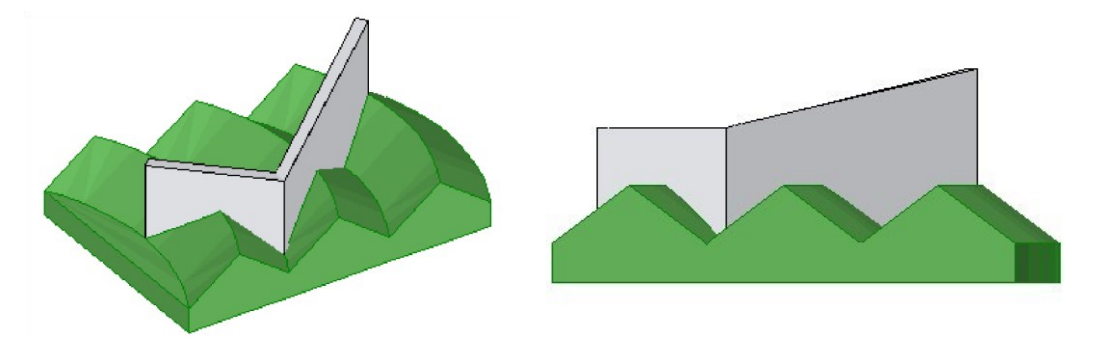

Se l'utente disegna un'altra polilinea utilizzando più nodi, il risultato è significativamente diverso:

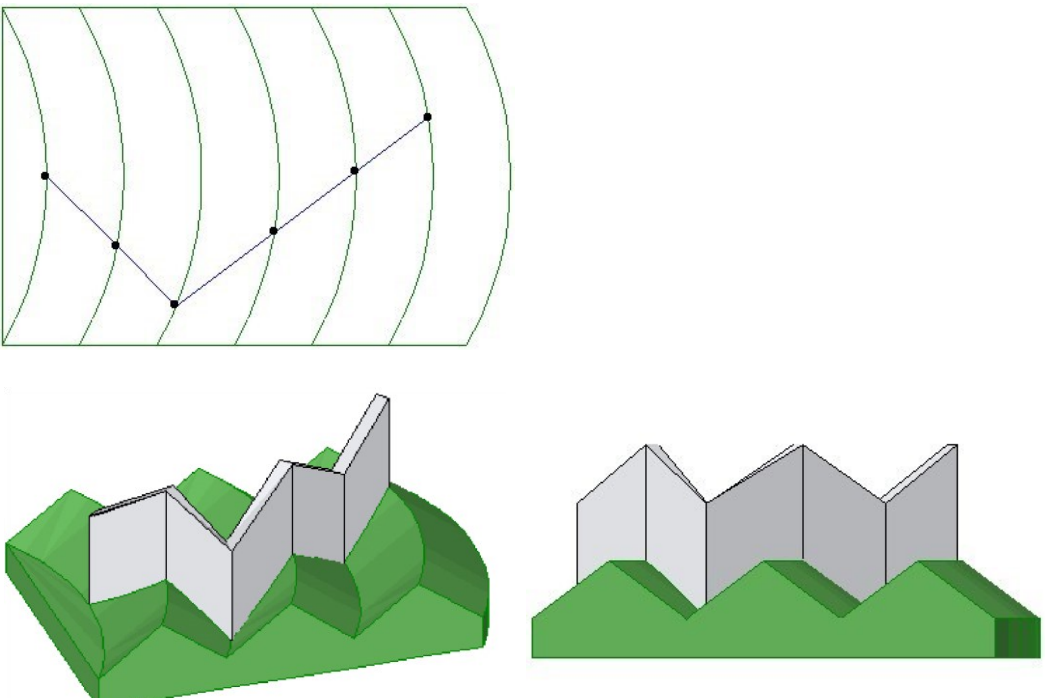

L'utente deve quindi prestare attenzione quando definisce la polilinea per la linea di riferimento del muro. Il risultato finale dell'operazione in quanto ArchiTerraPlus costruirà la parete sulla base dei nodi della polilinea che l'utente ha disegnato.

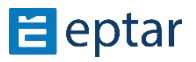

#### *MANCIA:*

Lo strumento Muro di sostegno utilizza un algoritmo completamente diverso (spiegato nel *capitolo sequente) che seque automaticamente l'andamento dell'altitudine del terreno.* Spetta all'utente decidere di volta in volta lo strumento più appropriato per i muri che *desidera creare sulla superficie del terreno.* 

### **Modifica dei muri ArchiTerraPlus**

Le pareti ArchiTerraPlus sono oggetti parametrici (AT3 WALL) e possono quindi essere modificate in qualsiasi momento.

La forma può essere modificata seguendo i passaggi seguenti:

- 1. Nella vista mappa (o nella vista 3D), selezionare il muro facendo clic su uno dei nodi nella linea di riferimento.
- 2. Fare clic sui nodi, trascinarli e rilasciarli nella posizione desiderata come se fosse per modificare qualsiasi elemento poligonale di ARCHICAD (Solai, Retini, ecc.).

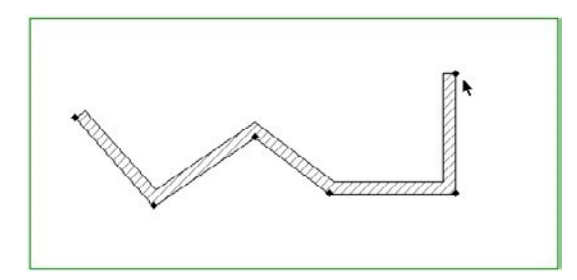

*Seleziona la parete ArchiTerraPlus* 

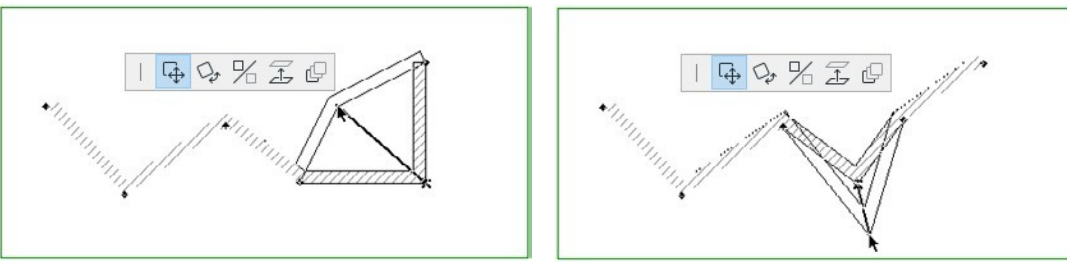

*Spostamento dei nodi del muro* 

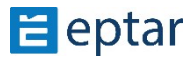

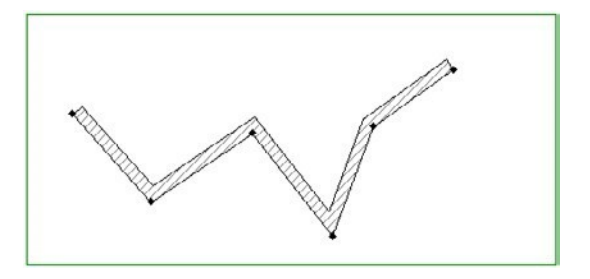

*La parete modificata di ArchiTerraPlus* 

#### *IMPORTANTE:*

*Modificare la posizione dei nodi sulla linea di riferimento introduce evidenti incongruenze nelle informazioni sull'altitudine di questi nodi.* 

Per gagiornare le quote dei nodi spostati e quindi ripristinare la congruenza con il modello *del terreno, selezionare la parete di ArchiTerraPlus modificata graficamente e cliccare*  sull'icona Aggiornamento dati nella casella degli strumenti di ArchiTerraPlus.

La procedura utilizzata per modificare i parametri di un muro ArchiTerraPlus è in tutto e per tutto simile a quella utilizzata per modificare qualsiasi elemento della libreria ARCHICAD:

- 1. Selezionare i muri nella vista mappa facendo clic su uno dei nodi della linea di riferimento.
- 2. Fare clic sull'icona dello strumento relativo nella casella degli strumenti di ArchiTerraPlus per visualizzare la finestra di dialogo delle impostazioni.
- 3. Apportare le modifiche necessarie.
- 4. Confermare le modifiche chiudendo la finestra di dialogo con il pulsante OK.

#### *IMPORTANTE:*

*L'oggetto muro può essere utilizzato anche per disegnare recinzioni o binari. È possibile accedere a queste funzioni selezionando l'oggetto e accedendo alla sua configurazione* dalla finestra di dialogo Impostazioni Oggetto ARCHICAD. Consultare l'Appendice per *informazioni più dettagliate su queste caratteristiche.* 

## **Strumento Muro di sostegno**

Il muro di sostegno può essere utilizzato per disegnare muri che seguono l'andamento del terreno o mantengono le pendenze negli elementi ArchiTerraPlus (proprio come i muri di sostegno veri e propri).

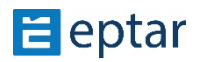
## **Creazione di un muro di sostegno**

Per generare un muro di sostegno, è necessario prima utilizzare una polilinea ArchiTerraPlus nella vista mappa per definirne la linea di riferimento (che potrebbe includere lati curvi). L'algoritmo utilizzato per generare questo tipo di muro è completamente diverso da quello utilizzato per le pareti ArchiTerraPlus (come già notato nel paragrafo precedente).

Le altitudini della base della parete vengono calcolate con precisione in base alle variazioni di al9tudine del terreno.

Per sottolineare questa caratteristica, nell'esempio seguente abbiamo tracciato una polilinea ARCHICAD costituita da due soli nodi (alle estremità) su un terreno con un'altitudine molto irregolare.

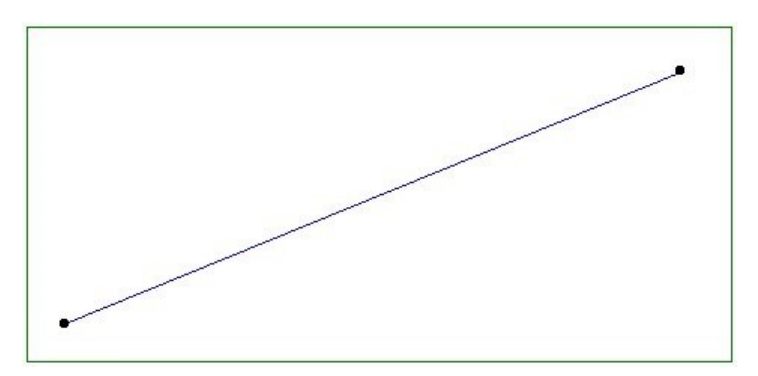

Selezionare questa polilinea e fare clic sull'icona dello strumento Muro di sostegno nella casella degli strumenti di ArchiTerraPlus.

ArchiTerraPlus visualizza immediatamente la seguente finestra di dialogo Impostazioni Muro di Contenimento:

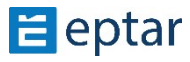

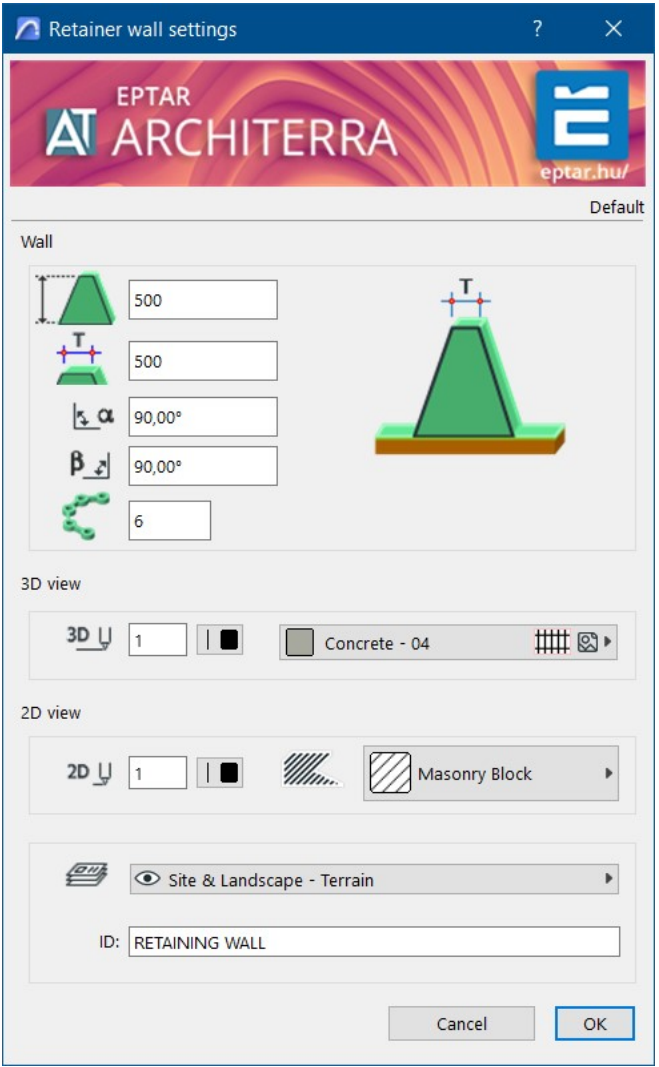

Nella sezione Muro in alto è possibile definire:

- L'altezza della parete (la distanza tra l'altitudine dell'estradosso e l'altitudine del terreno sul lato della linea di riferimento).
- Lo spessore del muro.
- L'angolo della superficie sinistra (rispetto alla linea di riferimento).
- L'angolo della superficie destra (rispetto alla linea di riferimento).

Nella sezione Vista 3D, l'utente può configurare:

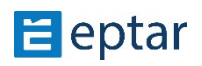

- La penna per rappresentare l'elemento nella vista 3D.
- La risoluzione di eventuali lati curvi.
- Il materiale di superficie.

Nella sezione Vista 2D, l'utente può configurare:

- La penna per rappresentare l'elemento nella vista mappa.
- Il riempimento utilizzato nella vista mappa. La penna utilizzata per il tratteggio di riempimento.
- La penna utilizzata per lo sfondo di riempimento.

Nella sezione Attributi elenco, l'utente può definire una stringa di identificazione per l'elemento. Nel menu a comparsa in basso, è possibile scegliere il livello in cui verrà memorizzato l'elemento.

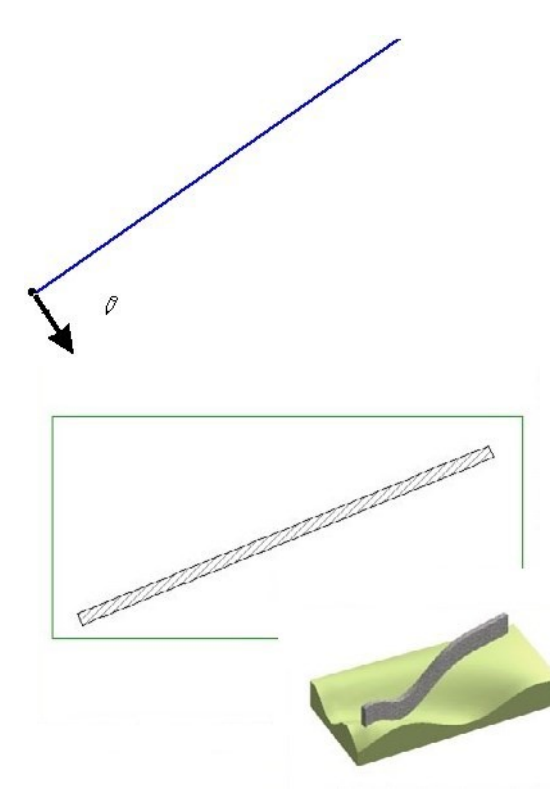

Quando le impostazioni effettuate vengono confermate con il pulsante OK, ArchiTerraPlus chiude la finestra di dialogo e il cursore assume la forma di una freccia all'inizio della polilinea utilizzata per generare l'elemento.

Se si sposta il cursore sui due lati della polilinea, la freccia cambia direzione, indicando il lato su cui verrà costruito il muro di contenimento. Clic su Le Obbligatorio lato e ArchiTerraPlus genera immediatamente l'elemento richiesto.

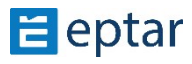

## **Modifica dei muri di sostegno**

I muri di sostegno ArchiTerraPlus sono oggetti parametrici (AT3\_RETAINING\_WALL) e possono quindi essere modificati in qualsiasi momento.

Data la complessità dell'elemento e le sue caratteristiche (seguendo la morfologia del terreno), la forma di questo tipo di elemento nella vista mappa non può essere modificata, ma può essere modificata graficamente l'altezza nella finestra 3D:

- 1. Selezionare il muro di sostegno nella finestra 3D facendo clic su una delle relative superfici.
- 2. Fare clic sui nodi superiori del muro, trascinarli e rilasciarli nella posizione desiderata come se si trattasse di modificare l'altezza di qualsiasi oggetto GDL di ARCHICAD.

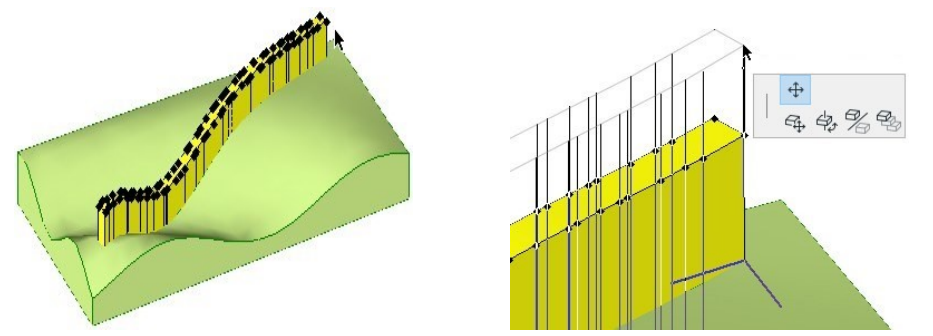

*Seleziona il muro di contenimento ArchiTerraPlus Spostamento dei nodi superiori del muro* 

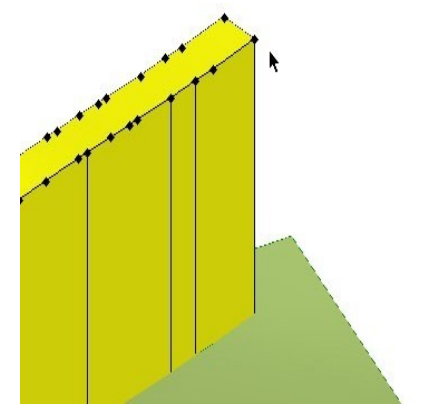

*Il muro di contenimento ArchiTerraPlus modificato* 

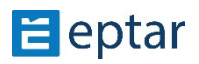

## **Creazione di un muro di contenimento come ostacolo**

Come già accennato, oltre a creare muri singoli che seguono l'andamento della superficie del terreno, un muro di sostegno può essere utilizzato anche come ostacolo per limitare gli elementi calcolati sul terreno stesso, proprio come un vero e proprio muro di contenimento. Diamo un'occhiata al seguente esempio:

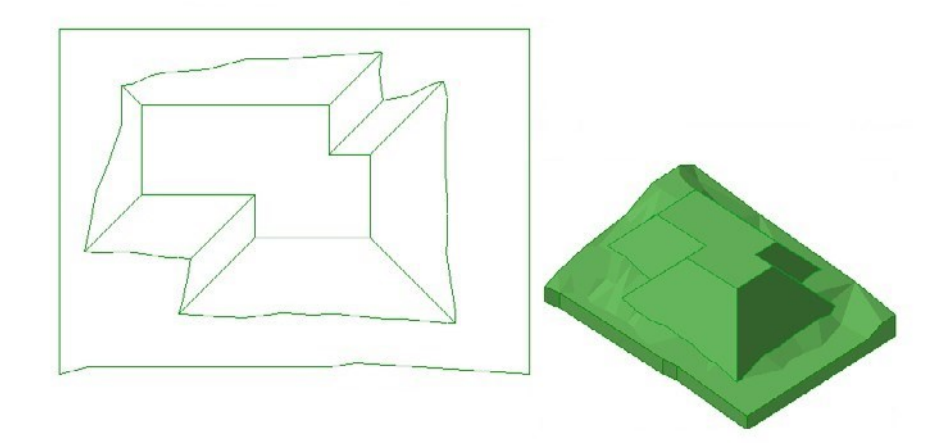

Qui si può vedere un terreno/mesh con un altopiano le cui scarpate poggiano sulla maggior parte del terreno. Si supponga che le scarpate in basso e a destra della mappa debbano essere limitate, come mostrato dalla linea tratteggiata nell'immagine seguente:

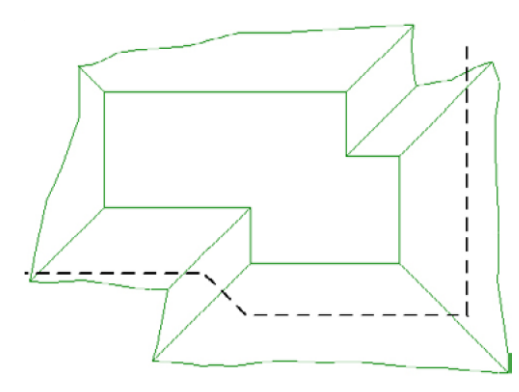

Delimitare gli elementi utilizzando un muro di sostegno è abbastanza semplice.

In primo luogo, possiamo limitare solo gli elementi che sono già stati "costruiti" sul terreno. La logica è che deve prima "costruire" l'elemento, poi successivamente "limitarlo".

Utilizzare una polilinea ARCHICAD per definire l'ostacolo (fare attenzione ad usare solo polilinee aperte!). Quindi procedere come segue:

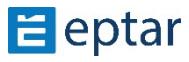

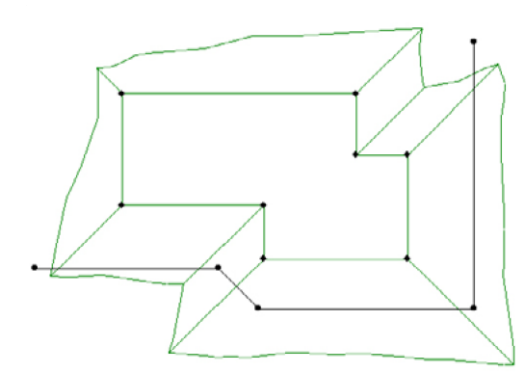

Selezionare l'elemento da limitare (nel nostro esempio, un pianoro) e la polilinea che rappresenta l'ostacolo e quindi fare clic sull'icona Muro di sostegno nella casella degli strumenti di ArchiTerraPlus.

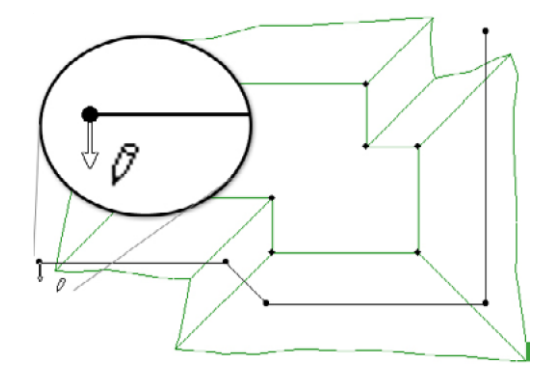

Una volta cliccata l'icona Muro di sostegno, la procedura inizia e il cursore assume la forma di una freccia all'inizio della polilinea utilizzata per generare l'ostacolo.

Cliccare sulla parte desiderata da limitare/eliminare e ArchiTerraPlus limita immediatamente l'intervento lungo la polilinea selezionata e inserisce il Muro di Contenimento.

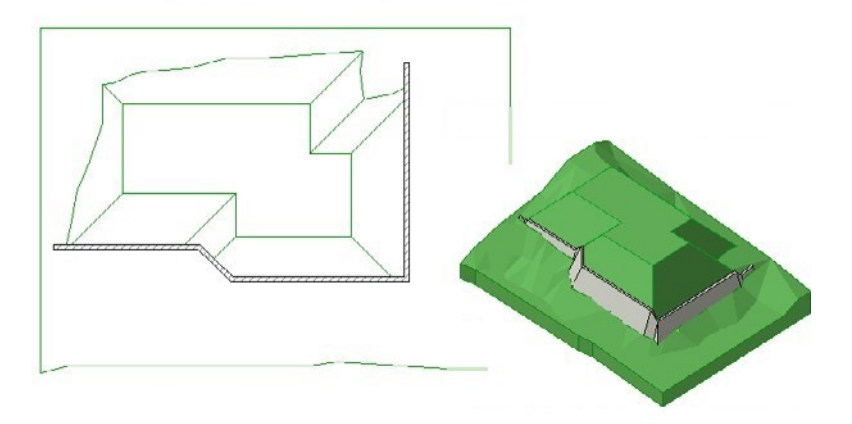

Il diagramma seguente mostra il significato dei valori nella sezione Muro della finestra di dialogo Impostazioni muro di sostegno:

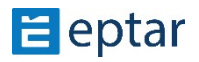

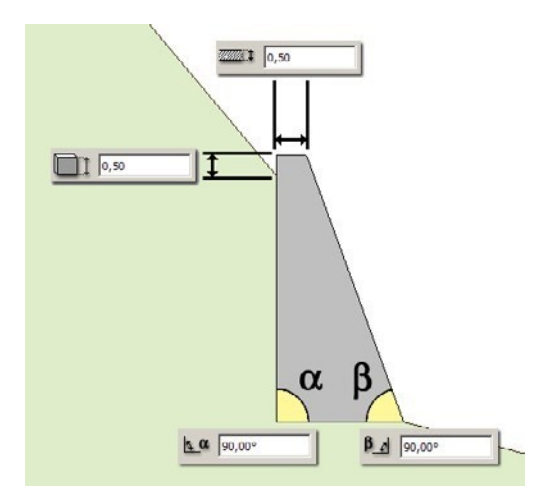

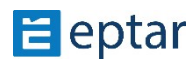

## **Strumento Area colorata**

L'utente può utilizzare questo semplice strumento per colorare la superficie del terreno.

Il perimetro dell'area colorata può essere definito utilizzando un retino ARCHICAD e ArchiTerraPlus colora il terreno seguendo le impostazioni.

*NOTA:* 

*Questa versione uKlizza un unico oggeJo altamente parametrico (AT3\_PAINTER) per ogni pezzo di terreno per gesKre tuJe le aree colorate definite dall'utente. Definire la superficie (o le superfici) da colorare nella vista mappa utilizzando i riempimenti di ArchiTerraPlus.* 

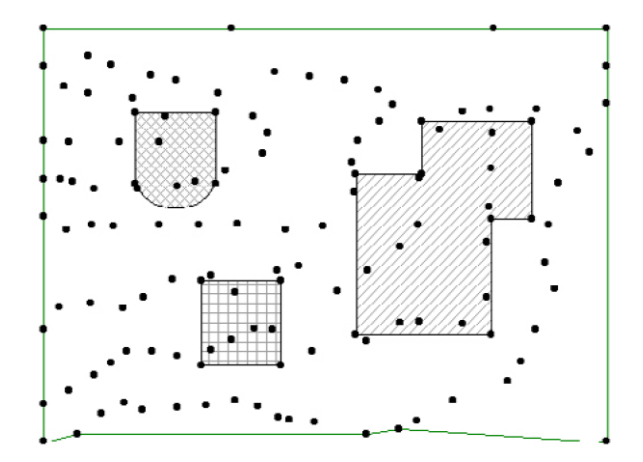

### *MANCIA:*

*Usa riempimenK diversi (o penne diverse) se colora un certo numero di aree separate contemporaneamente. In questo modo è possibile distinguere le varie superfici (e quindi* assegnare gli attributi corretti) nella lista di riempimento nella finestra di dialogo *Impostazioni area colorata.* 

Selezionare il riempimento (o i riempimenti) e fare clic sull'icona colorata dello strumento Area nella casella degli strumenti di ArchiTerraPlus.

Avrai immediatamente accesso alla finestra di *dialogo colorata delle impostazioni dell'area*:

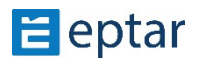

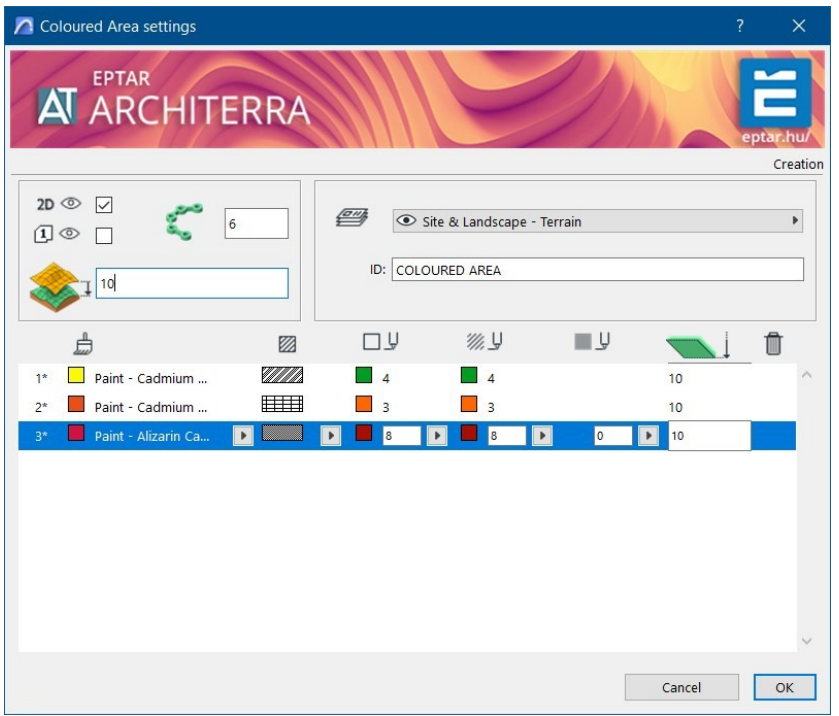

Nella finestra di dialogo colorata Impostazioni area, c'è un elenco di tutti i riempimenti e dei loro attributi assegnati. Le informazioni elencate nelle colonne sono, da sinistra a destra:

- Numero progressivo della superficie.
- Materiale utilizzato per la superficie.
- Riempimento utilizzato nella vista mappa per rappresentare la superficie.
- Penna utilizzata per la riga di riempimento nella vista mappa. Penna utilizzata per il tratteggio di riempimento nella vista mappa.
- Penna utilizzata per lo sfondo di riempimento nella vista mappa.
- Elevazione di ogni singola superficie colorata rispetto al terreno.

Per modificare i valori di una riga, fare clic sulla riga per selezionarla e utilizzare i campi per definire i valori. Le due sezioni superiori della finestra di dialogo vengono utilizzate per la configurazione generale dell'oggetto che rappresenta le aree colorate. In alto a sinistra ci sono:

 $2D \bigodot \bigodot$  Una casella di controllo per mostrare/nascondere le aree colorate nella vista

mappa.

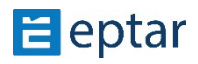

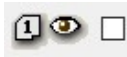

Una casella di controllo per mostrare/nascondere i numeri progressivi delle singole aree colorate. Attivarla per evidenziare la corrispondenza tra il

aree colorate nella vista mappa e quelle elencate nell'elenco nella finestra di dialogo Impostazioni area colorata.

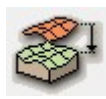

Elevazione globale della superficie colorata rispetto al terreno. Utilizzare questo valore per modificare la posizione globale delle aree colorate rispetto al terreno con un'unica impostazione.

In alto a destra l'utente può:

- Configura la risoluzione delle parti curve delle aree colorate.
- Definire una stringa di identificazione per l'oggetto Area colorato (AT3 PAINTER).
- Scegli il livello in cui verrà memorizzato l'elemento.

#### *IMPORTANTE:*

*Nella parte inferiore sinistra della finestra di dialogo, è presente una casella di controllo*  denominata annulla primitive.

*Se questa casella di controllo è a\vata, quando la finestra di dialogo viene chiusa con il*  pulsante OK, ArchiTerraPlus cancellerà automaticamente dal foglio di lavoro le primitive *2D uKlizzate per definire la forma dell'elemento.* 

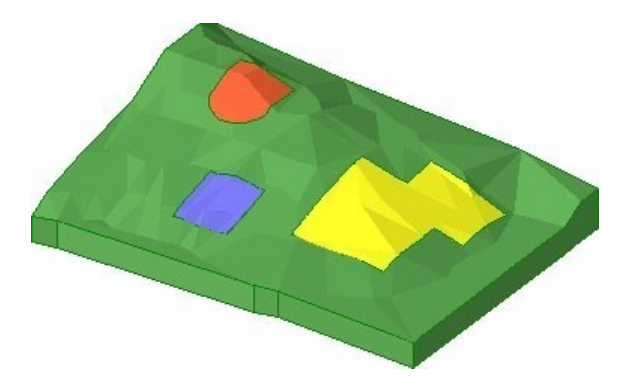

### **Modifica delle aree colorate**

Le aree colorate sono gestite da un oggetto parametrico (AT3\_PAINTER) e possono quindi essere modificate in qualsiasi momento. La forma può essere modificata seguendo i passaggi seguenti:

1. Selezionare le aree colorate nella vista mappa facendo clic su uno dei nodi perimetrali.

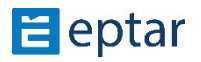

2. Fare clic sui nodi, trascinarli e rilasciarli nella posizione desiderata come se fosse per modificare qualsiasi elemento poligonale di ARCHICAD (Solai, Retini, ecc.).

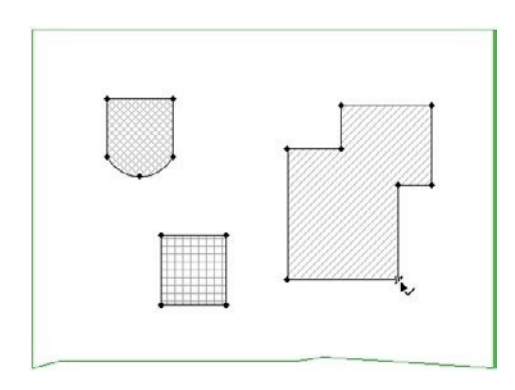

*Selezione delle aree colorate* 

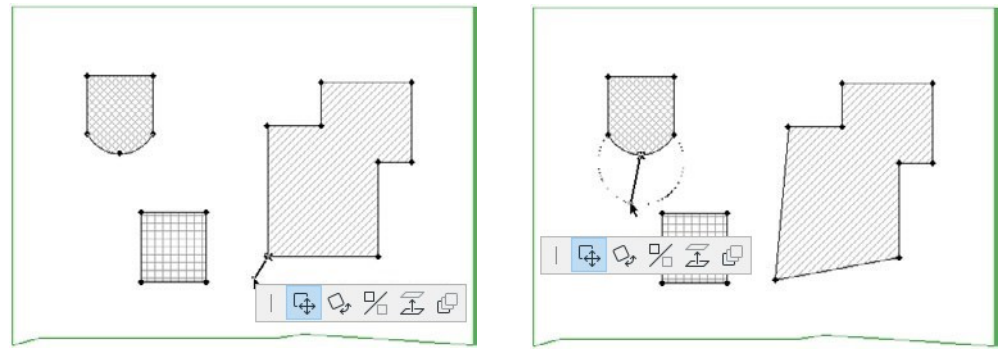

*Trascinamento dei nodi* 

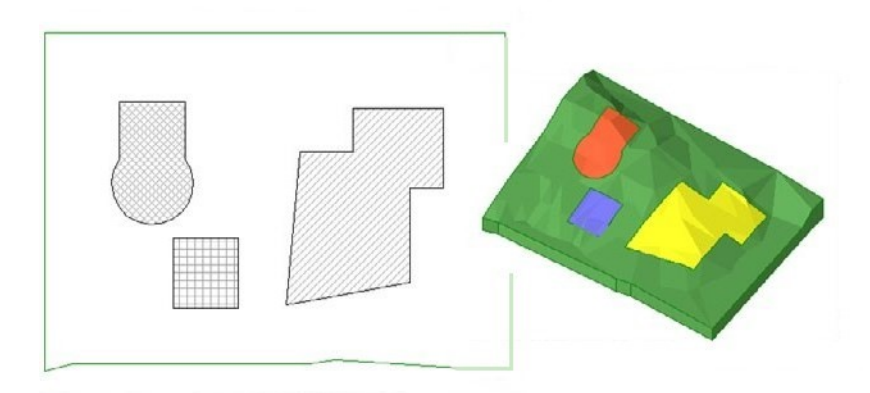

*Le aree colorate modificate* 

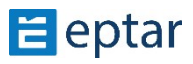

## **Gestione delle aree colorate sovrapposte**

Quando ci sono aree colorate sovrapposte, se non sono configurate in modo specifico, il risultato nella vista 3D non sarà soddisfacente.

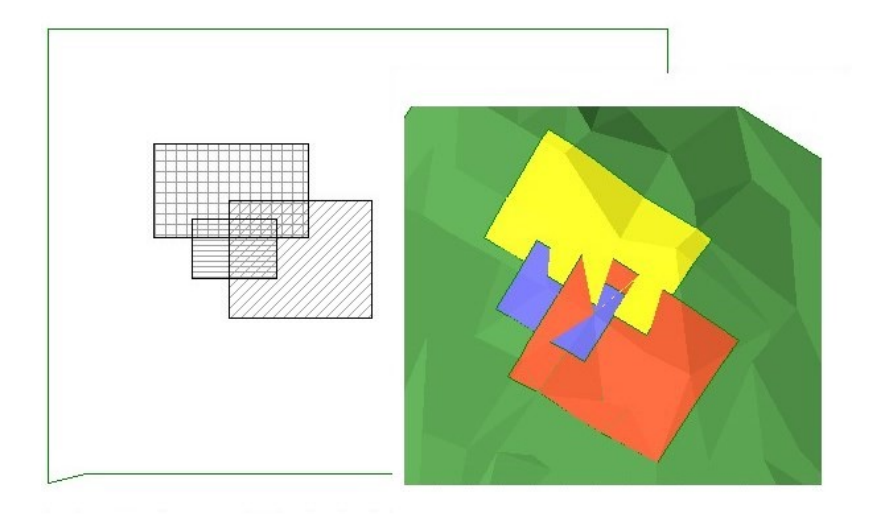

Da un punto di vista software, questo è facile da capire in quanto le tre aree sono allo stesso livello e quindi compenetranti.

Il problema è semplice da risolvere. Basta agire a livello delle tre aree in modo tale da distribuirle lungo l'asse Z. Le superfici più alte avranno la priorità su quelle più basse. Selezionare quindi l'oggetto che rappresenta le Aree colorate nella vista mappa e cliccare sull'icona corrispondente al relativo strumento nella casella degli strumenti di ArchiTerraPlus.

Poiché al momento della creazione non è stata eseguita alcuna configurazione, i campi di elevazione delle singole aree sono configurati a zero.

Immaginiamo che l'utente voglia dare la massima priorità alla superficie viola, seguita dalla superficie gialla e quindi dalla superficie rossa.

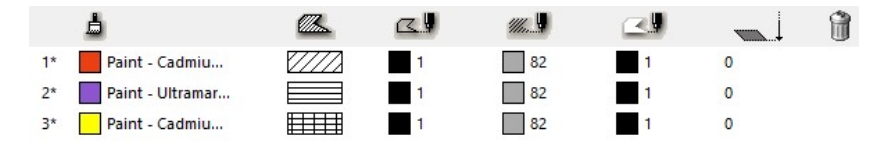

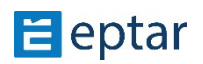

I prospetti delle tre superfici sovrapposte devono essere opportunamente configurati in modo che il viola sia il più alto, seguito dal giallo, lasciando il rosso nella posizione corrente:

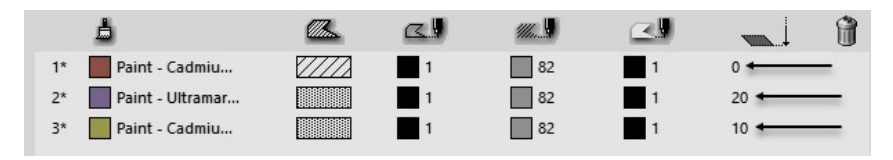

Ecco il nuovo risultato nella vista 3D:

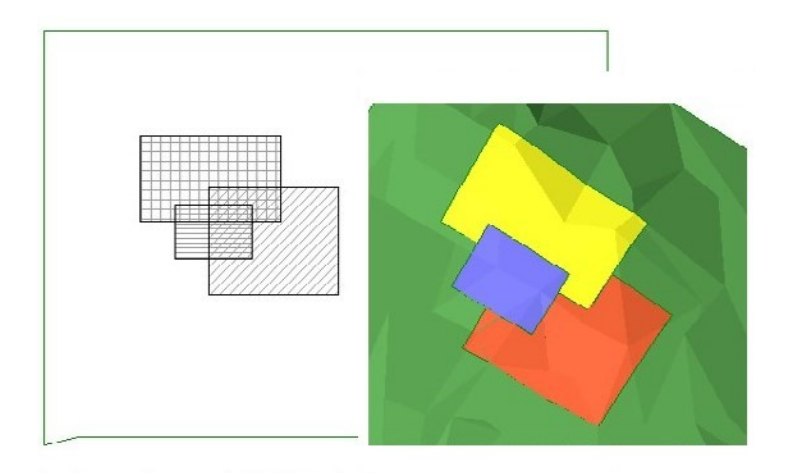

# **Modifica coordinate X-Y/modifica coordinate Z**

Questo è anche un semplice interruttore utilizzato nella vista 3D per passare dalla modifica grafica delle coordinate X-Y alla modifica grafica della coordinata Z.

Un clic sull'icona dello strumento dopo aver selezionato l'oggetto da modificare si passa in modo semplice e semplice dalla modifica della posizione dei nodi sul piano orizzontale alla modifica di quelli sul piano verticale. Di seguito è riportato un semplice esempio di utilizzo di un plateau:

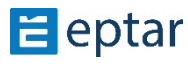

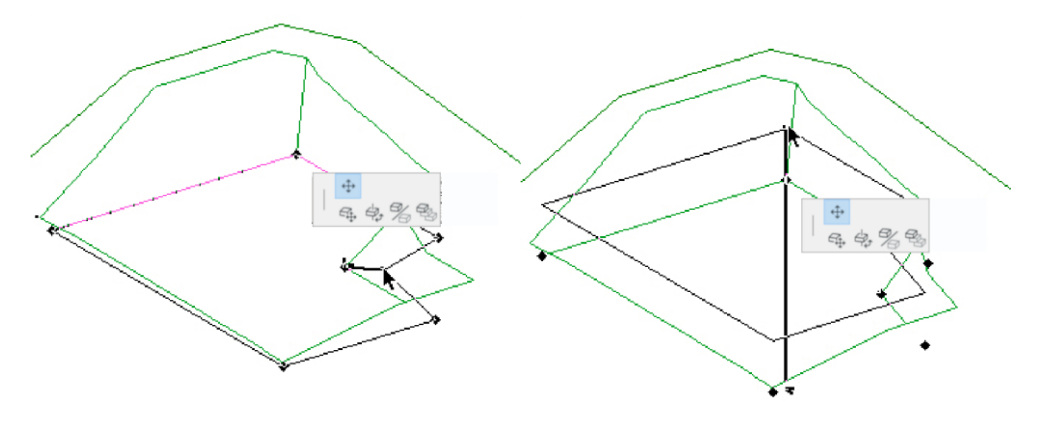

*piano orizzontale aereo* 

*Modifica grafica di un nodo sul* **Modifica grafica di un nodo sulla verticale** 

# **Strumento di calcolo**

Una delle caratteristiche più interessanti di ArchiTerraPlus è la possibilità di calcolare la quantità di terra spostata a seguito di interventi sul terreno.

Innanzitutto, è importante ricordare che il calcolo delle quantità deve essere aggiornato ogni volta per tenere conto di eventuali modifiche grafiche effettuate dall'utente nell'ambito del progetto.

A tale scopo viene utilizzato lo strumento Calcola. Aggiorna tutti i dati per riflettere fedelmente la situazione attuale.

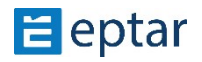

In questo modo si avvia la procedura (che richiede alcuni secondi di elaborazione) per aggiornare le quantità relative al terreno selezionato.

A questo punto, l'utente può utilizzare l'elenco dei componenti "Base (ArchiTerraPlus\_DB)" situato nella barra di navigazione di ARCHICAD per visualizzare le quantità associate agli interventi sul terreno:

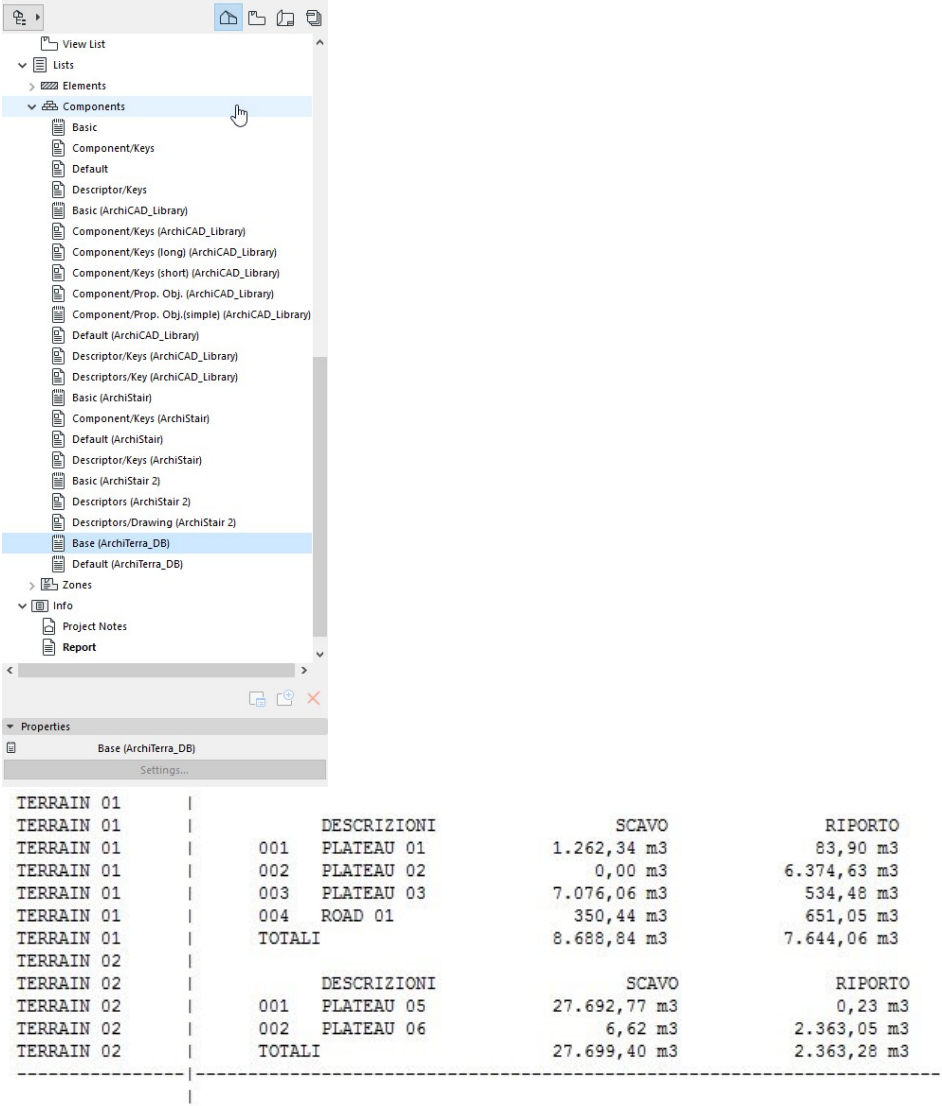

La tabella sopra mostra chiaramente l'importanza delle stringhe identificative associate al terreno/mesh e ad altri elementi o operazioni (scavi e strade). La prima colonna riporta la

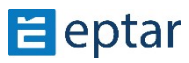

stringa ID che identifica il terreno per il quale vengono visualizzate le quantità, mentre la seconda colonna riporta il nome dell'elemento o dell'operazione calcolata.

# **Gravità sul terreno, Inserire oggetti**

Lo strumento Gravità sul terreno consente agli utenti di posizionare gli elementi della libreria ARCHICAD con precisione sulla superficie del terreno.

Questo potrebbe anche sembrare un duplicato di una funzione già presente in ARCHICAD. In realtà non è così, per le stesse ragioni spiegate per lo strumento Spot Heights. La funzione di gravità di ARCHICAD si riferisce sempre ai punti originali sulla superficie della mesh e non alla superficie risultante dalle modifiche apportate con le Operazioni Elemen9 Solidi (vedere la descrizione nello strumento Altezze Spot per maggiori dettagli).

Per utilizzare la funzione Gravity on Terrain basta seguire i passaggi seguenti:

- 1. Fare clic sullo strumento Gravità sul terreno.
- 2. ArchiTerraPlus visualizza immediatamente la seguente *finestra di dialogo Impostazioni*  oggetto in cui è possibile selezionare e configurare l'elemento di libreria che si desidera inserire.
- 3. Confermare la configurazione con il pulsante OK e selezionare l'elemento di libreria.
- 4. Nella vista mappa, fare clic sulla superficie del terreno/mesh per inserire l'oggetto a quelle coordinate e all'altitudine del terreno in quel punto.

In questo modo si avvia il ciclo di inserimento dell'oggetto e ogni volta che l'utente clicca sul foglio di lavoro, un ulteriore oggetto con le caratteristiche precedentemente definite viene inserito sulla superficie del terreno.

Per uscire dal ciclo di inserimento, fare clic su Annulla nella barra di controllo di ARCHICAD o su Esc sulla tastiera (così come su tutti gli altri modi standard nell'interfaccia di ARCHICAD).

## **Strumento Altezze spot**

Lo strumento Altezze spot consente di visualizzare i dati associati ai punti/hotspot del terreno/mesh e di attribuire le altezze dei punti al terreno/mesh.

Nel primo caso, visualizzando le informazioni memorizzate nei punti, la sua utilità è evidente in quanto ArchiTerraPlus utilizza semplici hotspot ARCHICAD per rappresentare i punti e senza questo strumento non ci sarebbe altro modo per visualizzare queste informazioni. Quando viene usato per attribuire le altezze dei punti al terreno/mesh,

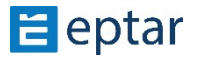

potrebbe sembrare un duplicato dello strumento già presente nella casella degli strumenti standard di ARCHICAD. In realtà, non è così. Ecco un semplice esempio, senza l'utilizzo di ArchiTerraPlus, di uso corretto dello strumento in ARCHICAD.

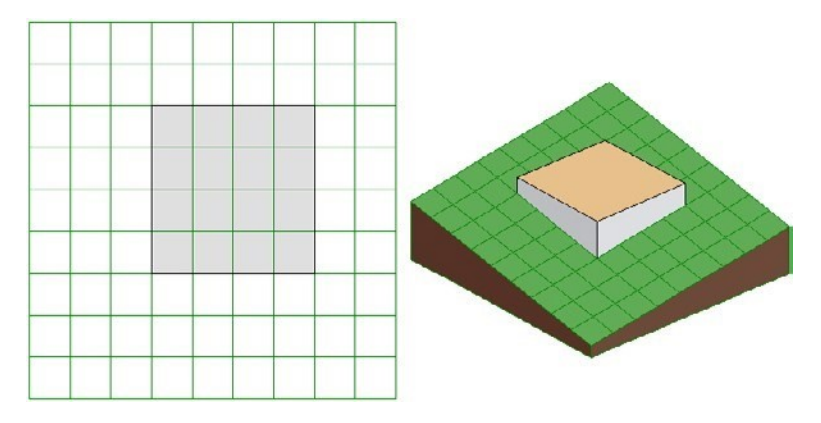

L'immagine sopra mostra una semplice Mesh costruita con ARCHICAD in cui è stato inserito un Solaio.

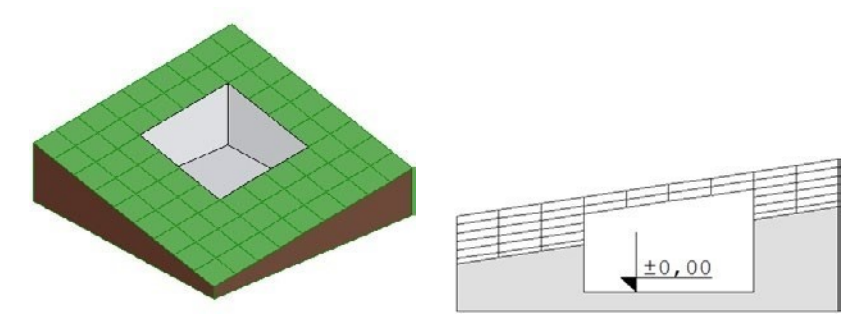

Utilizzando le Operazioni Elementi Solidi, il volume del solaio viene sottratto dalla mesh: Come si può vedere nella sezione trasversale, l'altezza della mesh corrispondente al plateau ottenuto sottraendo il volume della mesh è di 0,00 metri.

Ora attribuiremo le altezze dei punti a quella zona della mesh utilizzando lo strumento Altezze dei punti di ARCHICAD e attivando la gravità alla mesh per visualizzare il livello della superficie della mesh nei punti cliccati:

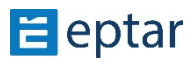

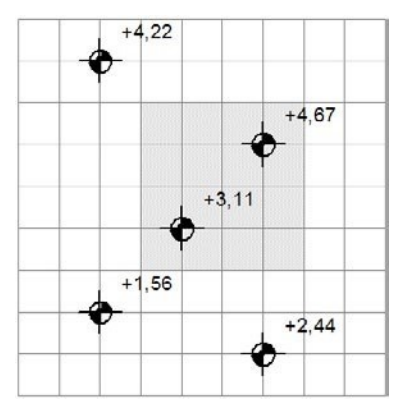

Come si può vedere nell'immagine, ARCHICAD attribuisce ancora le altezze dei punti all'altitudine originale della superficie (prima delle operazioni di sottrazione booleana) senza considerare il Modifiche fatto Utilizzando Solido Elementi

Operazioni.

Come descritto in precedenza, tutte le modifiche che possono essere apportate da ArchiTerraPlus su terreni/mesh sono basate su Operazioni Elementi Solidi

e quindi lo strumento dovrebbe essere in grado di attribuire correttamente le altezze dei punti al terreno, tenendo in considerazione le modifiche apportate alla superficie della mesh.

## Attribuzione di altezze spot ai punti di rilevamento

Le altezze dei punti sono attribuite ai punti di rilevamento, in altre parole ai punti/hotspot utilizzati per costruire il terreno/mesh, automaticamente.

Supponiamo di voler visualizzare le informazioni sui punti utilizzati per costruire il terreno/mesh nell'immagine seguente:

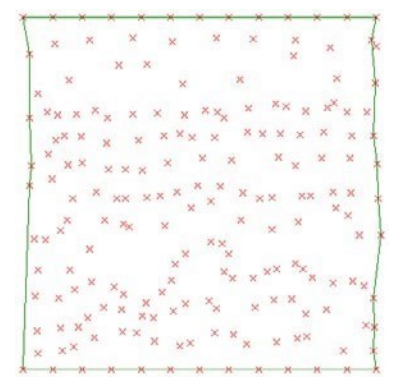

Senza selezionare alcun oggetto (in modo che ArchiTerraPlus comprenda che deve avviare la procedura per visualizzare le informazioni sui punti/hotspot presenti nel foglio di lavoro), fare clic sullo strumento Altezze Spot nella casella degli strumenti di ArchiTerraPlus.

ArchiTerraPlus visualizza immediatamente la finestra di dialogo delle impostazioni Altezze Spot:

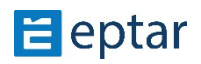

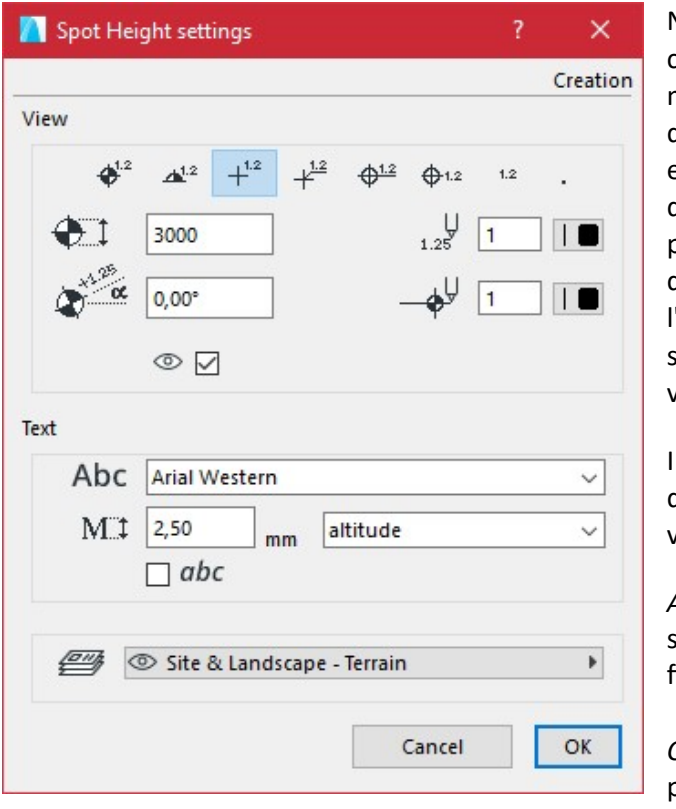

Nella sezione Vista è possibile configurare l'aspetto del marcatore scegliendo lo stile e definendo le dimensioni, l'angolo e la penna utilizzata per disegnarlo. Nella sezione Testo è possibile scegliere il font, la dimensione del carattere e l'eventuale uso del corsivo per la stringa di informazioni da visualizzare.

tre pulsanti di opzione a destra definiscono le informazioni da visualizzare:

Altitudine: L'altitudine del punto sarà essere visualizzato a fianco.

*Codice marcatore:* Il codice del punto volontà essere

esposto accanto l'altitudine dell'indicatore.

*Codice: L'altitudine e il codice del punto verranno visualizzati accanto all'indicatore.* 

La sezione Mappa con le altezze dei punti sarà descritta di seguito. In questo caso le opzioni sono disabilitate. L'ultimo menu a comparsa consente all'utente di scegliere il layer in cui verrà memorizzato l'oggetto GDL (AT3\_POINT\_MARKER) utilizzato per rappresentare le altitudini sulla mappa.

Ecco il risultato:

 $+$ <sup>4,00</sup>  $+$ <sup>5,00</sup> + <sup>5,00</sup><br>+<sup>4,00</sup> + <sup>4,00</sup><br>+ <sup>4,00</sup> + <sup>4,00</sup>

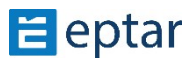

### *IMPORTANTE:*

Le informazioni visualizzate si riferiscono ai punti/hotspot nel foglio di lavoro della *visualizzazione mappa. Se il terreno/mesh è stato modificato successivamente, le altezze*  del punto non corrisponderanno alla sua superficie. Va sottolineato che questa procedura *è stata in ogni caso concepita per visualizzare le informazioni associate ai punti/hotspot e NON il terreno/mesh che generano.* 

### Attribuzione dell'altezza dei punti al terreno

La procedura per attribuire le altezze dei punti ai punti sul terreno/mesh (necessaria per avere le altitudini corrette anche quando si utilizzano le Operazioni Elementi Solidi), è semplice come la procedura standard di ARCHICAD:

- 1. Innanzitutto, selezionare il terreno/mesh per il quale si desidera visualizzare le altezze dei punti.
- 2. Fare clic sullo strumento Altezze spot nella casella degli strumenti di ArchiTerraPlus.
- 3. Nella casella delle impostazioni Altezze spot che appare, configurare i parametri come richiesto.

### *NOTA:*

In questo caso, i tre pulsanti di opzione per selezionare il tipo di informazioni da visualizzare non sono disponibili. Stiamo infatti visualizzando le altezze dei punti "casuali" che non *corrispondono ai punti/hotspot utilizzati per generare il terreno e che possono includere un codice come informazione aggiunKva. L'unica informazione che può essere visualizzata*   $\dot{e}$  *l'altitudine del punto.* 

- 4. Durante questa procedura, l'opzione Mappa con altezze spot è attiva, ma verrà saltata in quanto verrà descritta nell'argomento successivo.
- 5. Chiudere la finestra di dialogo delle impostazioni e confermare la configurazione delle altezze dei punti facendo clic sul pulsante OK.

La forma del cursore cambia (cursore a matita) e ArchiTerraPlus attende che venga definito il punto per il quale l'utente vuole visualizzare l'altezza del punto cliccando sul terreno/mesh precedentemente selezionato.

La procedura è ciclica. Dopo aver fatto clic su di esso, ArchiTerraPlus visualizza l'altezza del punto e attende che l'utente faccia nuovamente clic prima di inserirne un altro.

Per uscire dalla procedura, fare clic su Annulla nella barra di controllo di ARCHICAD o su Esc sulla tastiera (così come su tutti gli altri modi standard nell'interfaccia di ARCHICAD).

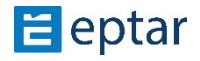

Ogni altezza spot inserita è un oggetto GDL parametrico (AT3\_POINT\_MARKER) che può essere selezionato e modificato singolarmente per modificare nuovamente i parametri, selezionarli e fare clic sull'icona dello strumento Altezze spot, modificare i valori e confermare con il pulsante OK.

### **Creazione di mappe con altezze spot**

Una mappa con le altezze dei punti è una griglia regolare di altezze dei punti che descrive i contorni del terreno.

Viene visualizzata la consueta finestra di dialogo delle impostazioni Altezze spot. Tutti gli altri parametri operano nel modo sopra descritto e qui descriveremo le caratteristiche della Mappa con la sola sezione delle altezze dei punti.

La prima casella di controllo abilita questa opzione. Se la casella di controllo è disattivata, la procedura viene utilizzata per inserire le singole altezze dei punti, se è abilitata, la procedura definisce la mappa con le altezze dei punti.

I due campi in basso definiscono la dimensione della griglia orizzontale e verticale, in altre parole, la distanza lungo gli assi X e Y tra ogni altitudine successiva.

### *NOTA:*

Le altezze dei punti devono essere estrapolate da ArchiTerraPlus elaborando il modello del terreno. Più densa è la griglia della mappa con le altezze dei punti, più tempo ci vorrà per *elaborare l'oggetto AT3\_POINT\_MARKER.* 

Confermare la configurazione facendo clic sul pulsante OK. ArchiTerraPlus chiude la finestra di dialogo e cambia la forma del cursore (matita) in attesa del click sul terreno/mesh per definire dove verranno inserite le altezze spot nella mappa (in pratica, il punto indicato dal click sarà uno dei punti sulla griglia delle altezze spot).

ArchiTerraPlus visualizza immediatamente il seguente messaggio: "Indica il numero di altezze spot che verranno generate (e quindi calcolate) per la mappa con le altezze spot inserite".

Fare clic su Sì per accettare l'elaborazione e dopo un tempo di elaborazione adeguato (a seconda della quantità di altezze dei punti da calcolare e della configurazione hardware), la mappa con le altezze dei punti verrà inserita nella visualizzazione della mappa.

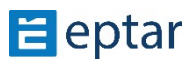

3.83 3.72  $+ \overline{)}^{3,32}$ 3.07  $218$ 2.55  $2.36$ 

In questo caso, l'intera mappa con le altezze dei punti è rappresentata da un singolo oggetto AT3 POINT\_MARKER. Per modificare le caratteristiche. attenersi alla procedura descritta di seguito. selezionare l'oggetto AT3\_POINT\_MARKER e fare clic sull'icona dello strumento Altezze spot, modificare i parametri e confermare con il pulsante OK.

#### *IMPORTANTE:*

*Le altezze degli spot in questa versione di ArchiTerraPlus non possono essere aggiornate (in altre parole, l'altezza degli spot visualizzata non viene aggiornata quando il terreno viene modificato). Se si modifica la morfologia del terreno, è sufficiente annullare le altezze*  dei punti (singoli o parte di una mappa con altezze dei punti) e riposizionarle in modo che  $r$ *iflettano la situazione corrente.* 

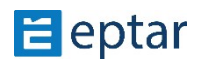

# **Strumento fotocamera**

L'utente può utilizzare questo strumento per definire percorsi Fly-Through in modo che ogni telecamera venga posizionata automaticamente sulla superficie del terreno/mesh selezionato.

Diamo un'occhiata a un semplice esempio di funzionamento.

L'immagine seguente mostra un terreno/mesh in cui è stata disegnata una strada:

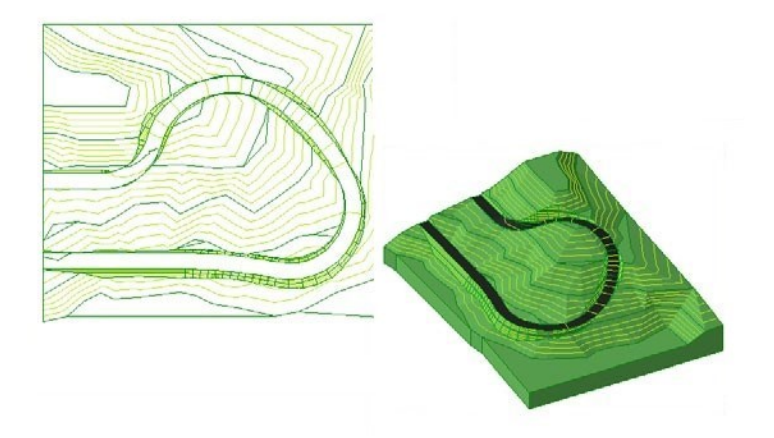

L'obiettivo è quello di creare un percorso lungo la strada che simuli ciò che vedrebbe un automobilista su quella strada.

Innanzitutto, utilizzare lo strumento polilinea di ARCHICAD per disegnare il percorso desiderato da creare nella vista mappa. Ricorda che la procedura di distribuzione della camera NON considera le sezioni curve, in altre parole, se sono presenti lati curvi, considera la corda che unisce le due estremità dell'arco.

Va quindi evitato di utilizzare curve (o ricordare che saranno approssimate come descritto).

Ecco il percorso da trasformare disegnato con una polilinea ArchiTerraPlus:

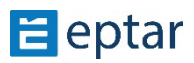

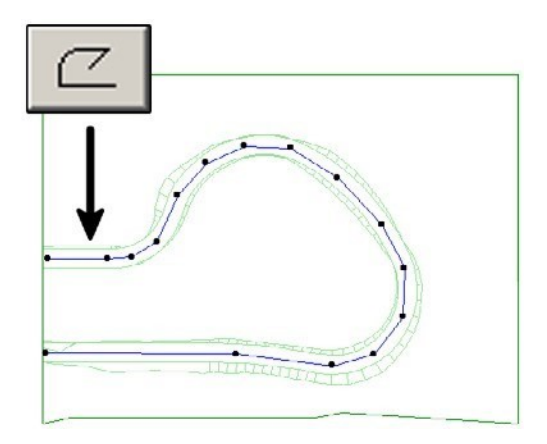

Successivamente, selezionare la polilinea di ARCHICAD che definisce il percorso in cui verranno distribuite le telecamere e infine fare clic sull'icona dello strumento Camera nella casella degli strumenti di ArchiTerraPlus.

ArchiTerraPlus visualizza immediatamente la finestra di dialogo Impostazioni Camera:

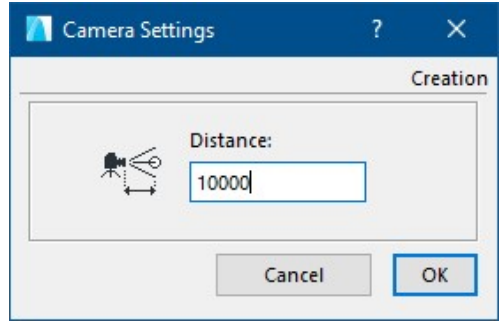

Questa finestra di dialogo contiene un singolo parametro, la distanza approssimativa tra ogni telecamera lungo il percorso. Immettere un valore e confermare con il pulsante OK.

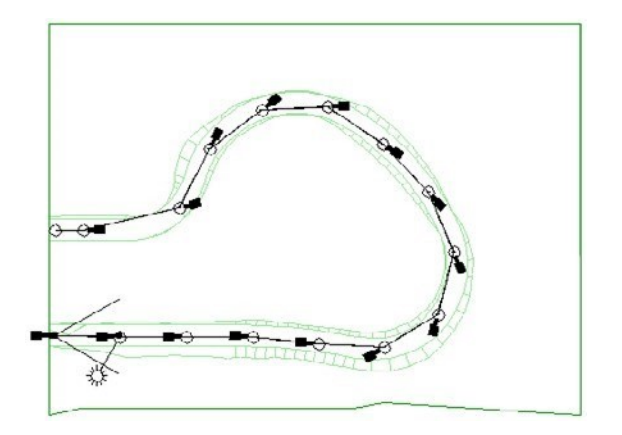

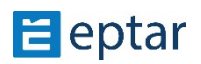

*NOTE:* 

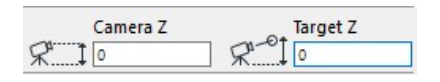

*I due valori di elevazione per il punto di vista e la messa*  a fuoco della telecamera sono configurati da ArchiTerraPlus in base alle impostazioni correnti dello

strumento telecamera e all'altitudine del

terreno/mesh nel punto di inserimento. In pratica, l'altitudine del terreno è stata aggiunta *agli attuali valori predefiniti dello strumento fotocamera.* 

Seguendo l'esempio seguente, la telecamera deve essere posizionata in un punto del terreno a un'altitudine di 23,50 metri:

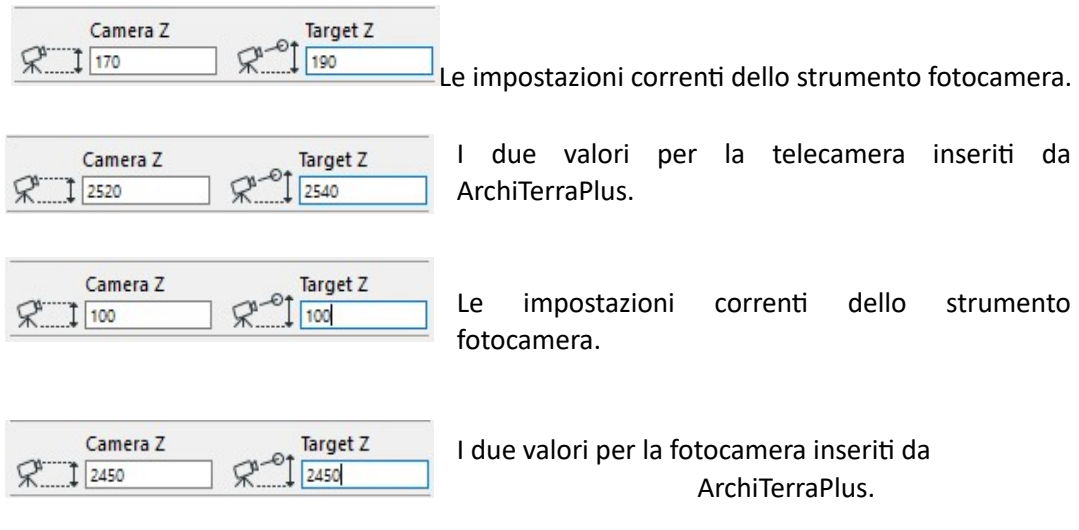

### *IMPORTANTE:*

*Come descritto in precedenza, lo strumento Fotocamera viene utilizzato solo per generare* percorsi. Per modificare le impostazioni del percorso o delle singole telecamere, utilizzare *la procedura standard di ARCHICAD.* 

# **Impostazioni predefinite dello strumento ArchiTerraPlus**

Come con qualsiasi altro programma, ArchiTerraPlus ha impostazioni predefinite per penne, riempimenti, livelli, valori, ecc. Ogni volta che l'utente avvia ARCHICAD, ArchiTerraPlus legge queste impostazioni predefinite e le propone nelle varie finestre di dialogo delle impostazioni.

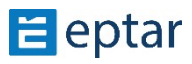

Potrebbe quindi essere utile configurare le "proprie" impostazioni di ArchiTerraPlus per proporre automaticamente le penne, i riempimenti, ecc. più comunemente utilizzati. E questo è esattamente ciò a cui serve lo strumento Impostazioni predefinite dello strumento ArchiTerraPlus. Per personalizzare il tuo ArchiTerraPlus, configura tutte le finestre di dialogo come preferisci, impostando i tuoi valori e attributi standard. Una volta completata questa fase di configurazione, fare clic sullo *strumento Impostazioni predefinite dello strumento ArchiTerraPlus* per visualizzare la seguente finestra di dialogo:

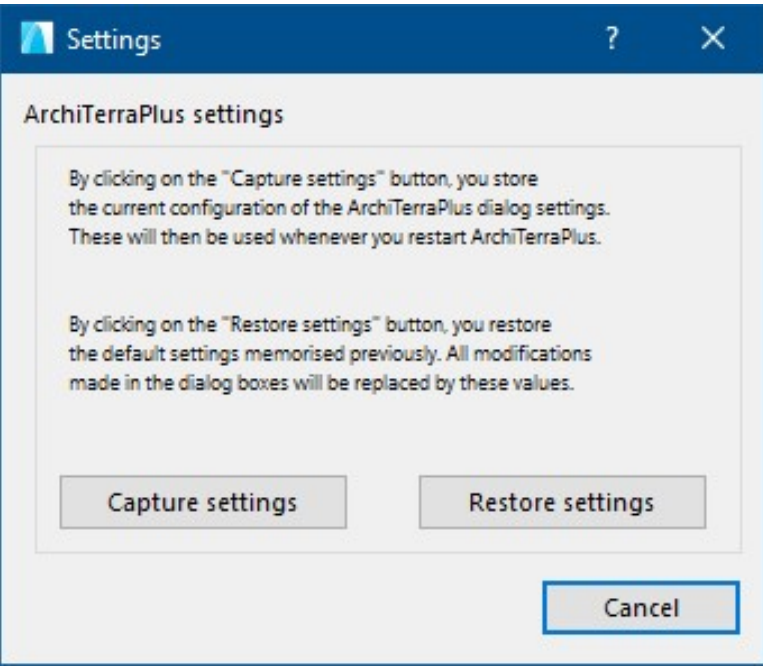

Fare clic sul pulsante Capture Settings per memorizzare le configurazioni correnti che diventeranno quindi le impostazioni predefinite per ArchiTerraPlus. Tutte queste informazioni saranno, infatti, memorizzate nell'oggetto GDL AT3 PREFS utilizzato da ArchiTerraPlus in fase di inizializzazione per impostare i valori di default. Per ripristinare i valori predefiniti originali per tutti i valori e gli attributi utilizzati da ArchiTerraPlus, fare clic su Ripristina impostazioni. Fare clic sul pulsante Annulla per chiudere la finestra di dialogo senza modificare le impostazioni del programma.

# **Strumento di aiuto**

Fare clic su questo pulsante per visualizzare il manuale utente in formato pdf.

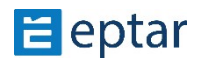

Per funzionare correttamente, è necessario che sul computer sia installato Acrobat Reader e che il relativo documento di aiuto in pdf si trovi nella stessa cartella dell'add-on ArchiTerraPlus.

# **Appendice**

Questa sezione del manuale esamina in modo più dettagliato diversi argomenti già trattati nel manuale:

- Strumento di aggiornamento dei dati.
- Elementi della libreria ArchiTerraPlus.
- Uso multiplo dell'oggetto AT3 CONTOURLINES.
- Ulteriori caratteristiche della parete ArchiTerraPlus.
- Personalizzazione di tronchi e foglie.
- Problemi con le operazioni con gli elementi solidi.
- Importazione di file SOSI.

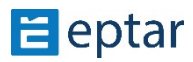

# **Strumento di aggiornamento dei dati**

Come descritto più volte nei capitoli precedenti di questa guida per l'utente, questo strumento viene utilizzato per aggiornare i dati sul foglio di lavoro, integrandoli con le ultime modifiche introdotte dall'utente.

A seconda della situazione e del contenuto della selezione, può produrre vari risultati.

L'elenco seguente riassume i suoi possibili utilizzi.

### **Aggiornamento delle altitudini**

Se l'utente seleziona un terreno e le relative altitudini di ArchiTerraPlus, tali altitudini verranno aggiornate.

### Aggiornamento delle pareti di ArchiTerraPlus

Se l'utente seleziona una o più pareti ArchiTerraPlus, le quote dell'intradosso della parete (il livello su cui poggia) verranno aggiornate in modo che corrispondano al terreno modificato.

### **Aggiornamento dell'anteprima dell'elemento**

Se l'utente seleziona uno o più muri e terreni/mesh, l'anteprima degli elementi verrà aggiornata (se non è già stata aggiornata automaticamente).

## **Aggiornamento di un bacino**

Se l'utente seleziona un bacino, questo verrà aggiornato per conformarsi a eventuali modifiche apportate al terreno/mesh su cui è inserito.

## Aggiornamento di un tratto longitudinale stradale

Se l'utente seleziona una strada nella visualizzazione mappa, verranno aggiornati anche i dati della sezione longitudinale corrispondente in base alla strada modificata sulla mappa. Aggiornamento di una strada sulla mappa Se l'utente seleziona la sezione longitudinale della strada, i dati originali della strada sulla mappa verranno aggiornati per conformarsi alla strada modificata nella vista in sezione.

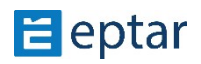

## Aggiornamento di tutti gli elementi

Se l'utente seleziona un elemento, il suo perimetro sul terreno verrà aggiornato. Nella spiegazione seguente viene utilizzato un plateau.

L'immagine seguente mostra un plateau "corretto" calcolato su un terreno/mesh:

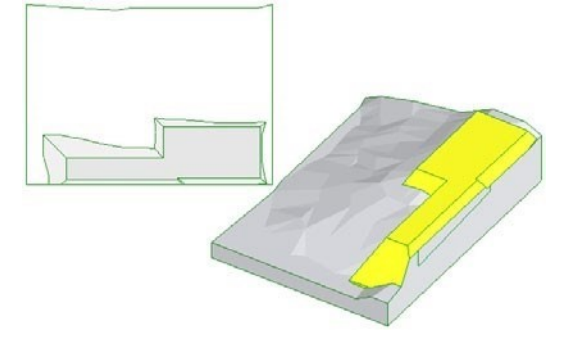

Se il perimetro del terreno viene modificato successivamente (nell'immagine seguente, la parte tratteggiata della mappa indica il nuovo perimetro del terreno), ad esempio creando rientranze, il risultato sarà un terreno "sporgente" in quanto è stata modificata la forma del perimetro originale:

Se si seleziona l'altopiano e si fa clic sull'icona Strumento di aggiornamento dei dati, l'elenco I nodi perimetrali saranno aggiornato la verrà visualizzato correttamente:

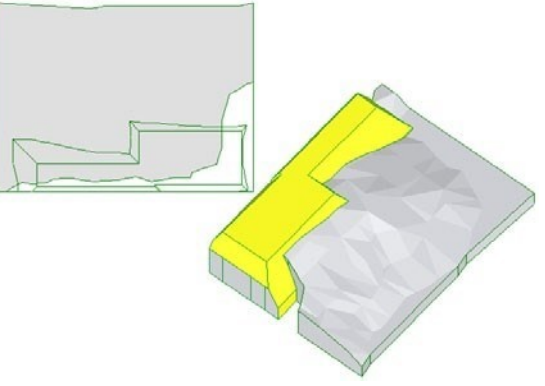

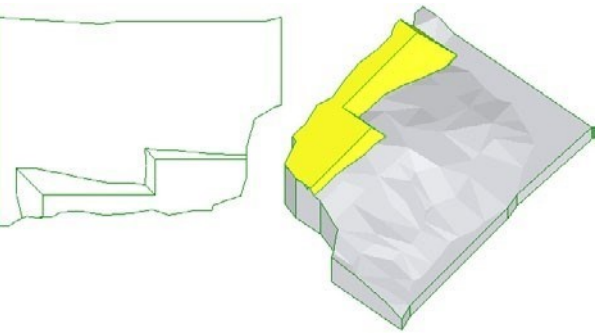

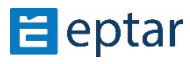

# **Elemen; della libreria ArchiTerraPlus**

La libreria di ArchiTerraPlus contiene una serie di oggetti utilizzati da ArchiTerraPlus per modificare il terreno o rappresentare operazioni ed elementi. La cartella principale contiene i seguenti elementi:

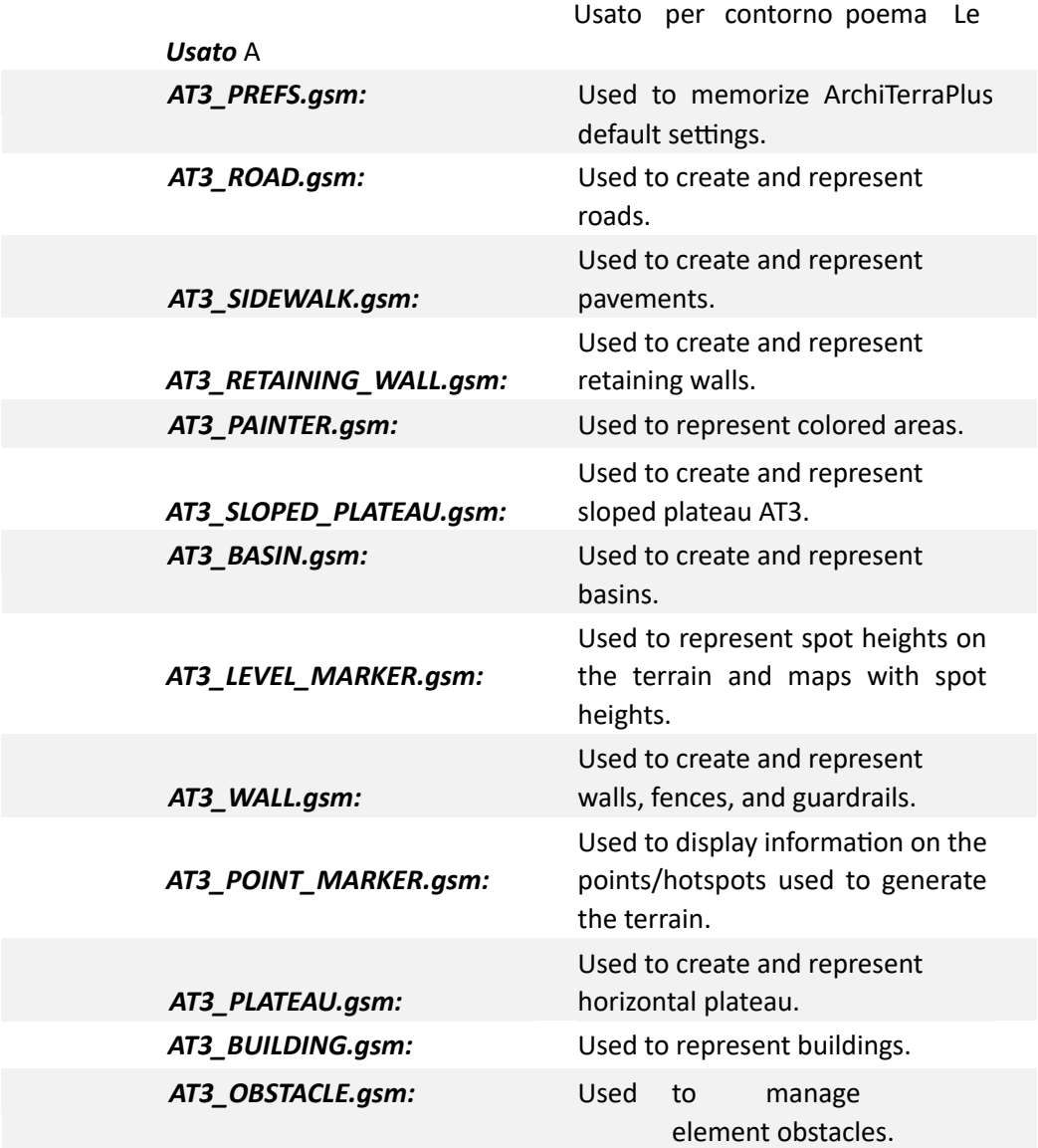

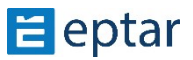

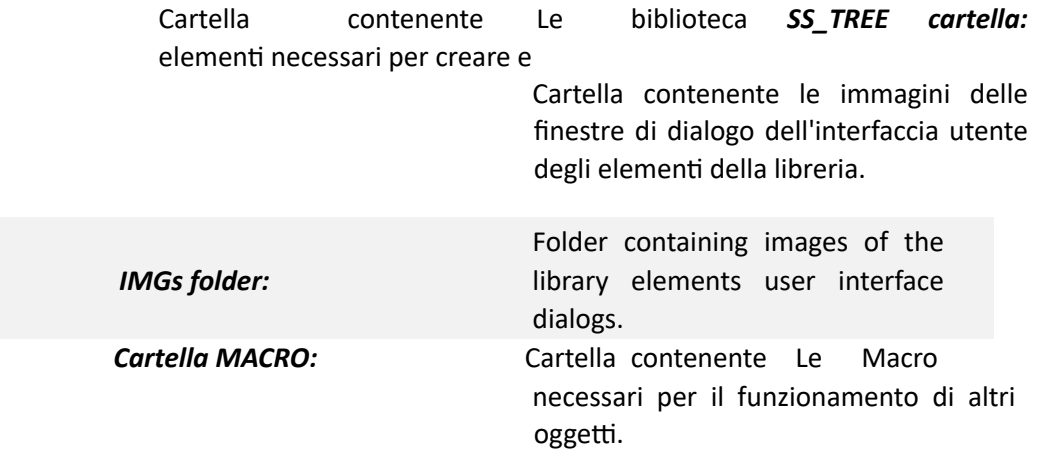

Ignorando il contenuto delle cartelle IMGs e MACROs, la cartella SS\_TREE (utilizzata per generare oggetti casuali) contiene quanto segue:

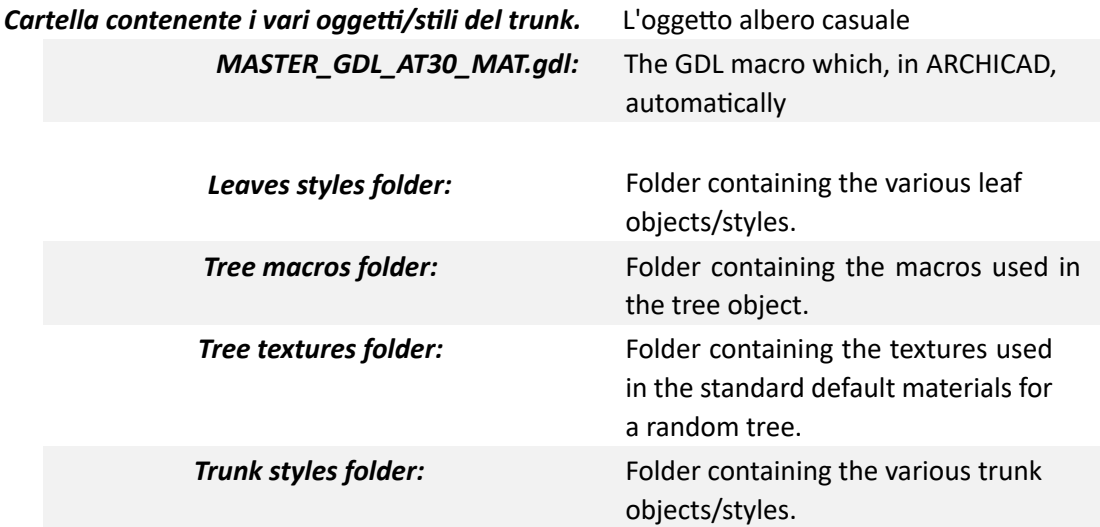

## **Ulteriori caratteristiche della parete ArchiTerraPlus**

Come accennato nel capitolo che descrive lo strumento ArchiTerraPlus Wall, una volta che questo elemento di libreria è stato elaborato e posizionato nella vista mappa da ArchiTerraPlus, l'utente può modificarne le caratteristiche sfruttandone le qualità parametriche.

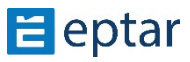

Quando l'utente seleziona la vista AT3\_WALL pianta dell'oggetto (o vista 3D), è possibile visualizzare la finestra di dialogo delle impostazioni standard dell'oggetto ARCHICAD per accedere a queste caratteristiche:

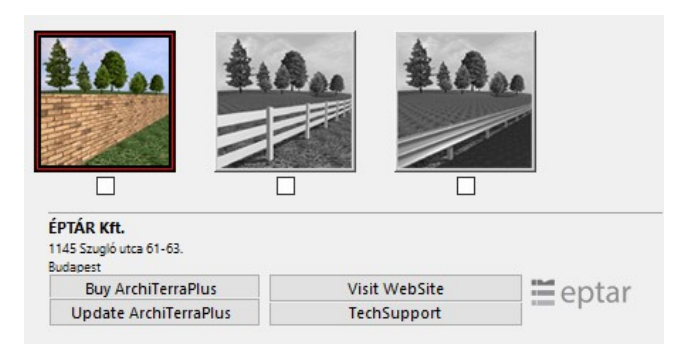

I tre pulsanti determinano il funzionamento dell'oggetto, da sinistra a destra:

Funzione parete: Uso standard dell'elemento. Viene utilizzato per rappresentare i muri sul terreno.

*Funzione recinzione:* l'oggetto utilizzato per rappresentare le recinzioni sul terreno.

*Funzione quardrail:* l'oggetto utilizzato per rappresentare i guardrail sul terreno.

Quando l'utente sceglie l'opzione Recinzione o Guardrail, viene visualizzato un ulteriore pulsante per personalizzare le impostazioni dell'elemento:

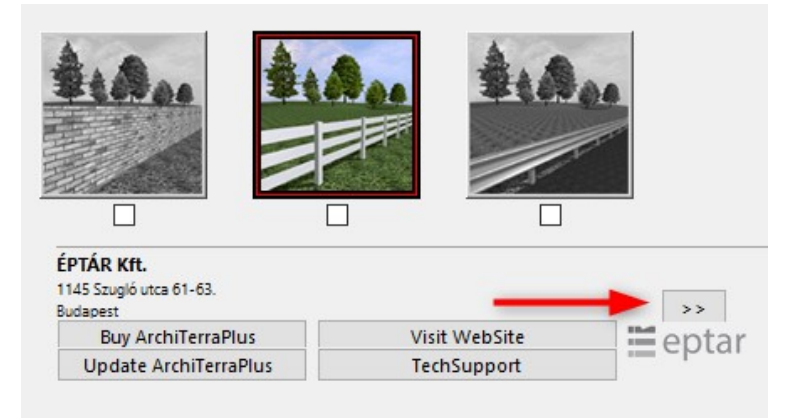

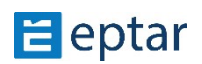

## **Funzione di recinzione**

Scegliendo questa funzione nel pannello principale e quindi facendo clic sul pulsante di definizione delle impostazioni, apparirà una finestra di dialogo per personalizzare la recinzione.

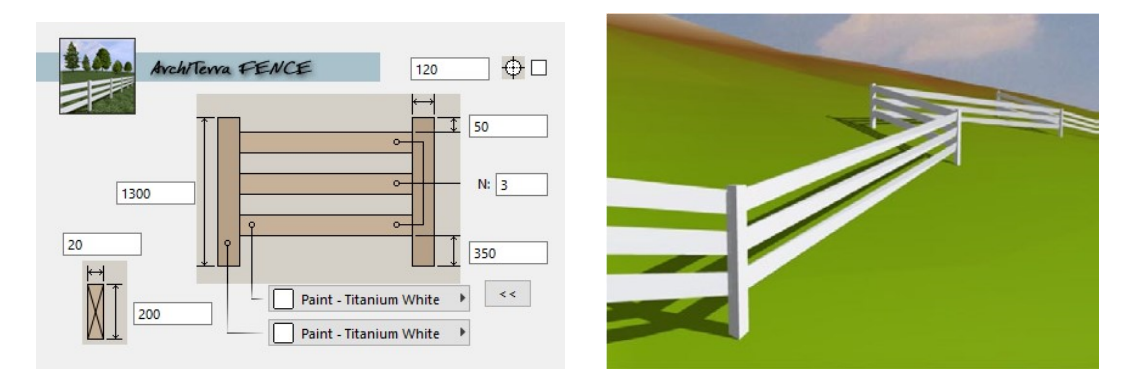

L'utente può configurare l'altitudine e le dimensioni (lato o diametro) degli elementi verticali e scegliere se sono quadrati o rotondi.

È inoltre possibile definire il numero di elemen9 orizzontali (campo N) e il loro offset dalla base e dalla parte superiore e la dimensione della loro sezione trasversale.

Due menu a comparsa consentono di definire il materiale della superficie per gli elementi orizzontali e verticali.

### *NOTA:*

In questo caso, lo spessore e l'altezza definiti dalla finestra di dialogo Impostazioni muro di ArchiTerraPlus sono irrilevanti in quanto lo spessore e l'altezza della recinzione dipendono *dalla configurazione nella finestra di dialogo Impostazioni oggeJo (lato/diametro degli*   $elementi$  verticali).

### *MANCIA:*

Gli elementi verticali corrispondono ai nodi della polilinea utilizzata per generare *l'elemento muro, quindi quando l'utente desidera creare una recinzione, sta di conseguenza definendo i nodi della polilinea.* 

Nei due esempi che seguono, è possibile vedere come cambia il numero di montanti a seconda dei nodi della polilinea utilizzata:

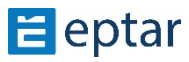

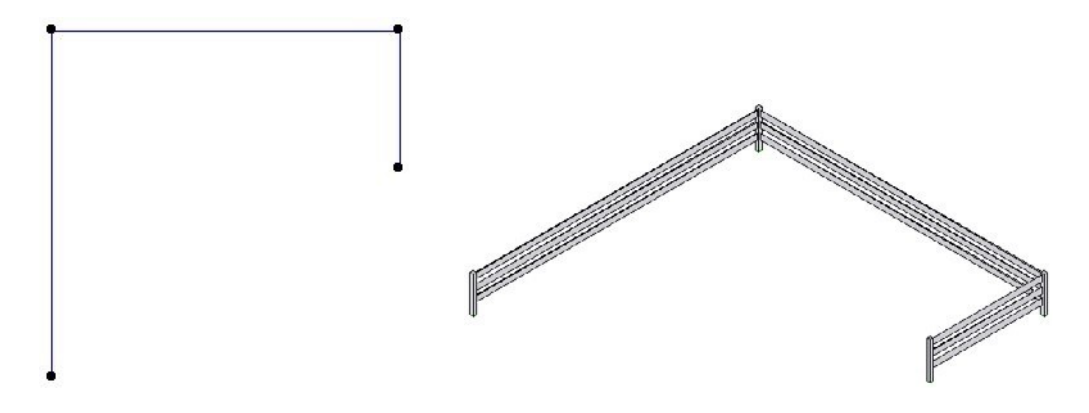

Una polilinea con quattro nodi genera una recinzione con quattro montanti.

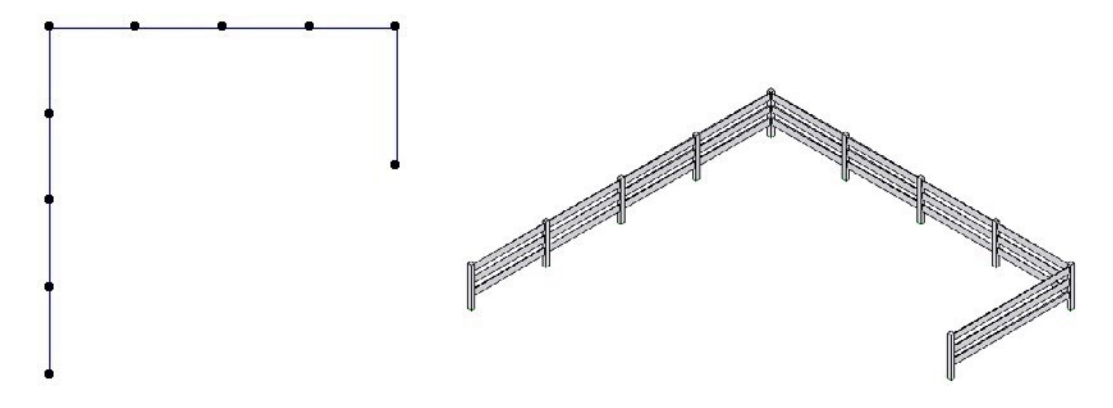

Una polilinea con dieci nodi genera una recinzione con dieci montanti.

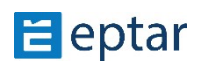

## **Funzione guardrail**

Scegliendo questa funzione nel pannello principale dei tasti e quindi facendo clic sul pulsante di definizione delle impostazioni, apparirà una finestra di dialogo per personalizzare il guardrail.

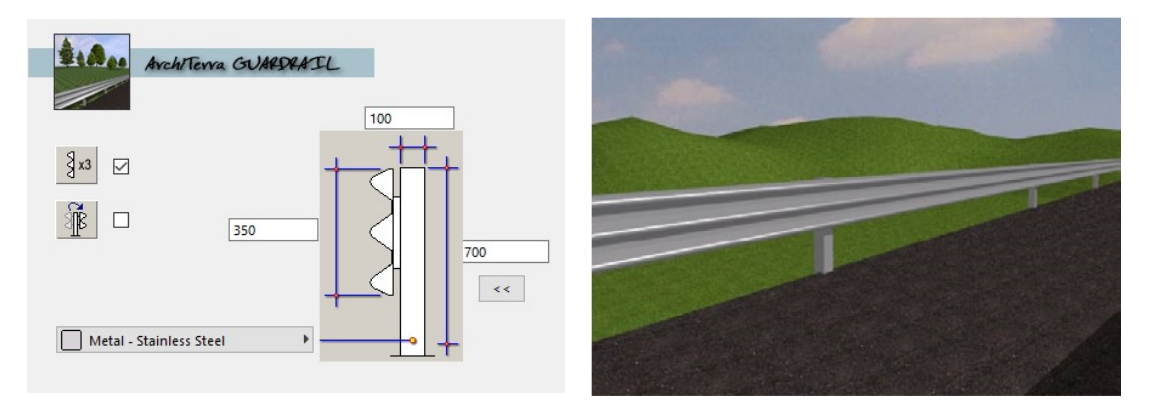

L'utente può configurare l'altezza e le dimensioni degli elementi verticali.

Inoltre può essere configurata l'altezza della barriera se è composta da due o tre elementi e il lato su cui è inserita.

Un menu a comparsa consente di definire il materiale della superficie.

### *NOTA:*

In questo caso, lo spessore e l'altezza definiti dalla finestra di dialogo Impostazioni muro di ArchiTerraPlus sono irrilevanti in quanto lo spessore e l'altezza del quardrail dipendono dalla configurazione nella finestra di dialogo Impostazioni oggetto (lato/diametro degli  $elementi$  *verticali).* 

### *Mancia:*

Gli elementi verticali corrispondono ai nodi della polilinea utilizzata per generare *l'elemento muro, quindi quando l'utente vuole creare un guardrail, sta di conseguenza definendo i nodi della polilinea.* 

Nei due esempi che seguono, è possibile vedere come cambia il numero di montanti a seconda dei nodi della polilinea utilizzata:

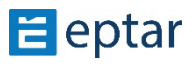

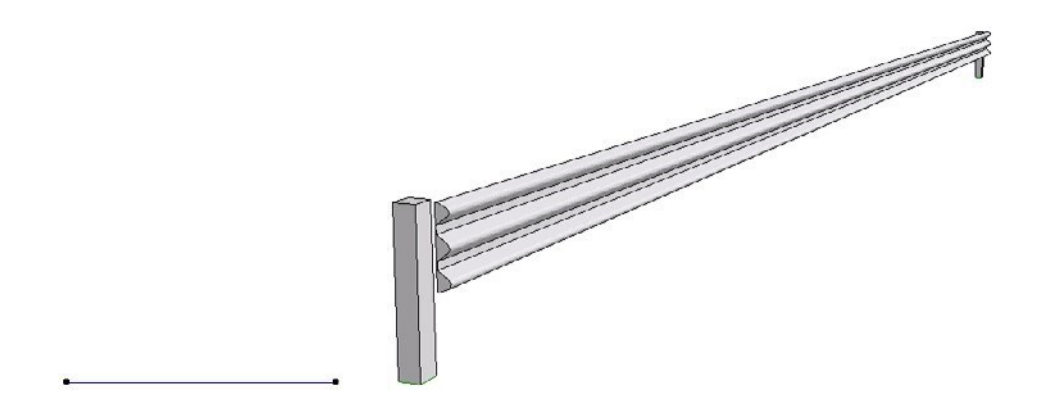

Una polilinea con due nodi genera un guardrail con due montanti.

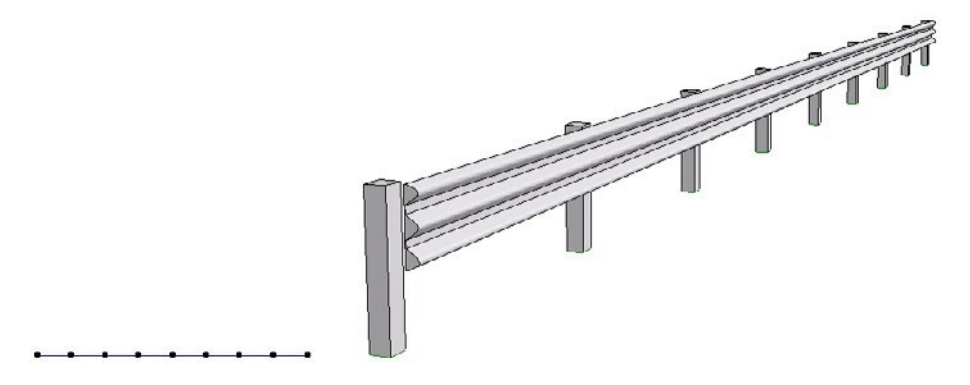

Una polilinea con nove nodi genera un guardrail con nove montanti.

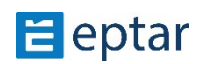
## **Personalizzazione di bauli e foglie**

Utilizzando i seguenti suggerimenti e un po' di immaginazione e applicazione, l'utente può personalizzare ulteriormente i propri alberi casuali generando tronchi/rami e fronde secondo i propri gusti.

### **Costume da bagno**

Come già visto, ArchiTerraPlus include già diversi stili di tronco/ramo:

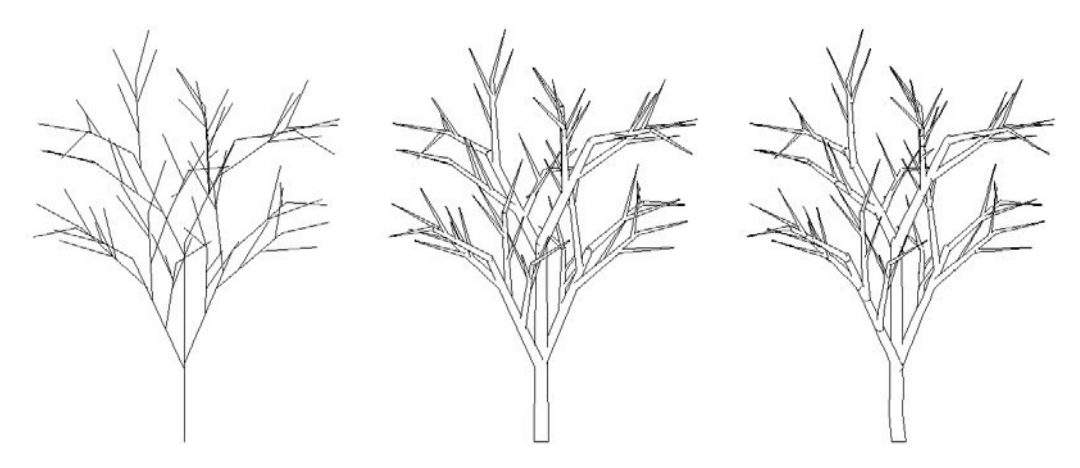

*SKle 1 Linee SKle 2 cilindri SKle 3 Tronco* 

Questi tre stili corrispondono a tre oggetti GDL utilizzati dall'oggetto SS\_TREE per generare il tronco e i rami:

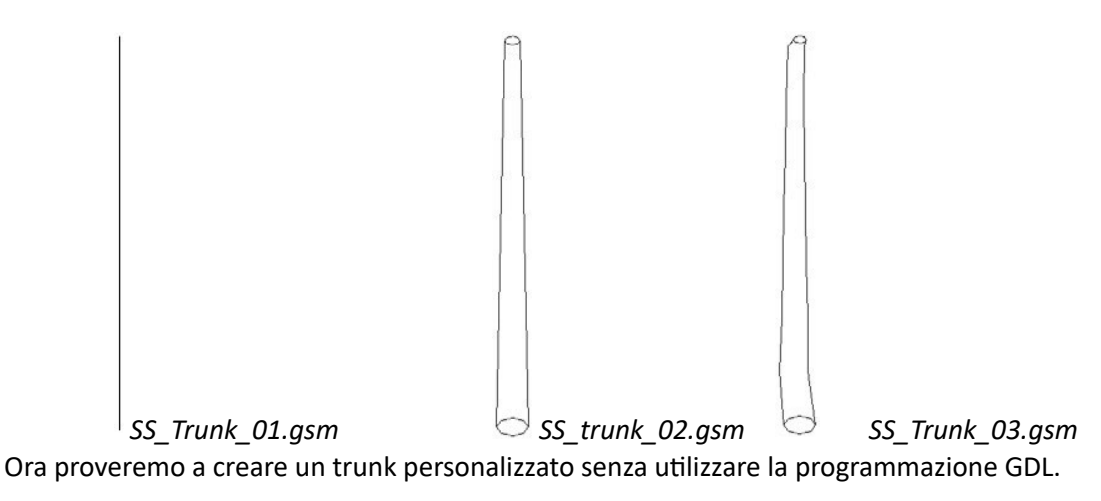

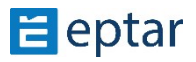

### **Tronco a spirale**

Proviamo a creare uno strano albero con tronco e rami costituiti da spirali. Senza usare GDL, prenderemo un elemento presente nella libreria standard di ARCHICAD, la spirale.

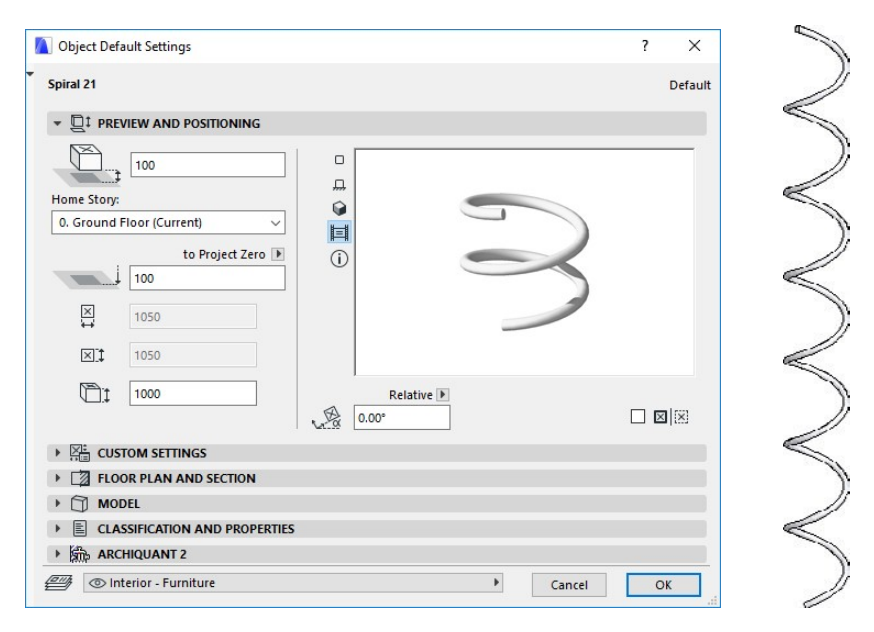

Configurare i parametri dell'oggetto per ottenere un risultato simile al seguente:

Ora mostriamo un oggetto con le seguenti impostazioni come pianta dall'alto nella vista 3D:

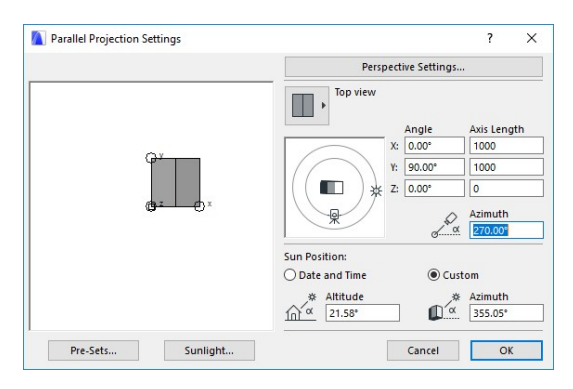

La vista 3D verrà visualizzata come segue:

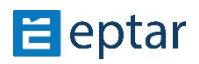

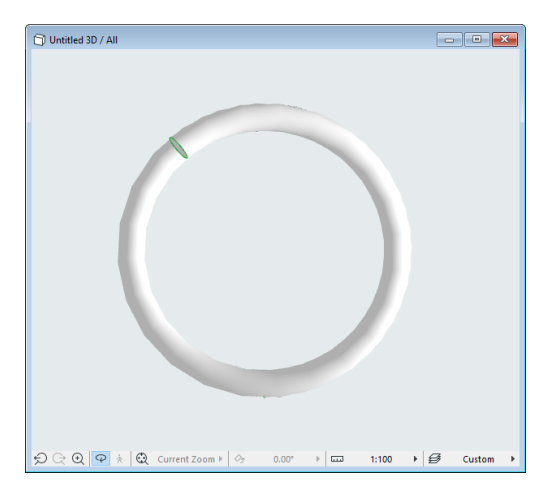

Con la vista 3D in primo piano, dal menu File scegliere l'opzione Oggetti GDL.../Salva Modello 3D come... comando.

Nella casella di salvataggio che appare, inserire un nome per l'oggetto e scegliere di salvarlo (si consiglia di utilizzare la cartella Trunk styles nella libreria di ArchiTerraPlus), confermando con il pulsante OK.

Nella finestra di dialogo successiva, selezionare l'icona del formato dell'oggetto e attivare l'opzione Formato binario 3D non modificabile, quindi fare clic sul pulsante Salva.

La prima parte è terminata e l'oggetto deve ora essere modificato per renderlo un trunk/branch personalizzato nella libreria di ArchiTerraPlus . Dal menu File, scegliere l'opzione Oggetti GDL.../ Apri oggetto... e selezionare il ramo a spirale appena salvato per modificarlo.

ARCHICAD aprirà la finestra di modifica degli elementi della libreria.

In alto a destra, fai clic sul pulsante Seleziona sottotipo... e nell'elenco che appare selezionare il sottotipo SS Trunk Subtype (nella voce Elemento Modello), quindi confermare la scelta con il pulsante Seleziona.

Ora deve aggiungere un certo numero di testi GDL (sempre gli stessi, non preoccupatevi!). Nella finestra Testo principale (che sarà vuota), aggiungi le seguenti due righe:

```
A=raggio_1 B=raggio_1
```
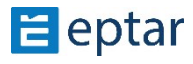

All'inizio della casella Testo GDL 3D, aggiungere le seguenti righe:

AGGIUNGI -A/2, -B/2, 0

MATERIALE tappetino

Nella parte inferiore del testo GDL, trova il comando BINARY 0, 1 e sostituisci il primo 1 con uno zero:

BINARIO 0,1

Finito!

Registra le modifiche al ramo a spirale ed è pronto per usarlo.

Ora genera un albero casuale (come descritto nel relativo capitolo) e nella sezione Stile Tronco e Foglia:

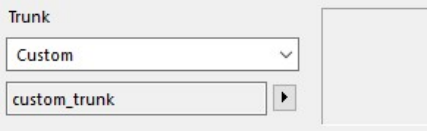

Seleziona l'opzione di stile personalizzato nel menu a comparsa dello stile tronco, quindi facendo clic sul pulsante freccia a destra, seleziona il ramo a spirale.

Confermate le modifiche con il pulsante OK ed ecco l'albero, costituito da una serie di spirali al posto del tronco e dei rami:

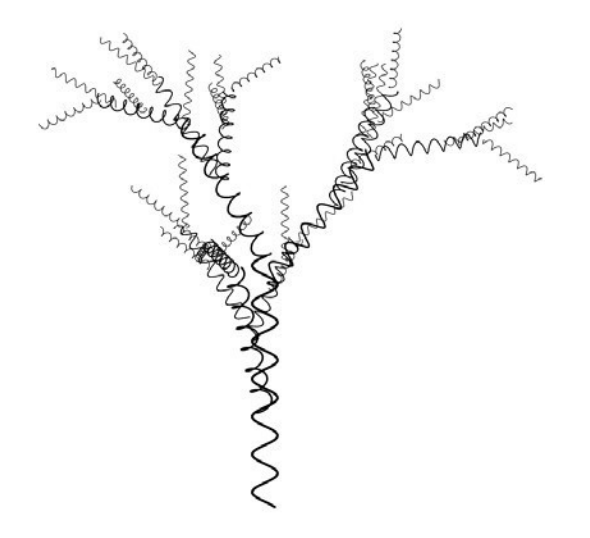

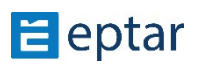

*NOTA:* 

Gli esperti di programmazione GDL potranno ovviamente ottenere risultati molto più soddisfacenti. Dai un'occhiata allo script per i tre stili trunk predefiniti per capire come *funzionano.* 

## **Foglie**

Come già visto, ArchiTerraPlus include già una serie di stili di fronde fogliari:

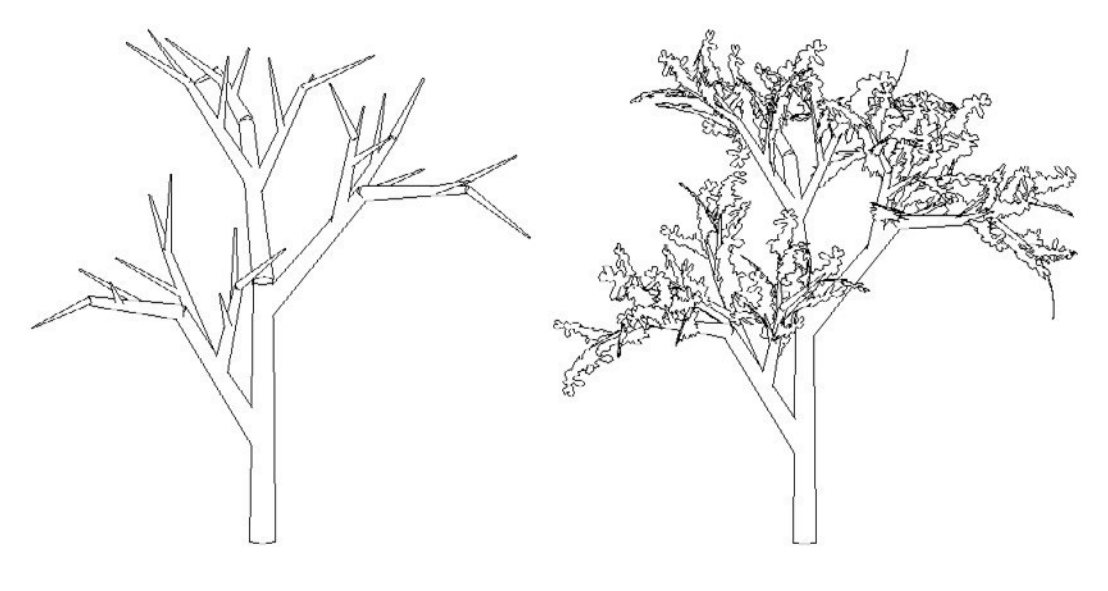

**Senza foglie** Senza for Stile 1

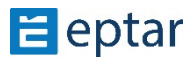

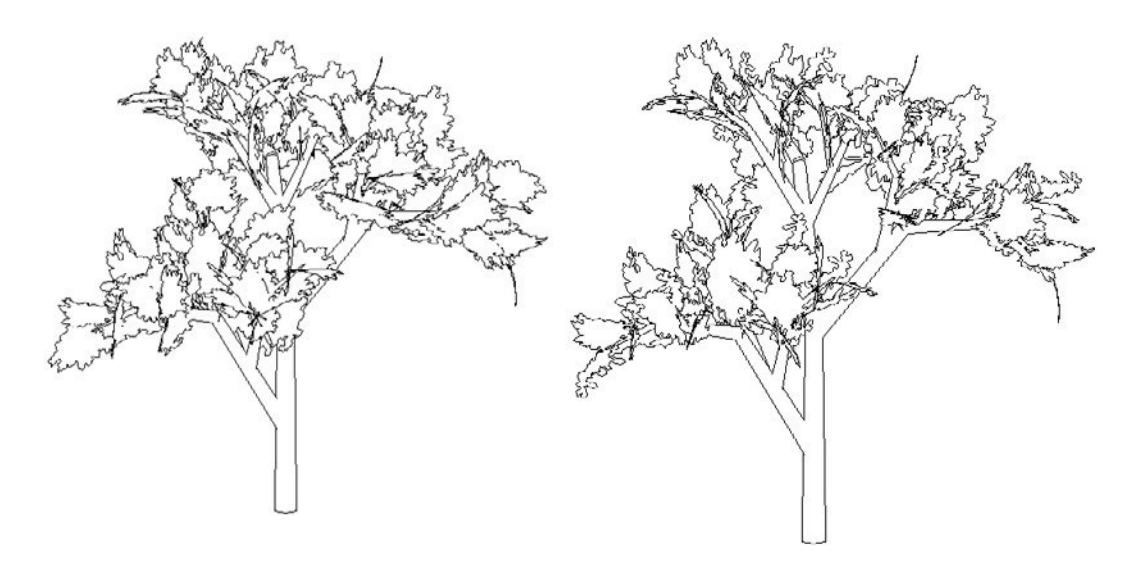

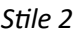

*SKle 2 SKle 1+2* 

Questi tre stili corrispondono a tre oggetti GDL utilizzati dall'oggetto SS\_TREE per generare le fronde:

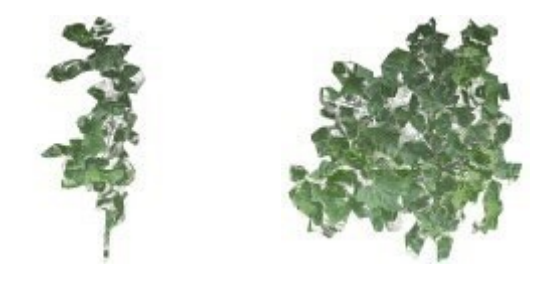

*SS\_Leaves\_00.gsm SS\_Leaves\_01.gsm SS\_Leaves\_02.gsm* 

Ora proveremo a creare una fronda personalizzata senza utilizzare la programmazione GDL.

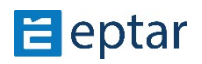

### **Fronda stellata**

Proviamo a creare uno strano albero con le fronde a forma di stella. Utilizzare una lastra ARCHICAD a spessore zero per disegnare la stella:

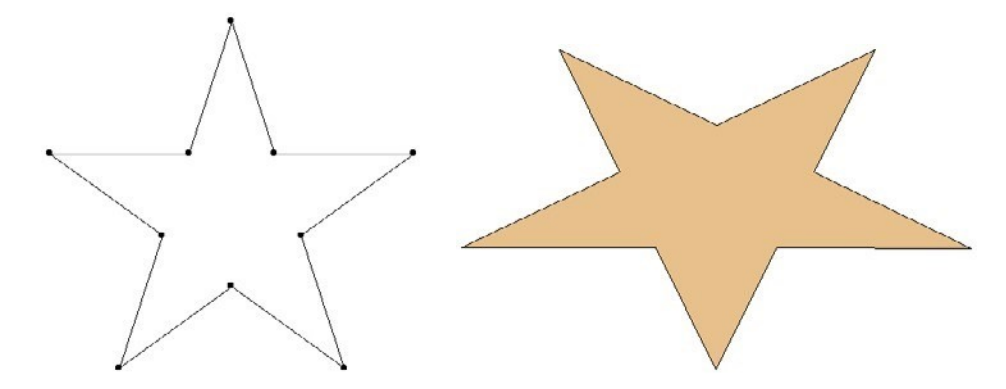

Selezionarla e visualizzare una pianta dall'alto del solaio nella vista 3D con le seguenti impostazioni:

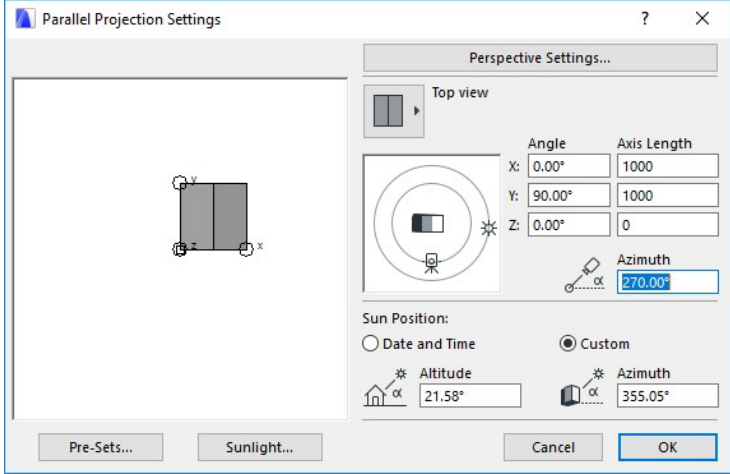

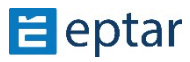

La vista 3D verrà visualizzata come segue:

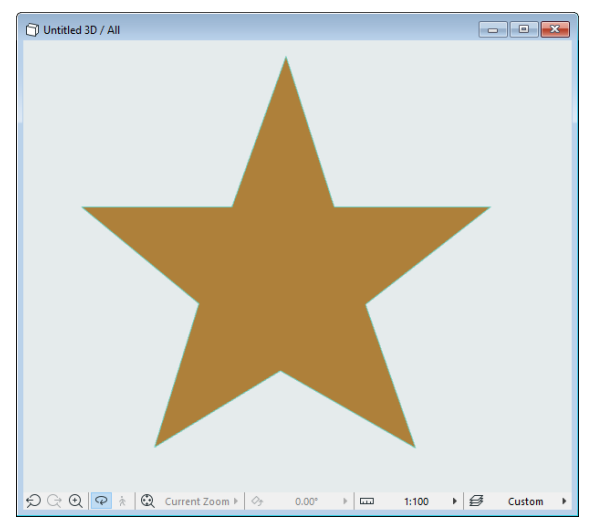

Con la vista 3D in primo piano, dal menu File scegliere l'icona Oggetti GDL.../ Salva Modello 3D come... comando.

Nella casella di salvataggio che appare, inserire un nome per l'oggetto e scegliere di salvarlo (si consiglia di utilizzare la cartella Stili Foglie nella libreria di ArchiTerraPlus), confermando con il pulsante OK. Nella finestra di dialogo successiva, selezionare l'icona del formato oggetto e attivare l'opzione Formato binario 3D non modificabile, quindi fare clic sul pulsante Salva.

La prima parte è finita, e l'oggetto

deve ora essere modificato per renderlo una fronda personalizzata nella libreria di ArchiTerraPlus. Dal menu File, scegliere l'opzione Oggetti GDL.../Apri oggetto... e selezionare la fronda a stella appena salvata per modificarla.

ARCHICAD aprirà la finestra di modifica degli elemen9 della libreria. In alto a destra, fai clic sul pulsante Seleziona sottotipo... e nell'elenco che appare selezionare il sottotipo SS\_Leaves\_Subtype (nella voce Elemento Modello), quindi confermare la scelta con il pulsante Seleziona.

Ora deve aggiungere un po' di testi GDL (sempre gli stessi, non preoccupatevi!).

All'inizio della casella di testo GDL 3D, aggiungere la riga seguente:

 $ADDx - A/2$ 

Nella parte inferiore del testo GDL, trova il comando BINARY 1, 1 e dovresti sostituire il primo 1 con uno zero:

```
BINARIO 0, 1
```
Finito!

Salva le modifiche alla fronda stellata ed è pronta per usarla. Ora genera un albero casuale (come descritto nel relativo capitolo) e nella sezione Stile Tronco e Foglia.

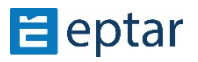

Seleziona l'opzione di stile personalizzato nel menu a comparsa dello stile delle foglie, quindi facendo clic sul pulsante freccia a destra, seleziona la fronda a stella.

Confermate le modifiche con il tasto OK ed ecco l'albero, composto da una serie di fronde a stella:

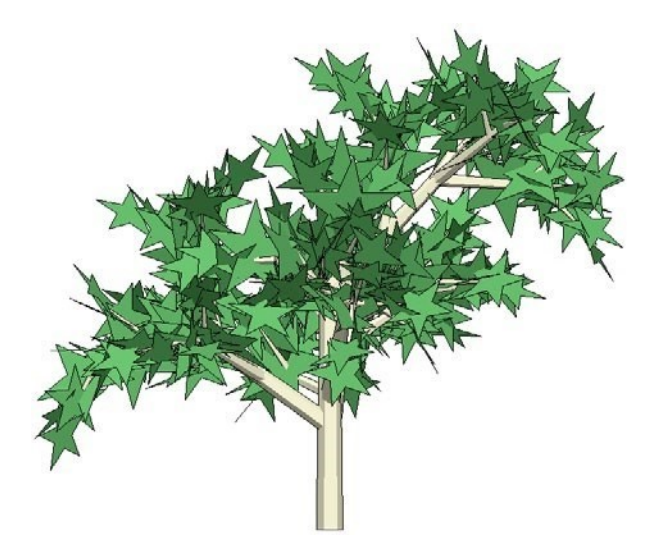

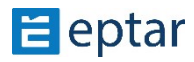

## **Problemi con le operazioni con gli elemen; solidi**

Come già descritto più volte in questo manuale, tutte le operazioni di modellazione eseguite sul terreno utilizzano le Operazioni sugli Elementi Solidi.

Le forme utilizzate per modellare il terreno possono essere estremamente complesse per ARCHICAD e talvolta (a seconda della versione utilizzata in quanto Graphisoft continua a migliorare il motore di calcolo delle Operazioni degli Elementi Solidi), possono verificarsi errori che impediscono la modellazione del terreno come richiesto.

Si consiglia sempre di abilitare l'interruzione per i messaggi di errore per avere un feedback immediato sull'errore. In ogni caso, se l'Operazione Elementi Solidi non dovesse andare a buon fine, sarà possibile realizzarla subito in quanto il terreno non verrà modellato, sarà parzialmente modellato o ci saranno degli errori. Per evitare questo problema, procedere come segue:

- 1. Provare a variare leggermente l'altitudine dell'operazione (l'altitudine dell'altopiano o le quote dei singoli nodi della strada).
- 2. Modificare l'angolo delle scarpate fino a quando l'operazione non ha esito positivo (se l'errore è causato dalla forma di una scarpata, di solito può essere risolto utilizzando un angolo che crea una scarpata più ripida).
- 3. Ridurre o aumentare la risoluzione delle curve (di solito è meglio scollegare questo valore) modificare il valore di continuazione della scarpata.
- 4. Tuttavia, è difficile dare una soluzione generale in quanto dipende dalla forma specifica del terreno e dall'elemento coinvolto.

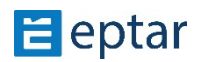

# **Importazione di file SOSI** *(opzione di importazione di più file)*

Per coloro che lavorano con ARCHICAD norvegese o nella regione norvegese, ArchiTerraPlus ha un'altra caratteristica: i file di importazione SOSI.

I file SOSI sono formati di dati vettoriali geospaziali utilizzati prevalentemente in Norvegia e significano in inglese "Coordinate Approach for Spatial Information". In altre parole, con i file SOSI è possibile importare più dati oltre al terreno, come edifici, strade, recinzioni, ecc.

Cliccando sul pulsante Acquisizione del terreno, l'utente troverà sotto l'icona della mesh l'icona di importazione SOSI.

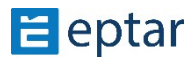

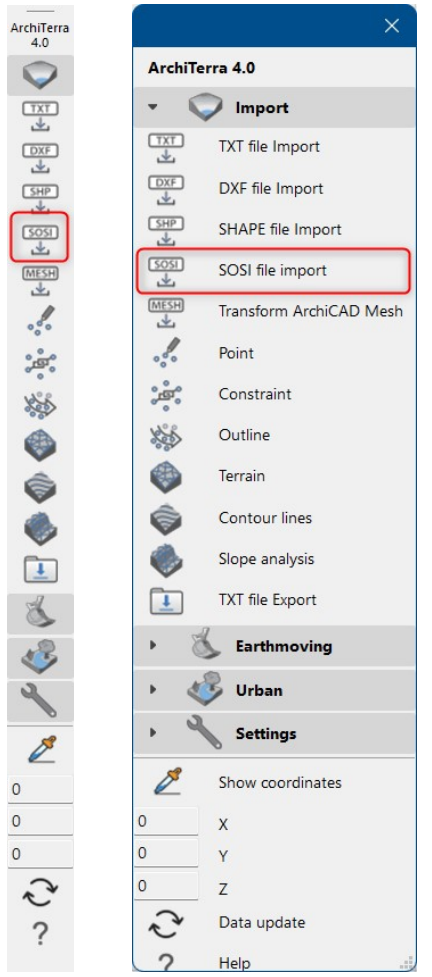

Facendo clic su questo strumento, viene visualizzata la finestra di dialogo e ci saranno 3 opzioni per importare quei file: utilizzando un foglio di lavoro indipendente, come rilevamento del terreno e convertendo le entità SOSI in oggetti GDL.

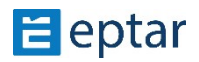

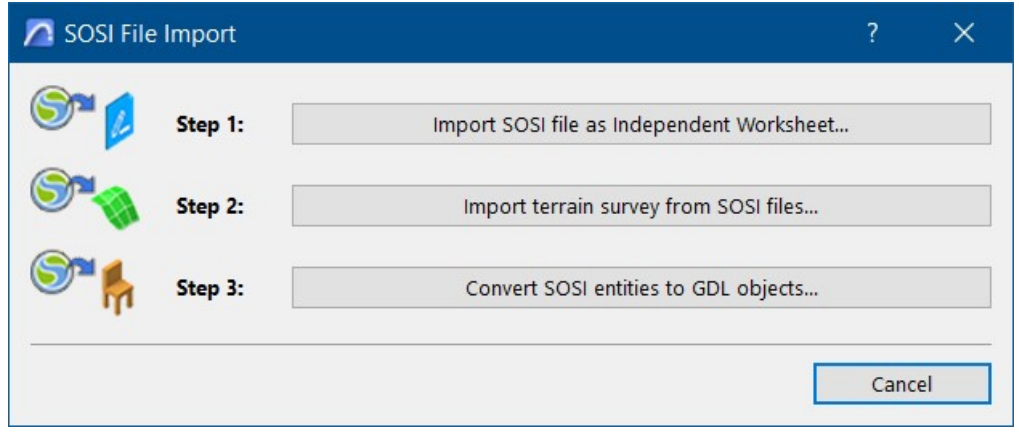

#### **Foglio di lavoro indipendente**

Facendo clic nel passaggio 1 verrà visualizzata una finestra di dialogo di apertura standard in cui l'utente può selezionare il file SOSI da importare direttamente nel foglio di lavoro.

Si aprirà quindi la *finestra di dialogo Importazione file SOSI* , che consente di scegliere i layer da importare e altre impostazioni.

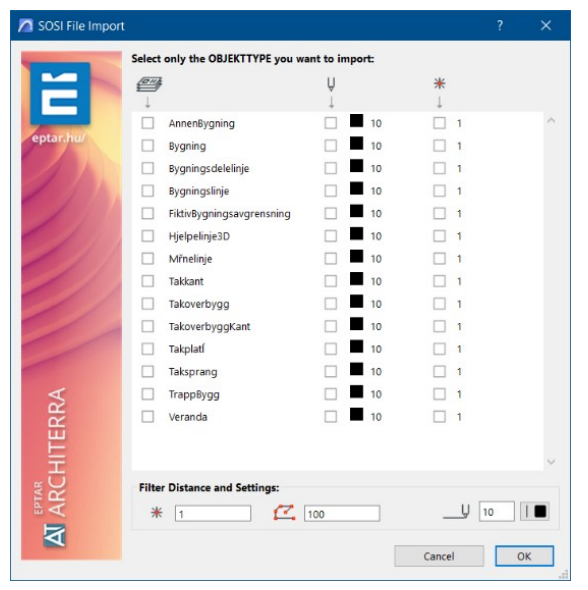

In questa finestra di dialogo l'utente può selezionare la distanza e le impostazioni del filtro, l'ID di riferimento e il nome del foglio di lavoro.

Dopo le modifiche, verrà visualizzata la finestra di dialogo dei risultati dell'importazione che mostra le coordinate e il numero di risultati dell'importazione, simile a quella dei file di testo.

C'è anche l'opzione di importazione limitata, in cui l'utente può definire i valori per le coordinate (Xmin, Ymin, Xmax e Ymax).

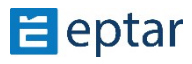

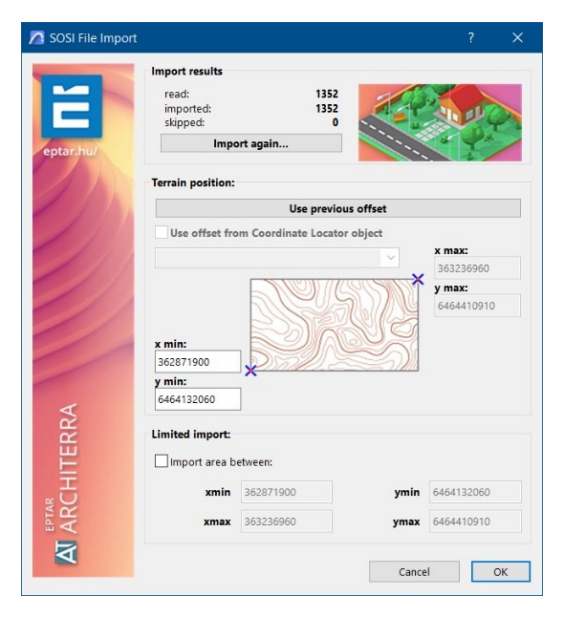

Controllando il foglio di lavoro, sarà possibile vedere che la tavolozza degli strumenti di ArchiTerraPlus ha alcune icone disponibili. Facendo nuovamente clic su Acquisizione dei dati del terreno, l'utente può importare un altro file in questo stesso foglio di lavoro.

Questa volta, non sarà possibile aggiungere un altro ID e nome al foglio di lavoro, considerando che si tratta dello stesso foglio di lavoro creato in precedenza.

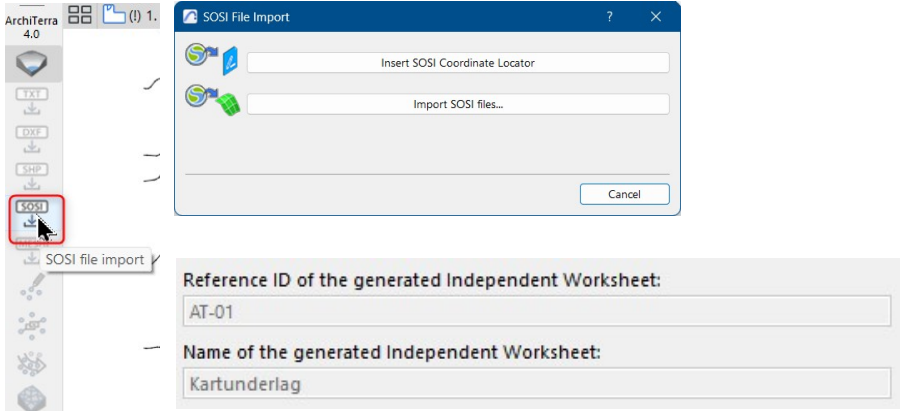

L'utente può anche inserire oggetti facendo clic sul primo pulsante dell'Acquisizione dei dati del terreno nel foglio di lavoro.

Apparirà una nuova finestra di dialogo standard di apertura, simile alla finestra di dialogo degli oggetti di ARCHICAD, dove l'utente potrà selezionare gli oggetti dalla Libreria di ArchiTerraPlus.

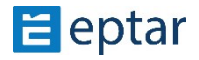

#### **Rilevamento del terreno su file SOSI**

Con questa opzione, l'utente può importare i file SOSI nell'area di lavoro e quindi utilizzare gli altri strumenti della tavolozza ArchiTerraPlus.

Il processo è simile al passaggio precedente. Apparirà una finestra di dialogo standard aperta che consente di scegliere il file SOSI.

Una volta selezionata, una finestra di *dialogo Importazione SOSI* mostrerà i livelli e le impostazioni. In questo caso, l'utente può collegare i livelli, come nei file di testo.

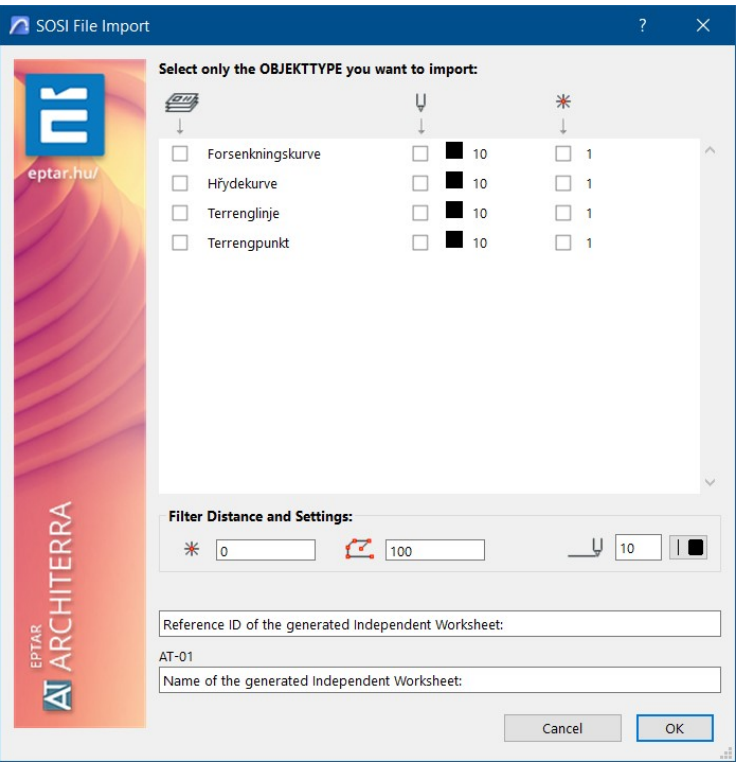

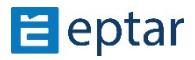

Selezionando i layer, la distanza del filtro e le impostazioni, si aprirà la finestra di dialogo dei risultati dell'importazione con il numero di dati importati.

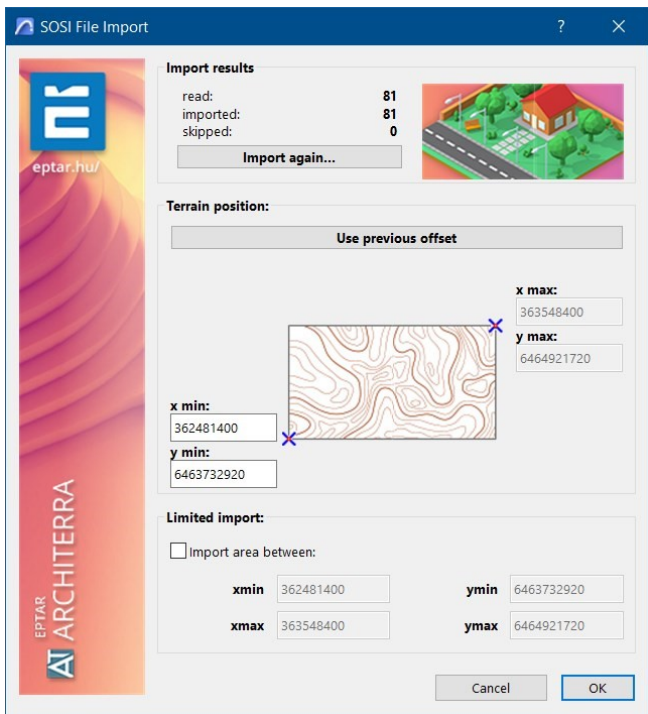

In questo caso, l'utente può utilizzare le stesse coordinate utilizzate per il foglio di lavoro precedente (se ne è stato creato uno) o scegliere nuovi valori. L'utente può anche aggiungere un filtro di altitudine per i dati importati, considerando la prima altitudine e la finale, oltre all'equidistanza tra i punti.

Quando l'utente fa clic su OK, viene visualizzata la stessa finestra di dialogo SOSI del passaggio 1 per scegliere nuovamente le coordinate. Quindi fare clic su OK. I punti verranno visualizzati nel foglio di lavoro.

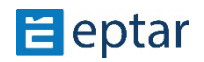

### **Converti entità SOSI in oggetti GDL**

In questo passaggio i dati che l'utente deve importare verranno inseriti nel foglio di lavoro come oggetto GDL, con hotspot e polilinee e non punti che rappresentano le coordinate come nei passaggi precedenti.

Per creare questi oggetti, fare clic sul passaggio 3 e selezionare il file da importare. Quindi scegli i livelli desiderati da importare. Si apriranno le finestre di dialogo simili dei passaggi 1 e 2 e sarà possibile selezionare i layer e l'impostazione nel primo e le coordinate nel secondo.

Si aprirà quindi la finestra dell'oggetto ARCHICAD. In questa parte l'utente sarà in grado di scegliere come rappresentare l'oggetto nel foglio di lavoro, come un poligono 3D, superfici 3D o solido 3D.

Object Default Settings  $\frac{253}{252}$ 品 ☆ Q SOSI OBJECT Default  $\mathbf{Q}$ <sup>†</sup> PREVIEW AND POSITIONING  $\hat{\mathbb{E}}$  Embedded Library  $\vee$   $\boxed{\pm}$  Linked Libraries  $\mathbb{F}$  $\hfill\square$  $\Rightarrow$   $\Box$  ASU\_Library  $\Box$  $\sum$  Bibliotek 26 Home Story:  $\mathbb{Q}$  $\sum$  MEP Library 26 2. 1. etasie (Current)  $\blacksquare$  $\langle \hat{\mathbb{E}} \rangle$  BIMcloud Libraries to Project Zero **Built-in Libraries**  $\odot$ المستحي 1000  $\Xi$  $1000$  $\overline{\mathbb{G}}$  $\boxtimes \updownarrow$ 1000 □1 1000 90.00 口図図  $\sqrt{2}$  0,000° **VERSION OBJECT SETTINGS** 冈 **General Settings** AT\_SLOPE\_RANGE AT slope marker Object type It's a  $\overrightarrow{30\%}$  olvline It's a 3D Polyline Original SOSI OBJEKTTYPE: AT\_SLOPED\_PLATEAU It's a 3D Surface AT WAL SOSI Object Info: .<br>SI data management by ArchiTerra (Norwegian version **EX FLOOR PLAN AND SECTION** It's a 3D Solid  $\triangleright$   $\Box$  MODEL  $\triangleright$   $\blacksquare$  CLASSIFICATION AND PROPERTIES **SLORIECT** SOSI COORDINATE LOCATOR **JA** 68-- Inventar (løst)  $\begin{tabular}{|c|c|c|c|} \hline \multicolumn{3}{|c|}{\textbf{}} & \multicolumn{3}{|c|}{\textbf{}} \\ \multicolumn{3}{|c|}{\textbf{}} & \multicolumn{3}{|c|}{\textbf{}} \\ \multicolumn{3}{|c|}{\textbf{}} & \multicolumn{3}{|c|}{\textbf{}} \\ \multicolumn{3}{|c|}{\textbf{}} & \multicolumn{3}{|c|}{\textbf{}} \\ \multicolumn{3}{|c|}{\textbf{}} & \multicolumn{3}{|c|}{\textbf{}} \\ \multicolumn{3}{|c|}{\textbf{}} & \multicolumn{3}{|c|}{\textbf$  $\overline{\alpha}$ 

Quindi fai clic su Ok.

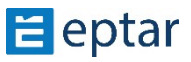

Di conseguenza, il terreno e i diversi oggetti (edifici, strade, ecc.) verranno convertiti dai dati SOSI nei modelli 3D.

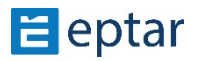